# WING Digital Hub

# **User Manual for Enterprises**

DN1000077472

February 2023

Version 1.2

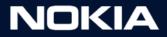

### Legal Notice

Nokia is committed to diversity and inclusion. We are continuously reviewing our customer documentation and consulting with standards bodies to ensure that terminology is inclusive and aligned with the industry. Our future customer documentation will be updated accordingly.

This document includes Nokia proprietary and confidential information, which may not be distributed or disclosed to any third parties without the prior written consent of Nokia.

This document is intended for use by Nokia's customers ("You"/"Your") in connection with a product purchased or licensed from any company within Nokia Group of Companies. Use this document as agreed. You agree to notify Nokia of any errors you may find in this document; however, should you elect to use this document for any purpose(s) for which it is not intended, You understand and warrant that any determinations You may make or actions You may take will be based upon Your independent judgment and analysis of the content of this document.

Nokia reserves the right to make changes to this document without notice. At all times, the controlling version is the one available on Nokia's site.

No part of this document may be modified.

NO WARRANTY OF ANY KIND, EITHER EXPRESS OR IMPLIED, INCLUDING BUT NOT LIMITED TO ANY WARRANTY OF AVAILABILITY, ACCURACY, RELIABILITY, TITLE, NON-INFRINGEMENT, MERCHANTABILITY OR FITNESS FOR A PARTICULAR PURPOSE, IS MADE IN RELATION TO THE CONTENT OF THIS DOCUMENT. IN NO EVENT WILL NOKIA BE LIABLE FOR ANY DAMAGES, INCLUDING BUT NOT LIMITED TO SPECIAL, DIRECT, INDIRECT, INCIDENTAL OR CONSEQUENTIAL OR ANY LOSSES, SUCH AS BUT NOT LIMITED TO LOSS OF PROFIT, REVENUE, BUSINESS INTERRUPTION, BUSINESS OPPORTUNITY OR DATA THAT MAY ARISE FROM THE USE OF THIS DOCUMENT OR THE INFORMATION IN IT, EVEN IN THE CASE OF ERRORS IN OR OMISSIONS FROM THIS DOCUMENT OR ITS CONTENT.

Copyright and trademark: Nokia is a registered trademark of Nokia Corporation. Other product names mentioned in this document may be trademarks of their respective owners.

© 2023 Nokia.

#### Limited warranty

Nokia provides a limited warranty to this product.

Version 1.2

### Document Revision History

| Version | Status | Date      | Author  | Reviewed<br>by     | Description of change                                                                 |
|---------|--------|-----------|---------|--------------------|---------------------------------------------------------------------------------------|
| 0.1     | Draft  | 3.2.23    | Supriya | Ana, Gracia        | Initial Draft                                                                         |
| 0.2     | Draft  | 6.2.23    | Supriya | Ana, Gracia        | Added Document Revision History table.                                                |
|         |        |           |         |                    | Updated section 11.4.2 "Viewing an Order Detail"                                      |
| 0.3     | Draft  | 7.2.2023  | Supriya | Ana, Gracia        | Updated Chapter 2, 3 and 11                                                           |
| 0.4     | Draft  | 8.2.2023  | Supriya | Ana, Gracia        | Updated Chapter 2 and 10                                                              |
| 0.5     | Draft  | 10.2.2023 | Supriya | Ana, Gracia        | Updated Chapter 1, 3, 8, and 9                                                        |
| 0.6     | Draft  | 13.2.2023 | Supriya | Ana, Gracia        | Updated Chapter 4: Account, chapter 1:<br>Introduction                                |
| 0.7     | Draft  | 14.2.2023 | Supriya | Ana, Gracia        | Updated Chapter 9: Invoice Data, Chapter<br>6: Reports, and Chapter 7: Administration |
| 0.8     | Draft  | 20.2.2023 | Supriya | Gabriel            | Updated Chapter 8: Automation Rules                                                   |
| 0.9     | Draft  | 21.2.2023 | Supriya | Guive              | Updated Glossary                                                                      |
| 1.0     | Draft  | 22.2.2023 | Supriya | Ana                | Updated Chapter 7: Administration                                                     |
| 1.1     | Draft  | 23.2.2023 | Supriya | Teresa             | Updated Chapter 5: Rating                                                             |
|         |        |           |         |                    | Updated screenshots                                                                   |
|         |        |           |         |                    | Updated section 3.3.11: Moving<br>Subscriptions                                       |
| 1.2     | Draft  | 24.2.2023 | Supriya | Teresa,<br>Gabriel | Updated Document Overview and<br>Chapter 5: Rating                                    |
|         |        |           |         |                    | Updated section 3.3.11: Moving<br>Subscriptions                                       |

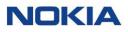

### Contents

| 1 | In     | troduction                                                                                                    | . 21 |
|---|--------|----------------------------------------------------------------------------------------------------|------|
|   | 1.1    | Features and Benefits                                                                                                    | 21   |
|   | 1.2    | Functions of Nokia WING Digital Hub                                                                                                    | 21   |
|   | 1.3    | First Login with Multi-Factor Authentication (MFA)                                                                                                    | 23   |
|   | 1.3.1  | Multi-Factor Authentication (MFA)                                                                                                    | 23   |
|   | 1.4    | Password Policy                                                                                                    | 24   |
|   | 1.5    | Logging in                                                                                                    | 24   |
|   | 1.6    | Resetting a Forgotten Password                                                                                                    | 24   |
|   | 1.7    | Changing the Default Language                                                                                                    | 25   |
|   | 1.8    | Logging Out of the WING Digital Hub                                                                                                    | 25   |
|   | 1.9    | User Interface Layout                                                                                                    | 26   |
|   | 1.10   | Context Dropdowns                                                                                                    | 26   |
|   | 1.10.1 | Using the Context Dropdowns                                                                                                    | 27   |
|   | 1.11   | Dashboard                                                                                                    | 28   |
|   | 1.11.1 | Dashboard – Subscriptions Page                                                                                                    | 28   |
|   | 1.11.2 | Dashboard – Usage Page                                                                                                    | 30   |
| 2 | G      | etting Started                                                                                                    | . 32 |
|   | 2.1    | Examples of Enterprise Hierarchical Models                                                                                                    | 33   |
|   | 2.2    | Ноw То                                                                                                    | 34   |
|   | 2.2.1  | As an IT Admin of my enterprise how can I create new users groups and use my organization so all of them have proper access to the portal to meet the |      |
|   |        | organization's requirements?                                                                                                    | 34   |
|   | 2.2.2  | As an IT Admin of my enterprise, how can I assign access rights that define effort functional user group                                              |      |

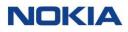

| 2.2.3  | As an Enterprise Admin how can I activate a set of Subscriptions so they are<br>to start using the connectivity service                                                                    | -  |
|--------|----------------------------------------------------------------------------------------------------|----|
| 2.2.4  | As a financial controller, how can I check all the costs and invoice of all the Subscriptions                                                                                              |    |
| 2.2.5  | As a financial controller, how can I change to another rate plan assigned to<br>Subscriptions for business needs, for example, high data usage or changing<br>location of my Subscriptions | g  |
| 2.2.6  | As a technical support, how can I monitor and diagnose the connectivity se the Subscriptions                                                                                               |    |
| 2.2.7  | As a technical support, how can I see the network resources assigned to a s<br>Subscription or a group                                                                                     |    |
| 2.2.8  | As a security officer, how can I set security policies to the Subscriptions to a deny services                                                                                             |    |
| 2.2.9  | As a logistics admin, how can I order SIMs or eSIM Profiles                                                                                                    | 37 |
| Sub    | scriptions                                                                                                    | 39 |
| 3.1 A  | bout Subscriptions                                                                                                    | 39 |
| 3.2 SI | IM                                                                                                    | 42 |
| 3.2.1  | SIM Lifecycle States                                                                                                    | 42 |
| 3.2.2  | Viewing Subscription Details                                                                                                    | 44 |
| 3.2.3  | General                                                                                                    | 45 |
| 3.2.4  | Diagnostics                                                                                                    | 45 |
| 3.2.5  | Graphical Probe Diagnostics                                                                                                    | 51 |
| 3.2.6  | Usage Summary                                                                                                    | 54 |
| 3.2.7  | Security Policy                                                                                                    | 55 |
| 3.2.8  | Session Details                                                                                                    | 55 |
| 3.2.9  | Custom Fields                                                                                                    | 56 |
| 3.2.10 | SMS                                                                                                    | 56 |
| 3.2.11 | Add-on Bundle                                                                                                    | 57 |

4

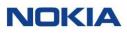

|     | 3.2.12 | Audit Trail                                  | 57 |
|-----|--------|----------------------------------------------|----|
| 3.3 | 3      | Managing SIMs                                | 58 |
|     | 3.3.1  | Changing an APN Group of a Subscription      | 58 |
|     | 3.3.2  | Changing a Network Profile of a Subscription | 58 |
|     | 3.3.3  | Changing a Rate Plan of a Subscription       | 58 |
|     | 3.3.4  | Deactivating a Subscription                  | 58 |
|     | 3.3.5  | Suspending a Subscription                    | 59 |
|     | 3.3.6  | Conditional Suspending a Subscription        | 59 |
|     | 3.3.7  | Viewing CDR History                          | 59 |
|     | 3.3.8  | Sending an SMS                               | 61 |
|     | 3.3.9  | Viewing SMS Delivery Report                  | 61 |
|     | 3.3.10 | Exporting Subscriptions information          | 62 |
|     | 3.3.11 | Moving Subscriptions (SIMs)                  | 62 |
|     | 3.3.12 | Bulk Changes in Subscriptions                | 64 |
|     | 3.3.13 | Group Subscriptions                          | 66 |
|     | 3.3.14 | Changing a Static IP Address                 | 67 |
| 3.4 | 4      | Tags                                         | 67 |
|     | 3.4.1  | Creating a Tag                               | 68 |
|     | 3.4.2  | Editing a Tag                                | 68 |
|     | 3.4.3  | Deleting a Tag                               | 68 |
|     | 3.4.4  | Assigning Tags to a Subscription             | 69 |
|     | 3.4.5  | Unassigning Tags for a Subscription          | 69 |
|     | 3.4.6  | Updating Tags for a Subscription             | 70 |
| 3.! | 5      | Custom Fields                                | 70 |
|     | 3.5.1  | Managing Custom Fields for a Subscription    | 71 |

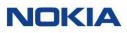

|   | 3.6   | Subscription Groups                                                 | 73 |
|---|-------|---------------------------------------------------------------------|----|
|   | 3.6.1 | Creating a Subscription Group                                       | 74 |
|   | 3.6.2 | Editing a Subscription Group                                        | 75 |
|   | 3.6.3 | Deleting a Subscription Group                                       | 75 |
| 4 | Α     | ccounts                                                             | 77 |
|   | 4.1   | Introduction to Accounts and Sub-Accounts                           | 77 |
|   | 4.2   | Account State Model                                                 | 78 |
|   | 4.3   | Managing an Account                                                 | 78 |
|   | 4.3.1 | Creating or Editing a Sub Account                                   | 79 |
|   | 4.3.2 | Editing an Active Account or Sub Account                            | 81 |
|   | 4.3.3 | Viewing Account Details                                             | 82 |
|   | 4.3.4 | Viewing Sub Account Details                                         | 83 |
|   | 4.3.5 | Deleting a Sub Account                                              | 85 |
|   | 4.3.6 | Activating, Suspending, or Retiring an Account or Sub Account       | 85 |
|   | 4.4   | Managing APNs for an Account or Sub Account                         | 87 |
|   | 4.4.1 | Assigning an APN to an Account or Sub Account                       | 87 |
|   | 4.5   | Managing APN Groups for an Account or Sub Account                   | 87 |
|   | 4.5.1 | Assigning an APN Group to an Account or Sub Account                 | 88 |
|   | 4.6   | Managing Network Profiles for an Account or Sub Account             | 88 |
|   | 4.6.1 | Assigning a Network Profile to an Account or Sub Account            | 88 |
|   | 4.7   | Managing Security Policies for an Account or Sub Account            | 89 |
|   | 4.7.1 | Security Policy Filters                                             | 89 |
|   | 4.7.2 | Account Hierarchy and Security Policy                               | 90 |
|   | 4.7.3 | Creating or Editing a Security Policy for an Account or Sub Account | 90 |
|   | 4.7.4 | Viewing Security Policy Details for an Account or Sub Account       | 90 |

### NOKIA

|   | 4.7.5  | Deleting a Security Policy from an Account or Sub Account               | 91  |
|---|--------|-------------------------------------------------------------------------|-----|
|   | 4.7.6  | Activating/Deactivating a Security Policy for an Account or Sub Account | 91  |
|   | 4.7.7  | Adding Filters to a Security Policy for an Account or Sub Account       | 91  |
|   | 4.8 N  | Janaging Rate Plan for an Account or Sub-Account                        | 92  |
|   | 4.8.1  | Assigning a Rate Plan to an Account or Sub-Account                      | 92  |
|   | 4.8.2  | Selecting a Rate Plan as default                                        | 93  |
|   | 4.9 N  | Janaging Add-on Bundle for an Account or Sub Account                    | 93  |
|   | 4.9.1  | Assigning an Add-on Bundle to an Account or Sub Account                 | 93  |
|   | 4.9.2  | Deleting an Add-on Bundle from an Account                               | 93  |
|   | 4.10 N | Aanaging Roaming Profiles for an Account or Sub Account                 | 94  |
|   | 4.10.1 | Assigning a Roaming Profile to an Account or Sub Account                | 94  |
|   | 4.10.2 | Deleting a Roaming Profile from an Account or Sub-Account               | 94  |
|   | 4.10.3 | Selecting a Roaming Profile as default                                  | 94  |
|   | 4.11 N | Aanaging MSISDN Pool for an Account or Sub-Account                      | 95  |
|   | 4.11.1 | Assigning a MSISDN Pool to an Account or Sub-Account                    | 95  |
|   | 4.12 N | Aanaging Reports for an Account or Sub Account                          | 95  |
|   | 4.12.1 | Viewing Reports for an Account or Sub Account                           | 95  |
|   | 4.12.2 | Editing Reports for an Account or Sub-Account                           | 96  |
|   | 4.13 N | Aanaging Custom Fields for an Account or Sub Account                    | 96  |
|   | 4.13.1 | Introduction to Custom Fields for Accounts or Sub Accounts              | 96  |
|   | 4.13.2 | Managing Custom Fields for an Account or Sub Account                    | 97  |
| 5 | Rat    | ing                                                                     | 100 |
|   | 5.1 A  | bout Rate Plans                                                         | 100 |
|   | 5.1.1  | Introduction to Rate Plans                                              | 100 |
|   | 5.1.2  | Rates and Types of Services                                             | 101 |

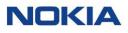

|     | 5.1.3 | Lifecycle States of a Rate Plan       | 101   |
|-----|-------|---------------------------------------|-------|
| 5.2 | 2     | Types of Rate Plans                   | 102   |
|     | 5.2.1 | Individual Plan                       | 102   |
|     | 5.2.2 | Flex Pool Plan                        | 102   |
|     | 5.2.3 | Fixed Pool Plan                       | 102   |
| 5.3 | 3     | Subscription types for rate plans     | 103   |
|     | 5.3.1 | Post-Paid (pay monthly) Rate Plans    | 103   |
|     | 5.3.2 | Prepaid Rate Plans (prepaid bundles)  | 105   |
| 5.4 | 4     | Rate Plans                            | 109   |
|     | 5.4.1 | Viewing Rate Plan Details             | 109   |
| 5.  | 5     | Rating Resources                      | 112   |
|     | 5.5.2 | Rating Zones                          | 112   |
| 5.0 | 5     | Service Catalog                       | 113   |
|     | 5.6.1 | Introduction to Service Catalog       | 113   |
|     | 5.6.2 | Service Fee Summary                   | 114   |
| 5.  | 7     | Discounts                             | 115   |
|     | 5.7.1 | Introduction to Discounts             | 115   |
|     | 5.7.2 | Discount Summary                      | 115   |
| 5.8 | 3     | Commitments                           | 117   |
|     | 5.8.1 | Introduction to Commitments           | 117   |
|     | 5.8.2 | Commitment Summary                    | 118   |
|     | R     | eports                                | . 121 |
| 6.  | 1     | Reporting Types and Account Hierarchy | 121   |
| 6.2 | 2     | Reports Management                    | 121   |
| 6.3 | 3     | Off-the-Shelf Reports                 | 122   |

|   | 6.3.1 | Introduction to Off-the-Shelf Reports    | 122 |
|---|-------|------------------------------------------|-----|
|   | 6.3.2 | Downloading Off-the-Shelf Reports        | 123 |
|   | 6.3.3 | Enabling/Disabling Off-the-Shelf Reports | 124 |
|   | 6.4   | Reports of Batch File Executions         | 124 |
|   | 6.4.1 | Viewing Batch Execution Details          | 124 |
|   | 6.4.2 | Downloading Reports                      | 125 |
| 7 | A     | dministration                            | 127 |
|   | 7.1   | Users                                    | 127 |
|   | 7.1.1 | Creating or Editing a User               | 127 |
|   | 7.1.2 | Viewing User Details                     | 130 |
|   | 7.1.3 | Enabling a User                          | 131 |
|   | 7.1.4 | Disabling a User                         | 131 |
|   | 7.1.5 | Deleting a User                          | 132 |
|   | 7.2   | User Groups                              | 132 |
|   | 7.2.1 | Creating or Editing a User Group         | 132 |
|   | 7.2.2 | Viewing User Group Details               | 134 |
|   | 7.2.3 | Deleting a User Group                    | 134 |
|   | 7.3   | Roles                                    | 135 |
|   | 7.3.1 | Creating or Editing a Role               | 135 |
|   | 7.3.2 | Viewing Role Details                     | 144 |
|   | 7.3.3 | Deleting a Role                          | 144 |
|   | 7.4   | IP-Whitelist                             | 144 |
|   | 7.4.1 | Creating or Editing an IP Whitelist      | 145 |
|   | 7.4.2 | Deleting an IP Whitelist                 | 147 |
| 8 | A     | utomation Rules                          | 149 |

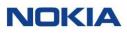

|    | 8.1    | About Automation Rules                        |     |
|----|--------|-----------------------------------------------|-----|
|    | 8.1.1  | Introduction to Automation Rules              | 149 |
|    | 8.1.2  | Rule Definition                               | 150 |
|    | 8.1.3  | Resource Selection                            | 150 |
|    | 8.1.4  | Trigger Selection                             | 150 |
|    | 8.1.5  | Notifications                                 | 158 |
|    | 8.1.6  | Actions                                       | 159 |
|    | 8.2    | Managing an Automation Rule                   |     |
|    | 8.2.1  | Creating or Editing an Automation Rule        |     |
|    | 8.2.2  | Exporting Automation Rule                     |     |
|    | 8.2.3  | Viewing Automation Rule Details               |     |
|    | 8.2.4  | Activating an Automation Rule                 |     |
|    | 8.2.5  | Disabling an Automation Rule                  |     |
|    | 8.2.6  | Deleting an Automation Rule                   |     |
| 9  | In     | voice Data                                    | 168 |
|    | 9.1    | Invoice Feed                                  |     |
|    | 9.1.1  | Viewing Account Invoice Feed Details and Tabs |     |
|    | 9.1.2  | Download Account Invoice Feeds                |     |
| 10 | Se     | ecurity                                       | 184 |
|    | 10.1   | Viewing Audit Logs                            |     |
|    | 10.2   | Exporting Audit Logs                          |     |
| 11 | ο      | rdering                                       | 187 |
|    | 11.1   | Introduction to SIM/eSIM Profile Ordering     |     |
|    | 11.1.1 | SIM Ordering Benefits                         |     |
|    | 11.1.2 | SIM Ordering Catalogue                        |     |

| 11.1.3   | Subscriptions                             |     |
|----------|-------------------------------------------|-----|
| 11.1.4   | Notifications                             |     |
| 11.1.5   | Lifecycle States of an Order              |     |
| 11.2 Ty  | ypes of SIM Ordering                      |     |
| 11.2.1   | Physical SIMs – Ordering Process          |     |
| 11.2.2   | eSIM Profiles/New SIMs – Ordering Process |     |
| 11.3 A   | ccount Defaults                           | 191 |
| 11.4 N   | lanaging SIM/eSIM Profile Orders          |     |
| 11.4.1   | Creating or Editing an Order              |     |
| 11.4.2   | Viewing an Order Detail                   | 195 |
| 11.4.3   | Copying an Order                          |     |
| 11.4.4   | Cancelling an Order                       |     |
| 11.4.5   | Exporting the SIM/eSIM Profile Order      |     |
| Glossary |                                           | 199 |

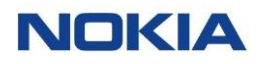

### List of Tables

| Table 1-1: WING Digital Hub Functions                                   | 21 |
|-------------------------------------------------------------------------|----|
| Table 1-2: Dashboard Subscriptions Page Widgets                         | 29 |
| Table 1-3: Dashboard Usage Page Widgets                                 |    |
| Table 3-1: SIM Lifecycle States                                         | 43 |
| Table 3-2: General Parameters                                           | 47 |
| Table 3-3: Graphical Probe Diagnostics - General Parameters             | 52 |
| Table 3-4: CDR History Parameters                                       | 60 |
| Table 3-5: SMS Delivery Report Parameters                               | 61 |
| Table 3-6: Move SIM Parameters                                          | 64 |
| Table 3-7: Bulk Change Parameters                                       | 65 |
| Table 3-8: Group Subscriptions Parameters                               | 67 |
| Table 3-9: Tag Parameters                                               | 68 |
| Table 3-10: Assign Tags Parameters                                      | 69 |
| Table 3-11: Custom Field Parameters                                     | 72 |
| Table 3-12: WDH capabilities differentiating Groups from Sub-accounts   | 74 |
| Table 3-13: Subscription Groups Parameters                              | 75 |
| Table 4-1: Sub Account Parameters                                       | 80 |
| Table 4-2: Editable Account or Sub-Account Parameters of Active Account | 81 |
| Table 4-3: Account Status                                               | 86 |
| Table 4-4: Security Policy Parameters                                   | 90 |
| Table 4-5: Filters Parameters                                           | 92 |
| Table 4-6: Custom Field Parameters                                      | 97 |
| Table 5-1: Post-Paid Rate Plans                                         |    |

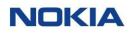

| Table 5-2: Prepaid Rate Plans                     |  |
|---------------------------------------------------|--|
| Table 5-3: Rate Plan Parameters                   |  |
| Table 5-4: Rating Zone Parameters                 |  |
| Table 5-5: Service Fee Parameters                 |  |
| Table 5-6: Service Fee Summary Details            |  |
| Table 5-8: Commitment Parameters                  |  |
| Table 6-1: Off-the-Shelf Reports                  |  |
| Table 6-2: Report Parameters                      |  |
| Table 7-1: User Parameters                        |  |
| Table 7-2: User Details                           |  |
| Table 7-3: User Group Parameters                  |  |
| Table 7-4: Role Parameters                        |  |
| Table 7-5: IP Whitelist Parameters                |  |
| Table 8-1: Resource Selection                     |  |
| Table 8-2: Trigger Selection                      |  |
| Table 8-3: Actions supported by Automation Rules  |  |
| Table 8-4: Automation Rule Parameters             |  |
| Table 8-5: View Automation Rules – General tab    |  |
| Table 9-1: General Parameters                     |  |
| Table 9-2: Account Charges Summary Parameters     |  |
| Table 9-3: Sub-Accounts Table                     |  |
| Table 9-4: Groups Table                           |  |
| Table 9-5: Subscriptions Tab – ALL Summary Fields |  |
| Table 9-6: Subscriptions – Data Usage Parameters  |  |
| Table 9-7: Subscriptions – SMS Usage Parameters   |  |

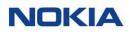

| Table 9-8: Subscriptions – Voice Usage Parameters   | 177 |
|-----------------------------------------------------|-----|
| Table 9-9: Rate Fields                              | 178 |
| Table 9-10: Rating Zones Fields                     | 179 |
| Table 9-11: Activations Fields                      | 180 |
| Table 9-12: Discounts Fields                        | 180 |
| Table 9-13: Account Service Fees Fields             | 181 |
| Table 9-14: Adjustments Fields                      | 181 |
| Table 9-15: Account-Level Commitments Fields        | 181 |
| Table 9-16: Audit Trail Fields                      | 182 |
| Table 11-1: Account Default Parameters for an Order | 191 |
| Table 11-2: Order Parameters                        | 193 |

### List of Figures

| Figure 1-1: WING Digital Hub User Interface Layout             | 26 |
|----------------------------------------------------------------|----|
| Figure 1-2: Account and sub-account context dropdown           | 27 |
| Figure 1-3: Group context dropdown                             | 27 |
| Figure 1-4: WDH Dashboard                                      | 28 |
| Figure 1-5: WDH Usage Dashboard                                |    |
| Figure 2-1: Enterprise SIM Organization Model 1                | 33 |
| Figure 2-2: Enterprise SIM Organization Model 2                | 34 |
| Figure 3-1: Subscriptions menu                                 |    |
| Figure 3-2: Subscriptions-Choose Columns                       | 40 |
| Figure 3-3: Actions performed on a Subscription                | 41 |
| Figure 3-4: Bulk Operations                                    | 41 |
| Figure 3-5: SIM Lifecycle                                      | 42 |
| Figure 3-6: List of Subscriptions                              | 44 |
| Figure 3-7: Subscription details                               | 45 |
| Figure 3-8: SIM Diagnostics - General                          | 47 |
| Figure 3-9: SIM Diagnostics – Cancel Location                  | 50 |
| Figure 3-10: SIM Diagnostics – Send SMS                        | 50 |
| Figure 3-11: Graphical Probe Diagnostics                       | 52 |
| Figure 3-12: SIM Graphical Probe Diagnostics - Troubleshooting | 54 |
| Figure 3-13: TOTAL Usage Summary                               | 54 |
| Figure 3-14: ZONE Usage Summary                                | 55 |
| Figure 3-15: COUNTRY Usage Summary                             | 55 |
| Figure 3-16: Security Policy                                   | 55 |

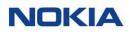

| Figure 3-17: Session Details                 | 56 |
|----------------------------------------------|----|
| Figure 3-18: Custom Fields                   | 56 |
| Figure 3-19: SMS                             | 57 |
| Figure 3-20: Add-on Bundle                   | 57 |
| Figure 3-21: Audit Trail                     | 57 |
| Figure 3-22: Move SIMs                       | 63 |
| Figure 3-23: Group Subscriptions             |    |
| Figure 4-1: Create New Sub Account           |    |
| Figure 4-2: View Account Details             | 83 |
| Figure 4-3: View Sub Account Details         | 85 |
| Figure 5-1: Rate Plan Lifecycle              |    |
| Figure 5-2: Example of Flex-Pool Plan        |    |
| Figure 6-1: Downloading Off-the-Shelf Report |    |
| Figure 6-2: Report File Window               |    |
| Figure 7-1: Users                            |    |
| Figure 7-2: Create New User                  |    |
| Figure 7-3: Edit User                        |    |
| Figure 7-4: User Details                     |    |
| Figure 7-5: User Groups                      |    |
| Figure 7-6: Create User Group                |    |
| Figure 7-7: Edit User Group                  |    |
| Figure 7-8: User Group Details               |    |
| Figure 7-9: Roles                            |    |
| Figure 7-10: Create New Role                 |    |
| Figure 7-11: Edit Role                       |    |

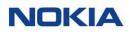

| Figure 7-12: Role Details                                                |     |
|--------------------------------------------------------------------------|-----|
| Figure 7-13: IP Whitelist                                                |     |
| Figure 8-1: Automation Rules menu                                        |     |
| Figure 8-2: Create Automation Rules                                      |     |
| Figure 8-3: View Details - Automation Rules                              |     |
| Figure 9-1: Account Invoice Feed Details                                 |     |
| Figure 9-2: Account Invoice Feed – Groups Detail                         | 173 |
| Figure 9-3: Subscriptions Tab                                            | 173 |
| Figure 10-1: Audit Logs page                                             |     |
| Figure 11-1: Order Status                                                |     |
| Figure 11-2: Ordering Process of physical SIMs (that exist in inventory) |     |
| Figure 11-3: Ordering Process of eSIM Profile/New SIMs                   |     |
| Figure 11-4: Ordering→My orders                                          |     |
| Figure 11-5: Ordering→My orders→Create My Order                          |     |
| Figure 11-6: General                                                     |     |
| Figure 11-7: Product Details                                             |     |
| Figure 11-8: Shipping Details                                            |     |
| Figure 11-9: Order Processing                                            |     |

The Internet of Things (IoT) holds vast promise for enterprises. Not only is it one of the principal engines of the so-called fourth industrial revolution, or Industry 4.0, that will transform manufacturing, but the IoT will boost efficiency and productivity across all enterprise activities.

> By connecting and then managing the cooperation between machines, sensors and other devices, IoT will power new monitoring, tracking, measuring and analysis technologies. These advances will depend fundamentally on the continuous and uninterrupted flow of data between enterprise assets and operations, no matter how widely dispersed they are.

It's a highly complex undertaking to achieve this connectivity and manage the data flows to and from numerous fixed and moving assets, across multiple radio technologies and between any location on land, air and sea. The challenge facing enterprises, especially multinationals, is immense.

Now there's an answer with Nokia's Worldwide IoT Network Grid (WING) Digital Hub. This complete managed service has been created with communication service providers and enterprise customers in mind, to help them enter the world of IoT, or further grow their existing IoT offerings. WING Digital Hub manages the IoT connectivity and services needs of assets, such as connected cars or connected freight containers, as they move around the globe, reducing complexity for large enterprises which would otherwise be required to work with multiple mobile network and technology providers.

Nokia WING Digital Hub offers a unique, API driven, geographically distributed IoT core as a service, as well as a single unified IoT platform that has all the functionality for real-time management of IoT devices across the globe. This uniquely designed, multi domestic self-service portal offers the benefits of full automation and notification and gives access to unique views and dashboards.

Enterprises benefit from a truly global IoT connectivity grid with a fast and simple go-to-market route for their connected applications and total connectivity management including a dedicated SLA which fits their specific applications. They gain assured levels of performance, full expert support and additional capabilities such as analytics to provide deeper insight.

#### About WING Digital Hub

**WING Digital Hub (Worldwide IoT Network Grid Hub)** is a robust and highly scalable **IoT** (Internet of Things) application that helps organizations manage and monitor their SIM Cards and things to capture data at varied volumes and speeds.

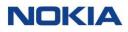

The features and capabilities of WING Digital Hub for enterprises are configurable by CSP. This manual describes the default configuration and guides you through a detailed set of procedures to achieve specific outcomes.

#### Intended audience

This document is meant to function as a ready reference for the following audience:

Enterprise Users

#### Conventions used

This manual uses the following typographical conventions:

| Appearance                         | Description                                                                             |
|------------------------------------|-----------------------------------------------------------------------------------------|
| <parameter_name>*</parameter_name> | If an asterisk is suffixed to a parameter, it indicates that the parameter is required. |
| GUI                                | Any GUI element or icon name that can be selected or clicked appears in bold font.      |
| Optional                           | Any feature that can be enabled/disabled within WDH only.                               |

#### Disclaimers

- **1.** The screenshots used in this document are for illustration purpose only. They might appear different from the actual application depending on the WDH platform used by the user.
- **2.** Some of the features shown in this document might not be visible to the user depending upon the user access right.

Chapter 1 Introduction

### 1 Introduction

Designed from inception as a cloud-based portal, WING Digital Hub is the solution that Communication Service Providers (CSPs), Enterprises, and multinational corporations need for flexible and modern IoT connectivity management.

WDH is designed to address the challenges of managing the increasing number of IoT connections and to provide to the Enterprises the capability to take full control of connected assets without being a deep technical expert in mobile core networks.

#### 1.1 Features and Benefits

- Manage your global IoT deployment from a single self-service portal
- Provision, update network preferences and provisioning information
- Get full insights into the network for easy diagnostics, troubleshooting, and efficient debugging
- Cost control with complete transparency and real-time data
- Simplified management of your SIMs with full flex of customization for organizing the SIMs in groups, tags, creation of tags, and custom fields for eliminating the time-consuming tasks of managing thousands or millions of SIMs.

#### 1.2 Functions of Nokia WING Digital Hub

WING Digital Hub solution performs the following functions:

**Note:** The functionality of various features of the application is visible/available/accessible depending upon the permissions given to your user role by the administrator of your account. Contact your account administrator for issues regarding visibility/availability of any functionality.

| Function      | Description                                                                                                    |
|---------------|----------------------------------------------------------------------------------------------------|
| Dashboard     | Displays a high level view of subscriptions and usage.                                                                                                    |
| Subscriptions | Configuration and management of the lifecycle of entire connected SIM set, from initial activation through to the end date of their subscription.<br>See <u>Managing Subscriptions</u> . |

#### **Table 1-1: WING Digital Hub Functions**

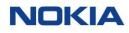

| Function         | Description                                                                                                    |
|------------------|----------------------------------------------------------------------------------------------------|
| Accounts         | Displays the details of the account, hierarchical structure, assigned network resources, and other account related information.<br>See <u>Accounts</u> . |
| Rating           | Displays rate plans information.<br>See <u>Rating</u> .                                                                                                  |
| Reports          | To get access to the reports, off-the-shelf and batch executions reports.<br>See <u>Reports</u> .                                                        |
| Administration   | Management of users, user groups, roles, and IP Whitelists.<br>See <u>Administration</u> .                                                               |
| Automation Rules | Management of automation rules over a dynamic or static set of resources.<br>See <u>Automation Rules</u> .                                               |
| Invoice Data     | To check charges of the service.                                                                                                    |
| Security         | To check audit logs.<br>See <u>Security</u> .                                                                                                    |
| Ordering         | Ordering additional physical SIMs for an enterprise.<br>See <u>Ordering</u> .                                                                            |

### 1.3 First Login with Multi-Factor Authentication (MFA)

#### 1.3.1 Multi-Factor Authentication (MFA)

Multi-factor Authentication (MFA) method for accessing the WING Digital Hub portal provides additional security to the customer to protect its network and services.

 Once your profile is created and enabled (See <u>Chapter 7, "Administration"</u>), you will get notified through the email address that was used during the creation of your profile. This email includes a link to generate the password. Click the link to generate a password.

**Note:** This link expires after 30 minutes. You need to generate the password within 30 minutes time.

**2.** You will receive a second email after password generation. This email includes the link to verify the email address. Click the link to verify the email address.

**Note:** This link expires after one hour. You need to verify the email address within one hour time.

- **3.** Open the URL of the portal in a compatible web browser. The login page displays.
- **4.** In the login page, enter your username (or email ID) and password in the Username and Password fields respectively and click **Sign In**.

### 1.4 Password Policy

The password policy is as follows:

- The user is enforced to reset the password on their first login attempt as per the given steps:
  - $\circ$   $\:$  User needs to accept the "Terms and Conditions" message
  - User needs to update their password (within 30 minutes)
  - User needs to verify their email ID (within one hour)
- The password must contain at least one numerical character (0 to 9), at least one lowercase alphabetical character (a to z), one uppercase alphabetical character (A to Z), and one special character (@#\$&%). The password length must be at least a minimum of 8 characters and a maximum of 20 characters.
- If a user forgets the password or is not able to activate the account (by verifying email ID and updating the password) within the time duration mentioned in the email, a reset can be requested by clicking Forgot
   Password in the login page. The portal sends an email to the user with a link to reset the password. This link is only available for a limited time duration (two hours). Once the user clicks the link, the reset password page displays. The user can enter and confirm the new password on this page.

#### 1.5 Logging in

The login authentication allows users to log in with a username and password to WING Digital Hub.

- **1.** Open the URL of the portal in a compatible web browser.
- **2.** In the login page, enter your username (or email ID) and password in the Username and Password fields respectively.
- 3. Click Sign In.

The Dashboard page of the WING Digital Hub opens.

#### 1.6 Resetting a Forgotten Password

Use this procedure when you have forgotten the password to log in to the WING Digital Hub and want to reset the password.

- 1. In the login page of the WING Digital Hub, click **Forgot Password**.
- 2. Enter your email ID and click **Reset**. An email is sent to your email ID with a link to reset your user password.
- **3.** Click the link to open the page where you can reset the password.

**Note:** This link expires after two hours.

### 1.7 Changing the Default Language

A list of allowed display languages of WING Digital Hub portal is provided to the user along with the default language. The default language can be changed by the user to any other language available in the list.

1. Click the **Language** icon <sup>⊕</sup> at the top right of the WING Digital Hub and then select the new language from the allowed language list.

The display language on the portal is set to the new language.

The new language gets displayed besides the **Language** icon and it also becomes the language to be used for the user on subsequent logins. This language can again be changed to any of the allowed languages at any time.

**Note:** Currently, the portal supports seven languages, such as English, German, Danish, Swedish, Español (Spanish), Italian, and Hindi.

### 1.8 Logging Out of the WING Digital Hub

1. Click the **User** icon Anion your user name at the top right corner of the WING Digital Hub and then select **Logout**.

You get logged out of the portal and redirected to the login page.

### 1.9 User Interface Layout

The user interface of the WING Digital Hub has an identical layout across pages.

Figure 1-1: WING Digital Hub User Interface Layout

|       | WING Digital Hub       | 22 02 REGRESSION    | +               | - All                  |                         | •                     |              |                      |                       | 🌐 English 👻 🗎     | ↓<br>A sit-test → |   |
|-------|------------------------|---------------------|-----------------|------------------------|-------------------------|-----------------------|--------------|----------------------|-----------------------|-------------------|-------------------|---|
| shboa | rd 🖬 Subscriptions 🗸 🛙 | Accounts V S Rating | 🗸 🕸 Reports 🗸 🤅 | Administration 🗸 🚱 Aut | omation Rules 🗐 Invoice | Data 🗸 😯 Security 🗸 🕻 | 🔊 Ordering 🗸 |                      | 1                     |                   |                   |   |
| ne >  | Subscriptions          |                     |                 |                        |                         |                       |              |                      |                       | C Search          | <u>्</u> र        |   |
|       | ICCID                  | IMSI                | MSISDN          | Account                | Group                   | Session Status        | APN Group    | Network Profile Tags | Rate Plan             | Rate Plan Type    | Action            |   |
|       | Filter                 | Filter              | Filter          | Filter                 | Filter                  | Filter 💌              | Filter       | Filter               | Filter                | Filter            | Q                 |   |
|       | 1955644099890010368    | 234509001020368     | 88236900010368  | 22_02_REGRESSION       |                         | OFFLINE               | check12      | All_services_without | IND_1000MB            | Individual Bundle |                   |   |
|       | 1955644099890010366    | 234509001020366     | 88236900010366  | 22_02_REGRESSION       |                         | OFFLINE               | check12      | All_services_without | IND_1000MB            | Individual Bundle |                   |   |
|       | 1955644099890010361    | 234509001020361     | 88236900010361  | 22_02_REGRESSION       |                         | OFFLINE               | check12      | All_services_without | Add on_Prepaid_Ind_Or | Individual Bundle | 0                 |   |
|       | 1955644099890010364    | 234509001020364     | 88236900010364  | 22_02_REGRESSION       |                         | OFFLINE               | check12      | All_services_without | IND_1000MB            | Individual Bundle | 0                 | - |
|       | 1955644099890010369    | 234509001020369     | 88236900010369  | 22_02_REGRESSION       |                         | OFFLINE               | check12      | All_services_without | IND_1000MB            | Individual Bundle |                   |   |
|       | 1955644099890010370    | 234509001020370     | 88236900010370  | 22_02_REGRESSION       |                         | OFFLINE               | check12      | All_services_without | IND_1000MB            | Individual Bundle | 0:                |   |
|       | 1955644099890010371    | 234509001020371     | 88236900010371  | 22_02_REGRESSION       |                         | OFFLINE               | check12      | All_services_without | IND_1000MB            | Individual Bundle | 0                 |   |
|       | 1955644099890010372    | 234509001020372     | 88236900010372  | 22_02_REGRESSION       |                         | OFFLINE               | check12      | All_services_without | IND_1000MB            | Individual Bundle | •                 |   |
|       |                        |                     |                 |                        |                         |                       |              |                      |                       |                   |                   |   |
|       |                        |                     |                 |                        |                         |                       |              |                      |                       | ▼ 1-8 of 8        | ×                 |   |

#### Legend:

| ltem | Description                                                                                                    |
|------|----------------------------------------------------------------------------------------------------|
| 1    | Context Dropdown lists (allows selecting a specific account, sub-account, or SIM group) from the ones that the user has permissions to access.     |
| 2    | Top menu (displays the functional tabs)                                                                                                    |
| 3    | User profile language (allows to change the language from the available options)                                                                   |
| 4    | User icon with user name. Click this icon for Logout option.                                                                                       |
| 5    | Main area                                                                                                    |
|      | In the Dashboard page, this area displays the snapshot view and widgets.                                                                           |
|      | In other pages, this area displays items related to the selected top menu option in a tabular format and provides the ability to manage the items. |

#### 1.10 Context Dropdowns

WING Digital Hub allows you to select an account, sub-account, and a SIM group from the Account Context Dropdown list, Sub Account Context Dropdown list, and the Group Context Dropdown list respectively. This tool facilitates the navigation the management of the Subscriptions for a particular Account, subaccount or Group.

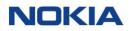

Based on your User role, the Context Dropdown will show you the accounts, subaccounts and SIM groups where you have been authorized.

The context dropdown lists are available at the top of the page.

If you don't see the account, sub-account, or SIM group you expected to see then please contact your Admin user in the Enterprise or with the CSP Admin user who has created your user in WDH.

#### 1.10.1 Using the Context Dropdowns

**1.** Select the required account from the account context dropdown list.

Figure 1-2: Account and sub-account context dropdown

| B Dashboard   B Dashboard   Dashboard   Dashboard     Select Account   All   Select Sub Account   Select Account   Select Account   All   Select Account   Select Account   All   Select Account   All   Select Account   Select Account |                                    | All 🗸          |
|----------------------------------------------------------------------------------------------------|------------------------------------|----------------|
| Dashboard    2899                                                                                                    | 🗄 Dashboard 🙆 Subscriptions 🗸 臣 Ac | Select Account |
| 2899 Select Account                                                                                                    | Dashboard                          |                |
|                                                                                                    | 2899                               |                |
|                                                                                                    |                                    | APPLY          |

- 2. Select the sub account from the sub account context dropdown list (if the Account has sub-accounts).
- **3.** Click **Apply**. The group context dropdown list displays (if the Account or sub-account has Groups).

#### Figure 1-3: Group context dropdown

| 1201_test_updated                   | ▼ A       | NI 🔺         | •     |
|-------------------------------------|-----------|--------------|-------|
| Accounts 🗸 🖻 Resources 🗸 🛇 Rating 🗸 | 🕸 Reports | Select Group |       |
|                                     |           | Select Group | •     |
|                                     |           |              | APPLY |

- **4.** Select the group.
- 5. Click Apply.

### 1.11 Dashboard

The WING Digital Hub Dashboard gives you a 'bird's eye view' of the application. It provides key insights across population of devices for real-time informed decisions and forecasts to meet demand proactively. In other words, it is the progress report of all the major functional activities covered by WING Digital Hub that is presented in the form of data visualization.

#### 1.11.1 Dashboard – Subscriptions Page

Click **Dashboard** in the top menu and then click **Subscriptions** to view the dashboard subscriptions page.

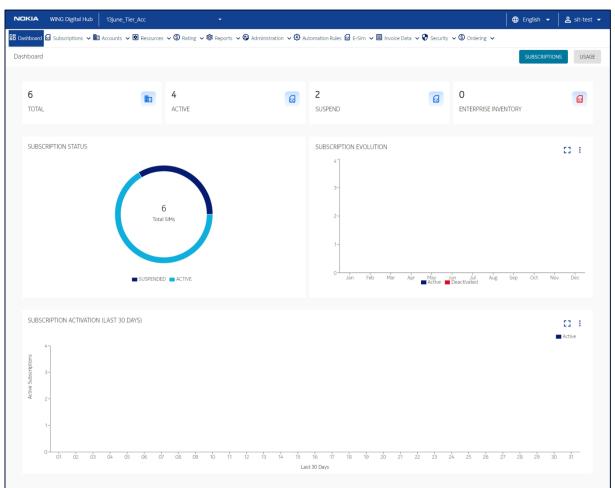

#### Figure 1-4: WDH Dashboard

**Snapshot View:** The snapshot view of the dashboard subscriptions page provides the following information:

**Note:** Click these numbers to view the corresponding subscription details. These links are enabled only if you have the access to the target page.

• **Total Subscriptions:** Displays the total number of subscriptions.

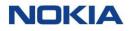

- **Active Subscriptions:** Displays the number of subscriptions that are currently active.
- **Suspended Subscriptions:** Displays the number of suspended subscriptions.
- **Enterprise Inventory:** Displays the total number of SIMs in enterprise inventory.

**Widgets:** The dashboard subscriptions page displays the following widgets:

| Table 1-2: Dashboard | <b>Subscriptions</b> | Page | Widgets |
|----------------------|----------------------|------|---------|
|----------------------|----------------------|------|---------|

| Widget                                    | Description                                                                                                    |  |  |  |  |
|-------------------------------------------|----------------------------------------------------------------------------------------------------|--|--|--|--|
| Subscription Status                       | Displays a pie-chart of the number of SIMs in each subscription state.                                                                                                    |  |  |  |  |
|                                           | The pie-chart displays the total number of subscriptions/SIMs in the following states in different colors:                                                                                                    |  |  |  |  |
|                                           | <ul> <li>Suspended</li> <li>Conditional-suspend</li> <li>Deactivated</li> <li>Quarantined</li> <li>Active</li> <li>Trial</li> <li>Retired</li> <li>Enterprise-Inventory</li> </ul>                                                       |  |  |  |  |
|                                           | Hover over the pie-chart to know the exact number of subscriptions in each state.                                                                                                    |  |  |  |  |
|                                           | Click on the state of the subscription in the legend to view all the subscriptions in that state.                                                                                                    |  |  |  |  |
| Subscription Evolution                    | Displays a graph of the number of active and deactivated subscriptions, and the subscription evolution for each month or week.                                                                                                    |  |  |  |  |
|                                           | Hover over the graph to know the exact number of active and deactivated subscriptions for each month or week.                                                                                                    |  |  |  |  |
|                                           | Click the <b>Zoom</b> icon <b>C</b> to view the enlarged graph.                                                                                                    |  |  |  |  |
|                                           | Click the <b>More</b> icon <b>:</b> and select from the following options:                                                                                                    |  |  |  |  |
|                                           | <ul> <li>By Month: To arrange the graph by months</li> <li>By Week: To arrange the graph by weeks</li> </ul>                                                                                                    |  |  |  |  |
| Subscription Activation<br>(Last 30 Days) | Displays a graph of the number of activated subscriptions for last 30 days.<br>Hover over the graph to know the exact number of activated subscriptions for each day.<br>Click the <b>Zoom</b> icon <b>C</b> to view the enlarged graph. |  |  |  |  |
|                                           | Click the <b>More</b> icon : and select from the following options:                                                                                                    |  |  |  |  |
|                                           | <ul> <li>Last 30 Days: To see the graph of last 30 days</li> <li>Month: To see the graph of the required month</li> </ul>                                                                                                    |  |  |  |  |

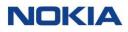

#### 1.11.2 Dashboard – Usage Page

Click **Dashboard** in the top menu and then click **Usage** to view the dashboard usage page.

#### Figure 1-5: WDH Usage Dashboard

| NOKIA            | WING Digital Hub      | 13june_Tier_Acc        |                                  |                          |                                                 |                     |                | 🌐 English 👻 | 💄 sit-test 💌         |
|------------------|-----------------------|------------------------|----------------------------------|--------------------------|-------------------------------------------------|---------------------|----------------|-------------|----------------------|
| BB Dashboard     | 🖬 🖬 Subscriptions 🗸 🏛 | Accounts 🗸 🖻 Resources | 🗸 🕲 Rating 🤟 🕸 Reports 🗸 🤪       | Administration 🤜 🐼 Autor | mation Rules 🗟 E-Sim 🗸 🗐 Invoice (              | Data 🗸 😯 Security 🗸 | ⑤ Ordering ∨   |             |                      |
| Dashboar         | ł                     |                        |                                  |                          |                                                 |                     |                | SUBSCRIPTI  | ONS USAGE            |
|                  |                       |                        |                                  |                          |                                                 |                     |                |             |                      |
| <b>O</b><br>TOTA | L DATA USAGE          | 0                      | <b>O</b><br>TOTAL CONNECTED SIMS | æ                        | Total     Received     Sent       0     0     0 | SMS 🖻               | Total Received | Dialed VOI  | ICE (in oo<br>conds) |
|                  |                       |                        |                                  |                          |                                                 |                     |                |             |                      |
| TOP              | 10 ICCID DATA USAGE   | N                      | Ą                                |                          |                                                 |                     |                |             |                      |
|                  |                       |                        |                                  |                          |                                                 |                     |                |             |                      |

**Snapshot View:** The snapshot view of the dashboard usage page provides the following information:

**Note:** Click these numbers to view the corresponding usage details. These links are enabled only if you have the access to the target page.

- **Total Data Usage:** Displays the total data used.
- Total Connected SIMs: Displays the total number of connected SIMs.
- **SMS:** Displays the number of total/received/sent SMS.
- **Voice:** Displays the number of total/received/dialed voice calls.

Widgets: The dashboard usage page displays the following widgets:

#### Table 1-3: Dashboard Usage Page Widgets

| Widget                  | Description                                                                 |
|-------------------------|-----------------------------------------------------------------------------|
| Top 10 ICCID Data Usage | Displays a graph of data usage for top ten ICCIDs.                          |
|                         | Hover over the graph to know the exact amount of data usage for each ICCID. |
|                         | Select the <b>MB/GB</b> toggle button to view the usage in MB or GB.        |
|                         | Click the <b>Zoom</b> icon <b>C</b> to view the enlarged graph.             |
|                         | Click on the data usage in the graph to view the usage details.             |

Chapter 2 Getting Started

### 2 Getting Started

Check the following points before you start managing your subscriptions:

• You are authorized with valid credentials to access the WING Digital Hub (WDH) application.

**Note:** It means that a CSP admin or Enterprise Reseller admin has created your user on the WDH platform.

• Your Account has the status: Active.

You can view the information that the admin (CSP or Enterprise Reseller) has configured for you and your services from the Accounts section.

See Viewing Account Details.

• Your subscriptions are in Enterprise Inventory, Trial, or Active state. The dashboard will give you a high level view of your subscriptions. The Subscriptions section shows more detailed information of each subscription.

WDH provides the Enterprises with full flexibility to organize the SIMs along with their own organization. Depending on the size of the organization, different hierarchy, or business needs, the Enterprise can customize their own structure.

If you are an Enterprise Reseller user, you own a Master Account and you can create sub accounts for your customers and/or SIM groups.

If you are an Enterprise user, you own a main account or a sub account (created by an Enterprise Reseller user), and in both cases, you can create SIM groups to easily organize and manage your devices based on your specific hierarchical organization needs.

### 2.1 Examples of Enterprise Hierarchical Models

Some Enterprise hierarchical models are as follows:

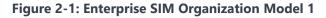

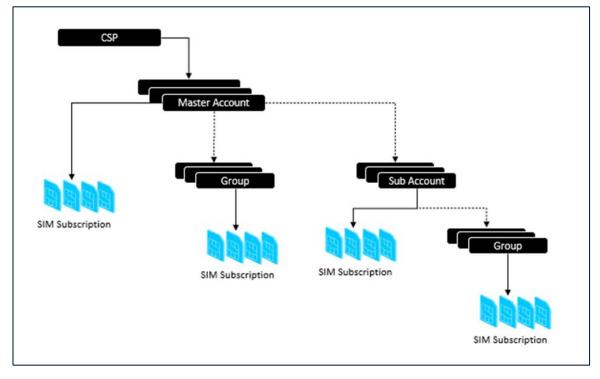

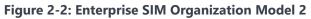

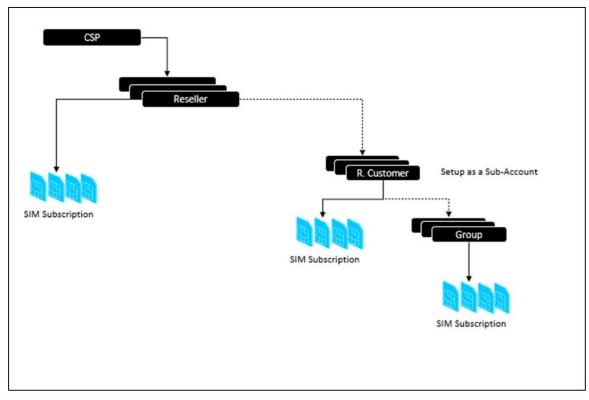

#### 2.2 How To

This section provides quick guidelines for most common scenarios and users journey when using WING Digital Hub.

#### 2.2.1 As an IT Admin of my enterprise how can I create new users groups and users for my organization so all of them have proper access to the portal to meet the organization 's requirements?

WDH provides its Enterprise users with a means to organize the SIMs along with their own organization. Even with a single Account entity, Enterprise user can partition the access to the SIMs based on the User Groups (associated with SIM Groups).

As the example models shown in the previous section, you can define your user groups that are going to interact with the defined SIM groups.

**Note:** User Groups will access SIM Groups level info (in the WDH portal and in Reports).

See <u>Administration</u> to know about how to create Roles with proper permissions to access the different sections of the portal.

Once the role is defined, go to User Group to create User groups

Now, you can create a user and assign it to the user group that you defined.

# 2.2.2 As an IT Admin of my enterprise, how can I assign access rights that define each functional user group

WDH provides full flexibility to hide/show some sections of the WDH portal to the users based on their role. It also provides the way to allow/deny some actions over the subscriptions, accounts organization, or invoice data. For example, you could create a user role for a user group in your Enterprise with access to the financial information but can't change any network resource of the Subscriptions. A user group with a role that has "only Read" access and can't change any parameter. Another user group in charge of the Ordering process of the SIMs.

See <u>Managing Roles</u> to create roles with proper permissions to access different sections and functions of the WDH portal. Then, see <u>Administration</u> to assign a role to a user group, continue with the creation of Users and assign users to a group.

## 2.2.3 As an Enterprise Admin how can I activate a set of Subscriptions so they are ready to start using the connectivity service

See <u>SIM Lifecycle States</u> to understand the different states of the SIMs

The <u>WDH Dashboard</u> will provide a quick view of the status of all Subscriptions. The tab Subscriptions will provide you with all the actions to facilitate the management of the

See <u>Subscriptions</u> to view all the functions you can do with the subscriptions; you can modify some resources individually or for a selected group of Subscription using the <u>Bulk Change</u> tool.

# 2.2.4 As a financial controller, how can I check all the costs and invoice of all the Subscriptions

See the <u>Invoice Data</u> section to know how to access the bill preview of your Enterprise. You will get access to all charges. From a high level total view at Enterprise (Account) level, that is broken down to go to a deep breakdown of charges at SIM level.

A first summary view with the grand totals of charges of the Account. Then, a series of Tabs to go in more details, like Sub Accounts (if the Account has Sub-accounts and the user role can access both), the Subscriptions tab, Rate Plan tab, Rate Plan zones and other charges, and related invoice items.

## 2.2.5 As a financial controller, how can I change to another rate plan assigned to some Subscriptions for business needs, for example, high data usage or changing location of my Subscriptions

It is possible to change the rate plan of some subscriptions from <u>Subscriptions</u> menu. You can do it individually for a single subscription or as a bulk process.

In **Subscriptions** table, filter the SIMs based on your requirement and then use the checkbox on the left to select the SIMs to which the change will

apply. Another option is to use the **Bulk Change** icon to use a file with the subscriptions to which the change shall apply.

# 2.2.6 As a technical support, how can I monitor and diagnose the connectivity service of the Subscriptions

WDH offers different ways to monitor your SIMs.

- The <u>General</u> tab in the subscription detail window provides detailed information about the selected Subscription and you can check status of the SIM, the last connection information and status. For more detail, the Event logs show the network events of the SIM for a particular time range.
- The <u>Viewing Event Logs</u> screen is also useful to review the activity of the SIM by time range.
- The <u>Graphical Probe Diagnostics Troubleshooting</u> tab provides a history of the activities done for a particular Subscription.
- The <u>Graphical Probe Diagnostics</u> section also provides a high level diagnostic and a deep level for troubleshooting.

# 2.2.7 As a technical support, how can I see the network resources assigned to a specific Subscription or a group

In Subscriptions section, for a particular SIM go to Details view to see the APN group, network profile and roaming profile assigned to the SIM you are looking for.

For a group of SIMs, go to the Subscriptions table, use filters to show only the SIMs you are looking for. In same table you can watch the resources assigned to the SIMs, there are columns for APN group, Network profile and Roaming profile.

To get more details of a resource assigned to a SIM, go to Accounts section, and Details of the Account. The tabs will show all resources that the CSP has assigned to your account with the details.

• **Network profile:** Show the list of Network profiles with the services available for each profile

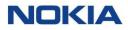

- **APN Group:** Show the list of APN groups and the details of each APN group
- **Roaming profile:** Show the list of roaming profiles.

**Note:** WDH does not support the functionality to show the list of networks that are in each roaming profile.

# 2.2.8 As a security officer, how can I set security policies to the Subscriptions to allow or deny services

In the WDH portal, under Accounts and Details of the Account, there is a specific tab to manage Security Policy. The <u>Managing Security Policies</u> explains how to create and manage security policies for your subscriptions.

## 2.2.9 As a logistics admin, how can I order SIMs or eSIM Profiles

WDH provides with a means to request SIMs or eSIM Profiles from the WDH portal. The CSP creates and publishes a catalogue of SIMs and eSIM Profiles available with the corresponding information and then assigns catalogue items to the Enterprise account.

See <u>Ordering</u> to know about how to create an order to request SIMs or eSIM profiles and manage them.

See <u>Lifecycle States of an Order</u> to understand the different states that an order can have.

Chapter 3 Subscriptions

## 3 Subscriptions

## 3.1 About Subscriptions

In WING Digital Hub terminology, a subscription is a SIM associated with a list of services like Data, SMS or voice, and their associated resources like APNs, network profiles. These services are chargeable based on a rate plan. All these details are specified in contractual arrangement between the Enterprise and the service provider to receive access to connectivity services by paying a fee regularly at fixed intervals.

Subscription management provides the visibility and control over how you can manage connectivity services thereby optimizing the monthly recurring charges at any point during a SIM's lifecycle and monitoring the proper functioning of the service.

The Subscriptions page allows you to view the subscription details associated with your account.

The **Subscriptions** menu in WDH includes the following options:

- SIM
- Tags
- Custom Fields
- Subscription Groups

#### Figure 3-1: Subscriptions menu

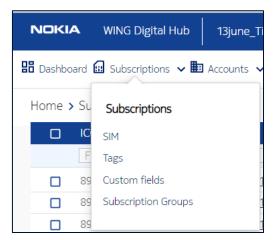

You can search for a specific subscription by entering text in the Search field, or filter the subscription list by ICCID, IMSI, MSISDN, account, group, session status, APN group, network profile, tags, rate plan, rate plan type, state, network provider, data volume, roaming profile, IP address, IMEI, Initial Activation Date, or

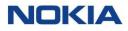

custom fields parameters. See <u>Custom Fields</u> for more information on how to use custom fields.

You can choose to display the columns that you want to view on the Subscriptions page by clicking the **Choose Columns** icon and selecting/unselecting the checkboxes of the available columns that are displayed in the pop-up window.

Figure 3-2: Subscriptions-Choose Columns

| snbo | ard 🖽 Subscriptions 🗸 | 🗈 Accounts 🧹 🖻 Resou | urces 🗸 🕲 Rating 🗸 | 🐯 Reports 🗸 🥲 Admir | nistration 🤜 🚱 Autom | ation Rules 🗟 E-Sim 🗸 🗐 | Invoice Data 🐱 👽 S | Security 🗸 🕲 Ordering 🗸 | <b>N</b>    | 451                   |
|------|-----------------------|----------------------|--------------------|---------------------|----------------------|-------------------------|--------------------|-------------------------|-------------|-----------------------|
| ne > | Subscriptions         |                      |                    |                     |                      |                         |                    | ) D 🖬 😡 C A             | M           | ISISDN                |
|      | ICCID                 | IMSI                 | MSISDN             | Account             | Group                | Session Status          | APN Group          | Network Profile Tags    | ✓ A         | ccount                |
|      | Filter                | Filter               | Filter             | Filter              | Filter               | Filter                  | Filter             | Filter                  | 🗹 G         | roup                  |
|      | 8955644099890131205   | 234500001311205      | 882362001031205    | 13june_Tier_Acc     |                      | OFFLINE                 | 51                 | 13_6_np                 | ✓ S         | ession Status         |
|      | 8955644099890131203   | 234500001311203      | 882362001031203    | 13june_Tier_Acc     |                      | OFFLINE                 | S1                 | 13_6_np                 | ✓ A         | PN Group              |
|      | 8955644099890131201   | 234500001311201      | 882362001031201    | 13june_Tier_Acc     |                      | OFFLINE                 | S1                 | 13_6_np                 |             | letwork Profile       |
|      | 8955644099890131202   | 234500001311202      | 882362001031202    | 13june_Tier_Acc     |                      | OFFLINE                 | S1                 | 13_6_np                 |             |                       |
|      | 8955644099890131204   | 234500001311204      | 882362001031204    | 13june_Tier_Acc     |                      | OFFLINE                 | S1                 | 13_6_np                 | <b>Z</b> 1  | 185                   |
|      | 8955644099890131206   | 234500001311206      | 882362001031206    | 13june_Tier_Acc     |                      | OFFLINE                 | S1                 | 13_6_np                 | 🗹 R         | ate Plan              |
|      |                       |                      |                    |                     |                      |                         |                    |                         | <b>R</b>    | ate Plan Type         |
|      |                       |                      |                    |                     |                      |                         |                    |                         | 🔽 S         | tate                  |
|      |                       |                      |                    |                     |                      |                         |                    |                         | <b>N</b>    | letwork Provider      |
|      |                       |                      |                    |                     |                      |                         |                    |                         | <b>v</b> D  | lata Volume           |
|      |                       |                      |                    |                     |                      |                         |                    |                         | <b>R</b>    | oaming Profile        |
|      |                       |                      |                    |                     |                      |                         |                    |                         | <b>V</b> IF | address               |
|      |                       |                      |                    |                     |                      |                         |                    |                         |             | 4EI                   |
|      |                       |                      |                    |                     |                      |                         |                    |                         | V In        | nitial Activation Dat |
|      |                       |                      |                    |                     |                      |                         |                    |                         |             | In 25                 |

You can also view all subscriptions associated with a specific sub-account or SIM group by selecting the sub account or group from their respective **Context Dropdown** list displayed at the top of the page.

#### See Context Dropdown

You can also reverse the order of the displayed subscription list by hovering over and clicking **Sort** that appears on any of these parameter names.

You can perform following actions on single subscriptions on the Subscriptions page by clicking **More** icon ::

- Assigning Tags
- Changing an APN Group of a Subscription
- Changing a Network Profile of a Subscription
- Changing Roaming Profile of a subscription
- Getting CDR History
- Assigning subscription to a group
- Send SMS
- Changing a Rate Plan of a Subscription
- Changing the Status of a Subscription (<u>Section 4.7</u> to <u>Section 4.9</u>)

You can access the details of a subscription by clicking **View Details** icon **O**.

| me ; | Subscriptions       |                 |                 |         |       |                | 0 0            | S 🖬 🖬                   | C A Sec      |                                                    |            |
|------|---------------------|-----------------|-----------------|---------|-------|----------------|----------------|-------------------------|--------------|----------------------------------------------------|------------|
|      | ICCID               | IMSI            | MSISDN          | Account | Group | Session Status | APN Group      | Network Profile         | Tags         | Rate Plan                                          | Action     |
|      |                     |                 |                 |         |       | Filter •       |                |                         |              | Filter                                             | Q          |
|      | 8855644099890057841 | 234500001085841 | 882362000500841 | 18thsub |       | CFFLINE        | 18thsubapngro  | ALL SERVICES<br>ALLOWED |              | Assign tag                                         |            |
|      | 8955644099890130665 | 234500001310665 | 882362001030665 | 18thsub |       | CHILINE        | 18thsubaprigro | ALL SERVICES<br>ALLOWED | AutoTag102 • | Change AP<br>OO Change Ra                          |            |
|      | 8955644099890131317 | 234500001311317 | 882362001031317 | 18thsub |       | (crn.ae)       | 18thsubapngro  | ALL SERVICES<br>ALLOWED |              | Change Ne                                          |            |
|      | 8955644099890131330 | 234500001311330 | 882362001031330 | 18thsub |       | COTTLINE       | 18thsubapngro  | ALL SERVICES<br>ALLOWED |              | Change Ro                                          |            |
|      | 8955644099890131470 | 234500001311470 | 882362001031470 | 18thsub |       | CHFLINE        | 18thsubapngro  | ALL SERVICES<br>ALLOWED |              | <ul> <li>Change Sti</li> <li>CDR Histor</li> </ul> |            |
|      |                     |                 |                 |         |       |                |                |                         |              | 🕼 Group Sub                                        | scriptions |
|      |                     |                 |                 |         |       |                |                |                         |              | 00 Change Ra                                       | de Plan    |
|      |                     |                 |                 |         |       |                |                |                         |              | 📮 Send SMS                                         |            |
|      |                     |                 |                 |         |       |                |                |                         |              | 🖪 Assign Poo                                       |            |
|      |                     |                 |                 |         |       |                |                |                         |              | S Deactivate                                       |            |
|      |                     |                 |                 |         |       |                |                |                         |              | S Trial                                            |            |

Figure 3-3: Actions performed on a Subscription

You can also make bulk changes in the subscriptions. You can make these changes to re-assign the resources or perform other bulk operations on multiple subscriptions associated with an account.

The following bulk operations are available on the Subscriptions page:

**Figure 3-4: Bulk Operations** 

| KIA  |                        | All                  |                   | •                        | â                 |                           | 2                 |                       |         | English 👻                      | Sit-te |
|------|------------------------|----------------------|-------------------|--------------------------|-------------------|---------------------------|-------------------|-----------------------|---------|--------------------------------|--------|
| hboa | rd 🔛 Subscriptions 🗸 🎚 | Accounts 🗸 🖳 Resourc | es 🗸 🅲 Rating 🗸 🎗 | 🖇 Reports 🐱 🥨 Administra | ation 🗸 🧐 Automat | ion Rules 🙆 E-Sim 🗸 🗒 Inv | olce Data 🗸 💙 Sec | curity 🗸 🕲 Ordering 🗸 |         |                                |        |
| e >  | Subscriptions          |                      |                   |                          |                   |                           | E 🗆 D             | 0 5 0 0               | C 2     | Search                         |        |
| כ    | ICCID                  | IMSI                 | MSISDN            | Account                  | Group             | Session Status            | APN Group         | Network Profile       | Tags    | Rate Plan                      | Action |
|      |                        |                      |                   |                          |                   | Filter 👻                  |                   |                       |         |                                | Q      |
| ב    | 8955644500001089012    | 234500001089012      | 882362000349012   | Mahesh_Test_Account1     |                   | OFFLINE                   | APNGROUP919       | All services          |         | 10520_RP                       | 0:     |
|      | 8955644500001089013    | 234500001089013      | 882362000349013   | Mahesh_Test_Account1     | test 3            | OFFLINE                   | APNGROUP919       | wdhslt_np_16370784    | stt1234 | <ul> <li>Flex_RP1</li> </ul>   | •      |
|      | 8955644500001089016    | 234500001089016      | 882362000349016   | Mahesh_Test_Account2     |                   | OFFLINE                   | APNGROUP          | wdhsit_np_16370784    | altag1  | <ul> <li>Deep_Rat</li> </ul>   | e 💿 :  |
|      | 8955644500001089015    | 234500001089015      | 882362000349015   | sub-account1 Mahesh_1    |                   | OFFLINE                   | APNGROUP919       | wdhsit_np_16370784    | dec1    | <ul> <li>Flex_RP1</li> </ul>   | 0:     |
|      | 8955644500001089018    | 234500001089018      | 882362000349018   | Acct_Retire_Test02       |                   | OFFLINE                   | APN_Grp_Retired   | AutoNP_083840         | stt13   | <ul> <li>Rate_Retir</li> </ul> | e 👩 :  |
|      | 8955644500001089020    | 234500001089020      | 882362000349020   | SubAcct_Retire_Test03    |                   | OFFLINE                   | APN_Grp_Retired   | AutoNP_083840         | stt13   | <ul> <li>Rate_Retir</li> </ul> | e 🙆 :  |
|      | 8955644500001089023    | 234500001089023      | 882362000349023   | Mahesh_Test_Account2     |                   | OFFLINE                   | Overlay_2         | wdhsit_np_16370784    | dec1    | <ul> <li>Deep_Rat</li> </ul>   |        |
|      | 8955644500001089028    | 234500001089028      | 882362000349028   | sub-account1 Mahesh_1    |                   | OFFLINE                   | APNGROUP919       | wdhsit_np_16370784    | dec1    | <ul> <li>Flex_RP1</li> </ul>   | 0      |
|      | 8955644500001089011    | 234500001089011      | 882362000349011   | Mahesh_Test_Account1     | test 3            | OFFLINE                   | overlay           | wdhsit_np_16370784    | stt1234 | <ul> <li>Flex_RP1</li> </ul>   | •      |
|      | 8955644500001089014    | 234500001089014      | 882362000349014   | sub-account1 Mahesh_1    |                   | OFFLINE                   | APNGROUP919       | wdhsit_np_16370784    | stt1234 | <ul> <li>Flex_RP1</li> </ul>   | 0      |
|      | 8955644500001089017    | 234500001089017      | 882362000349017   | Acct_Retire_Test01       |                   | OFFLINE                   | APN_Grp_Retired   | AutoNP_083840         | stt1234 | ▼ Rate_Retir                   | e 💽 :  |
|      | 8955644500001089019    | 234500001089019      | 882362000349019   | Acct_Retire_Test03       |                   | OFFLINE                   | APN_Grp_Retired   | AutoNP_083840         | stt13   | <ul> <li>Flex_RP1</li> </ul>   | 0      |
| 3    | 8955644500001089022    | 234500001089022      | 882362000349022   | Mahesh_Test_Account1     |                   | OFFLINE                   | APNGROUP919       | All services          | stt1234 | <ul> <li>Flex_RP1</li> </ul>   | 0:     |
| 1    | 8955644500001089024    | 234500001089024      | 882362000349024   | Mahesh Test Account2     |                   | OFFLINE                   | APNGROUP          | All services          | stt13   | <ul> <li>Flex RP1</li> </ul>   | o :    |
|      |                        |                      |                   |                          |                   |                           |                   |                       |         |                                |        |

- Group Subscriptions
- Send SMS
- Bulk Change
  - Changing APN Group
  - Changing Network Profile
  - o Changing Rate Plan
  - o Changing Roaming Profile
  - **Changing SIM Status** 0
  - Changing Custom fields 0

- Moving SIMs between Accounts/Sub-Accounts
- Tag SIMs
- Purge Subscriptions
- Exporting Subscriptions

## 3.2 SIM

## 3.2.1 SIM Lifecycle States

This section focuses on the capabilities of the Enterprise users to manage the SIM lifecycle, and thereby the capability to contain control and predictability of connectivity costs.

**Note:** Enterprise user does not have any control over the SIMs in CSP inventory, Allocated SIMs, or Purged. The Enterprise user can only control the SIMs in the states as shown below from Enterprise Inventory to Retired SIM states.

#### Figure 3-5: SIM Lifecycle

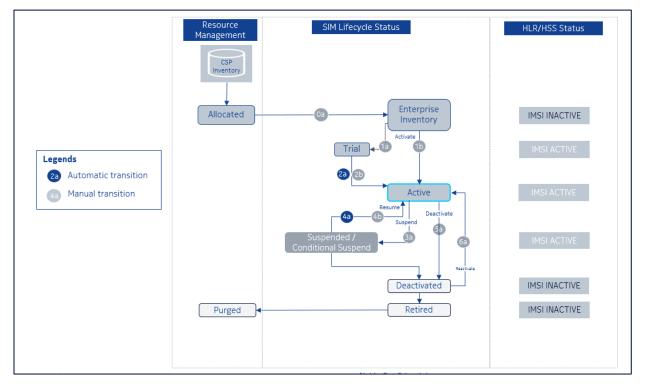

A subscription is created once the SIM is moved into the account. At this point of the process, a SIM lifecycle profile for this ICCID/SIM is created and refers to:

• Permitted states and transitions within those states

• Associated identities and accounts

Table 3-1 below enlists and describes the various lifecycle states of a SIM.

### Table 3-1: SIM Lifecycle States

| SIM Status            | Description                                                                                                    |
|-----------------------|----------------------------------------------------------------------------------------------------|
| CSP-Inventory         | A SIM state where the SIM is not allocated to the enterprise yet. A SIM in this state does not have an active subscription.                                                                                                    |
|                       | Note: Only CSP users have control over the SIMs in this state.                                                                                                    |
| Enterprise-Inventory  | A SIM state where the SIM is allocated to the enterprise by the CSP. A SIM in<br>this state does not have an active subscription (from end user perspective). In<br>the backend, a subscription identity without any resources attached to it is<br>created.                                                                                                    |
| Trial                 | A SIM state where the user can consume network services without getting charged. The SIM has test quota allocated (in the rate plan) for each service type provisioned (data, SMS, etc.), which is consumed by the user when in this state. Once any one of the test quotas has been consumed, the SIM moves automatically into the <b>Activated</b> state or when the Trial state finishes.                                               |
| Activated             | A SIM state that enables the user to consume network services as per their contracted rate plan. This is the stable state for the SIM when enabled to consume network services. In entering this state, any one-time activation charges are generated. Once in the state, all MRC charges are generated, and services are rated and charged as per the account billing cycle.                                                              |
| Suspended             | A SIM state that restricts the user from consuming network services. The transition to this state is either triggered via manual action (GUI or API) or as result of the account that owns the SIM is moving to the suspended state. This state allows the enterprise to temporarily block the SIM from using network services for a variety of business reasons. Monthly charges are paused, but subscription is not cancelled.           |
| Conditional Suspended | A SIM state that behaves the same as Suspended state and restricts the user<br>from consuming network services. The enterprise user is not allowed to<br>change the SIM state from Conditional Suspend to Active; only the CSP from<br>the WDH portal or via API (external system) has the access to perform the<br>change. Once the SIM is active, the user can continue using the network<br>services.                                   |
|                       | Conditional Suspend is helpful while handling certain external conditions. For<br>example, when data and SMS on a farm irrigation device during winter<br>months needs to be restricted. In such cases, the SIM state change from<br>Suspended to Active requires a restriction. Therefore, another state called<br>Conditional Suspend is used, which behaves the same as Suspended state,<br>i.e., services are barred with IMSI active. |
|                       | <b>Note:</b> Based on the settings customized by the CSP, this status might not be configured.                                                                                                    |

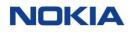

| SIM Status  | Description                                                                                                    |
|-------------|----------------------------------------------------------------------------------------------------|
| Deactivated | A SIM state where the subscription is cancelled from an end user perspective.                                                                                                    |
| Retired     | A SIM state that represents the termination of all services pertaining to the SIM. This state is the end of life billing state for the SIM. The subscription is cancelled from an end user perspective. In this state the SIM cannot access any services (data, SMS, or voice) and is not able to register on the mobile network. Monthly charges are stopped, and the SIM becomes available to be un-assigned from the account. The transition to this state is triggered via manual action (GUI or API) when certain business rules are triggered or when the account state is changed to <b>Terminated</b> . All attached resources are released. Reactivation is not possible. Recycling of resources takes effect based on the settings for the account. |
| Purged      | A state where the subscription/IMSI has been deleted in the HLR/HSS network.                                                                                                    |
|             | Note: Only CSP users have control over the SIMs in this state.                                                                                                    |

## 3.2.2 Viewing Subscription Details

#### Figure 3-6: List of Subscriptions

|                                                                                                    | ome 🕽 | <ul> <li>Subscriptions</li> </ul> |                 |                 |                 |        |                | E 🖂 🖸 🤅   | ) 🖸 🖬 🤇         | ୦ ୯ ୟ  | Search          |        |
|----------------------------------------------------------------------------------------------------|-------|-----------------------------------|-----------------|-----------------|-----------------|--------|----------------|-----------|-----------------|--------|-----------------|--------|
| 8855644099990131202         234500001311202         88236201031202         13june_Tier_Acc         Orac         51         13,6,np         June13_Tier_file         Image: Control 10,0,0,0,0,0,0,0,0,0,0,0,0,0,0,0,0,0,0,                                                                                                    |       | ICCID                             | IMSI            | MSISDN          | Account         | Group  | Session Status | APN Group | Network Profile | Tags   | Rate Plan       | Action |
| 0955644099990131203             234500001311203             882362001031203             13june_Tier_Acc             0700             51             13_6,np             June13_Tier_fie                 095564409990013120             234500001311201             882362001031201             13june_Tier_Acc             07000             51             13_6,np             June13_Tier_fie                 895564409990013120             234500001311201             882362001031201             13june_Tier_Acc             07000             51             13_6,np             June13_Tier_fie             0             June13_Tier_fie                 895564409980013120             234500001311202             88236200103120             13june_Tier_Acc             07000             51             13_6,np             June13_Tier_fie                 895564409890013120             23450000131120             88236200103120             13june_Tier_Acc             07000             51             13_6,np             June13_Tier_fie                                                                                                    |       | Filter                            | Filter          | Filter          | Filter          | Filter | Filter         | • Filter  | Filter          | Filter | Filter          | Q      |
| 8955644099890131201         234500001311201         882362001031201         13june_Tier_Acc         07000         51         13_6,np         June13_Prepaid           8955644099890131202         234500001311202         88236201031202         13june_Tier_Acc         07000         51         13_6,np         June13_tre_sol         0           8955644099890131202         234500001311202         88236201031202         13june_Tier_Acc         07000         51         13_6,np         June13_tre_sol         0           8955644098980131204         234500001311204         88236201031204         13june_Tier_Acc         07000         51         13_6,np         June13_Tre_sfle         0                                                                                                    |       | 8955644099890131205               | 234500001311205 | 882362001031205 | 13june_Tier_Acc |        | OFFLINE        | S1        | 13_6_np         |        | June13_Tier_fix | 0:     |
| 89556440999890131202         234500001311202         882362001031202         13june_Tier_Acc         07882         51         13_6_np         June13_tier_sol         12           8955644099890131204         234500001311204         882362001031204         13june_Tier_Acc         07882         51         13_6_np         June13_tier_fiel         12                                                                                                    |       | 8955644099890131203               | 234500001311203 | 882362001031203 | 13june_Tier_Acc |        | OFFLINE        | S1        | 13_6_np         |        | June13_Tier_fle | 0:     |
| B 8955644099890131204         234500001311204         882362001031204         13june_Tier_file           Image: State State Stat |       | 8955644099890131201               | 234500001311201 | 882362001031201 | 13june_Tier_Acc |        | OFFLINE        | S1        | 13_6_np         |        | June13_Prepaid  | 0:     |
|                                                                                                    |       | 8955644099890131202               | 234500001311202 | 882362001031202 | 13june_Tier_Acc |        | OFFLINE        | S1        | 13_6_np         |        | June13_tier_sol | ◙:     |
| 🖸 8955644099890131206 2 <u>345000001311206</u> 882362001031206 13june_Tier_Acc 🛛 🛪 S1 13_6_rp June13_Tier_fie 💽                                                                                                    |       | 8955644099890131204               | 234500001311204 | 882362001031204 | 13june_Tier_Acc |        | OFFLINE        | S1        | 13_6_np         |        | June13_Tier_fle | 0:     |
|                                                                                                    |       | 8955644099890131206               | 234500001311206 | 882362001031206 | 13june_Tier_Acc |        | OFFLINE        | S1        | 13_6_np         |        | June13_Tier_fix | 0:     |
|                                                                                                    |       |                                   |                 |                 |                 |        |                |           |                 |        |                 |        |

- 1. Click **Subscriptions**→**SIM** in the top menu to view the list of subscriptions in a table.
- 2. Click the **View Details** icon **O** corresponding to a subscription to open the subscription details window.
- **3.** In the subscription details window, you can view the details of the subscription corresponding to the following tabs:
  - General
  - Diagnostics

44

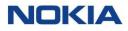

- Graphical Probe Diagnostics
- Usage Summary
- Security Policy
- Session Details
- Custom Fields
- SMS
- Add-on Bundle
- Audit Trail

#### Figure 3-7: Subscription details

| 名 sit-test 👻 | 🖶 English 👻  |                            |               |            |     |          |        |                    |            |         |              |             |                |             |          | er_Acc    | 13june_Tier      | њ      | WING Digital Hui | OKIA                   |
|--------------|--------------|----------------------------|---------------|------------|-----|----------|--------|--------------------|------------|---------|--------------|-------------|----------------|-------------|----------|-----------|------------------|--------|------------------|------------------------|
|              |              | rdering 🗸                  | <b>√ ⑤</b> Or | Security 💊 | - 😯 | ice Data | Invoi  | Sim 🗸 🖡            | Rules 🖬 E- | Automat | stration 🗸 🕻 | 🗸 🧐 Adminis | Reports        | ating 🗸 🔯 I | rces 🗸 🤅 | 😟 Resou   | Accounts 🗸 🕻     | • 🗈 A  | Subscriptions 🗸  | ashboard               |
| SUSPENDED    | -9 ∞ ■       | • • •                      | 1             | • 2        |     | :        | C      |                    |            |         |              |             |                |             |          | 31205     | 409989013        | 955644 | scription > 89   | me > Su                |
| ^            |              |                            |               |            |     |          |        |                    |            |         |              |             |                |             |          |           | neral            | Gene   |                  | neral                  |
|              |              | Account<br>13june_Tier_Acc |               |            |     |          | 1205   | 5DN<br>36200103    | MSIS       |         |              | 0001311205  | IMSI<br>224E00 |             |          | 0121205   | D<br>56440998901 | ICCID  |                  | gnostics               |
|              |              | Roaming Profile N          |               |            |     |          |        | Plan<br>e13_Tier_1 | Rate       |         |              | k Profile   | Network        |             |          | 0131205   | l Group          |        | e                | phical Pro<br>gnostics |
|              | cle To Date) | DATA (Billing Cycle        |               |            |     |          | otions | up Subscrij        | Grou       |         |              | k Provider  | Network        |             |          |           | sion Status      | Sessi  | ry               | ige Summ               |
|              |              | Tags                       |               |            |     |          |        | Туре               | RAT        |         |              |             | VOICE          |             |          |           | 5 Messages       | _      |                  | urity Polic            |
|              |              |                            |               |            |     |          |        |                    |            |         |              | 10:0        | Voice M        |             |          |           | 5 MO : 0         | SMS    | 5                | sion Deta              |
|              |              |                            |               |            |     |          |        |                    |            |         |              | fT : 0      | Voice M        |             |          |           | 5 MT : 0         | SMS    |                  | stom Field             |
|              |              |                            |               |            |     |          |        |                    |            |         |              |             |                |             |          |           | ation            | Locat  |                  |                        |
| ~            |              |                            |               |            |     |          |        |                    |            |         |              |             |                |             |          |           | gnostics         | Diag   | 2                | d-on Bund              |
| ~            |              |                            |               |            |     |          |        |                    |            |         |              |             |                |             | stics    | e Diagnos | phical Probe     | Grap   |                  | dit Trail              |
| ~            |              |                            |               |            |     |          |        |                    |            |         |              |             |                |             |          | ary       | age Summar       | Usaį   |                  |                        |
| ~            |              |                            |               |            |     |          |        |                    |            |         |              |             |                |             |          | ,         | curity Policy    | Secu   |                  |                        |
| ~            |              |                            |               |            |     |          |        |                    |            |         |              |             |                |             |          | s         | sion Details     | Sess   |                  |                        |
| ~            |              |                            |               |            |     |          |        |                    |            |         |              |             |                |             |          |           | stom Fields      | Cust   |                  |                        |
| ~            |              |                            |               |            |     |          |        |                    |            |         |              |             |                |             |          |           | s                | SMS    |                  |                        |
| ~            |              |                            |               |            |     |          |        |                    |            |         |              |             |                |             |          | e         | d-on Bundle      | Add    |                  |                        |
| ~            |              |                            |               |            |     |          |        |                    |            |         |              |             |                |             |          |           | dit Trail        | Audi   |                  |                        |
|              |              |                            |               |            |     |          |        |                    |            |         |              |             |                |             |          |           | ort Trail        | Audi   |                  |                        |

#### Note: The coming sections describe the above mentioned tabs in detail.

## 3.2.3 General

Click this tab to get the general view about the SIM. For example, ICCID, IMSI, MSISDN, name of the associated account, APN Group, Network Profile, Rate Plan, Roaming Profile Name, Session Status (Offline or Online), Network Provider, Group Subscriptions, Data, SMS, and voice usage (from billing cycle to current date), RAT Type, Tags, and Location.

## 3.2.4 Diagnostics

WING Digital Hub provides its users with remote diagnostic capabilities to make it easy for non-technical enterprise user to monitor, diagnose, and even correct common problems related to network connectivity.

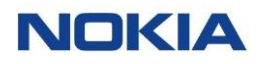

Diagnostics can help support team by saving a lot of resources. It can reduce resolution time for an issue by providing some guidelines and showing potential issues.

The subscriber diagnostic details corresponds to the following tabs:

- General
- Event Log

#### 3.2.4.1 SIM Diagnostics - General

Diagnostics are performed in an automated manner and in context of a subscription to provide real-time status of the subscription in terms of:

- SIM Information
- Provisioned Information
- Network Information
- Session Information
- Block Usage Limit

You can perform the following actions through the SIM Diagnostics window:

- Terminate Session 😃 only for an Active and Online SIM
- Cancel Location Only for an Active and Online SIM
- Refresh 🖸 the information shown on the screen
- Send SMS

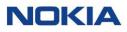

#### Figure 3-8: SIM Diagnostics - General

| Diagnostics                 |                                                                                                    |                                                                                                    | 😃 🞗 🤇                                                                                                    | GENERAL EVENT LOG                                                             |
|-----------------------------|----------------------------------------------------------------------------------------------------|----------------------------------------------------------------------------------------------------|----------------------------------------------------------------------------------------------------|-------------------------------------------------------------------------------|
| SIM Information             | Provisioned Information                                                                                                    | Network Information                                                                                                    | Session Information                                                                                                    | Block Usage Limit                                                             |
| 00<br>Network Flag • Active | Network Profile     ONLY SMS<br>SERVICES<br>ENABLED       CSD     Unavailable       Voice MD     Available       Voice MT     Available       2G/3G Data     Unavailable       4G Data     Unavailable       SMS MO     Available       SMS MO     Available       SMS MT     Unavailable       Static IP     Unavailable       Rate Plan     Rate Plan_A1 | Network Name     Barakhamba<br>Sales & Serv.       Country     India       SGSN     Unavailable       Address     135.87.3.186       MME     Unavailable       VLR     Unavailable       PDN max BW DL     Unavailable       Location     0.4F4680000004F<br>46800000004F       Last Registered 3G     Unavailable       Last Registered 4G     Unavailable | APN         elektratest           RAT Type         EUTRAN (4G)           Device (P         10.16.154.0           UL Volume         8896424           DL Volume         72666           Session Start         2023-01-<br>10T12:27:15           Session ID         ormg-epc.mnc09<br>9.mcc404.3gppn<br>etwork.org3aa4           8476;3b:d596;62<br>34500001310383<br>-15817125 | Data Usage No Limit Set<br>SMS Usage No Limit Set<br>Voice Usage No Limit Set |

The table below describes the parameters displayed in the General tab of SIM Diagnostic details.

| <b>Table 3-2: General Paramete</b> |
|------------------------------------|
|------------------------------------|

| Parameter               | Description                                                    |
|-------------------------|----------------------------------------------------------------|
| SIM Information         |                                                                |
| IMEI                    | Displays the IMEI number of the SIM.                           |
| Network Flag            | Displays the state of the network, whether Active or Inactive. |
| Provisioned Information |                                                                |
| Network Profile         | Displays the network profile.                                  |
| Voice MO                | Displays the Voice MO status.                                  |
| Voice MT                | Displays the Voice MT status.                                  |
| 2G/3G Data              | Displays the 2G/3G data status.                                |
| 4G Data                 | Displays the 4G data status.                                   |
| SMS MO                  | Displays the SMS MO status.                                    |
| SMS MT                  | Displays the SMS MT status.                                    |
| APN                     | Displays the assigned APN.                                     |

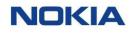

| Parameter           | Description                                                          |
|---------------------|----------------------------------------------------------------------|
| Static IP           | Displays the IP address (if static).                                 |
| Rate Plan           | Displays the assigned rate plan.                                     |
| Roaming Profile     | Displays the roaming profile.                                        |
| Network Information |                                                                      |
| Network Name        | Displays the name of the network.                                    |
| Country             | Displays the name of the country.                                    |
| SGSN                | Displays the Serving GPRS Support Node (SGSN) number.                |
| Address             | Displays the SGSN address.                                           |
| MME                 | Displays the Mobility Management Entity (MME) ID.                    |
| VLR                 | Displays the Visitor Location Register (VLR) number.                 |
| PDN max BW UL       | Displays the Packet Data Network's (PDN) maximum uplink bandwidth.   |
| PDN max BW DL       | Displays the Packet Data Network's (PDN) maximum downlink bandwidth. |
| Location            | Displays the location.                                               |
| Last Registered 3G  | Displays the last registered 3G information.                         |
| Last Registered 4G  | Displays the last registered 4G information.                         |
| Session Information |                                                                      |
| APN                 | Displays the session APN.                                            |
| RAT Type            | Displays the Radio Access Technology (RAT) type.                     |
| Device IP           | Displays the IP address of the device from the session details.      |
| UL Volume           | Displays the uplink volume.                                          |
| DL Volume           | Displays the downlink volume.                                        |
| Session Start       | Displays the start time of the session.                              |
| Session End         | Displays the end time of the session.                                |
| Session ID          | Displays the session ID.                                             |
| Block Usage Limit   |                                                                      |

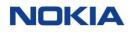

| Parameter   | Description                                                                                                    |
|-------------|----------------------------------------------------------------------------------------------------|
| Data Usage  | Displays the amount of data usage as per the automation rule set for this subscription and the data consumption till now. |
|             | WDH compares automation rule limit and consumed data to get the percentage.                                               |
|             | <b>Note:</b> If no automation rule is set, then the value of this field is <b>No Limit</b><br><b>Set</b> .                |
| SMS Usage   | Displays the amount of SMS used as per the usage limit set in the automation rule.                                        |
| Voice Usage | Displays the amount of voice calls used as per the usage limit set in the automation rule.                                |

#### 3.2.4.1.1 Terminating Session

Note: You can terminate an **Online** session only and this is applicable for Gy and Radius.

- 1. Click **Subscriptions**→**SIM** in the top menu to view the list of subscriptions in a table.
- 2. Click the **View Details** icon **o** corresponding to a subscription to open the subscription details window.
- **3.** In the subscription details window, click **Diagnostics** tab.
- **4.** Click Ut to terminate the session.

The session will get terminated.

#### 3.2.4.1.2 Canceling Location

- 1. Click **Subscriptions**→**SIM** in the top menu to view the list of subscriptions in a table.
- 2. Click the **View Details** icon **o** corresponding to a subscription to open the subscription details window.
- **3.** In the subscription details window, click **Diagnostics** tab.
- **4.** Click **to** cancel location.

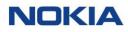

| Cancel Location                          | ×         |
|------------------------------------------|-----------|
| Type<br>3G Only<br>4G Only<br>3G&4G Both |           |
|                                          | CANCEL OK |

5. Select the **Type** and then click **OK**.

#### 3.2.4.1.3 Sending SMS

- 1. Click **Subscriptions**→**SIM** in the top menu to view the list of subscriptions in a table.
- 2. Click the **View Details** icon **O** corresponding to a subscription to open the subscription details window.
- **3.** In the subscription details window, click **Diagnostics** tab.
- 4. Click 📮 to send SMS.
- 5. Enter the SMS text and then click **Send**.

#### Figure 3-10: SIM Diagnostics – Send SMS

| Send SMS(8955644099890131284) |        |
|-------------------------------|--------|
| SMS Text                      |        |
|                               |        |
|                               | 0/160  |
|                               | 0/100  |
|                               | CANCEL |

**Note:** The maximum limit of the text in SMS is 160.

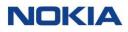

### 3.2.4.2 SIM Diagnostics - Event Log

WING Digital Hub can integrate with CSP probes for the purpose of monitoring and collecting data about network activity. Signaling messages are monitored and it is created records with the relevant metadata to be shown on the screen as update location, device attachments to SGSN nodes on the CSP network, etc.

#### 3.2.4.2.1 Viewing Event Logs

- 1. Click **Subscriptions**→**SIM** in the top menu to view the list of subscriptions in a table.
- 2. Click the **View Details** icon corresponding to a subscription to open the subscription details window.
- **3.** In the **Subscription Details** window, click the **Diagnostics** tab and then click the **Event Log** tab.
- **4.** Select the **Start Date and End Date** to view the event logs, i.e., the number of network attaches by day. The feed is based on CSP probe.

## 3.2.5 Graphical Probe Diagnostics

WING Digital Hub also provides both its technical and non-technical users with remote visual diagnostic capabilities. It helps them to monitor, diagnose, and even correct common problems related to network connectivity.

The subscriber graphical probe diagnostic details corresponds to the following tabs:

- General
- Troubleshooting

Note: This section can be visible or not depending on the CSP settings configuration.

## 3.2.5.1 Graphical Probe Diagnostics – General

| Figure | 3-11: | Graphical | Probe | Diagnostics |
|--------|-------|-----------|-------|-------------|
|--------|-------|-----------|-------|-------------|

| Home > Subscription            | n > 8955644099890130383     |                                 | ଙ ା 💷 🍡 🎽 🗐 🗐 ୧୮ ୬ା ∞ା 💻 🖽  |
|--------------------------------|-----------------------------|---------------------------------|-----------------------------|
| General                        | General                     |                                 |                             |
| Diagnostics                    | Diagnostics                 |                                 |                             |
| Graphical Probe<br>Diagnostics | Graphical Probe Diagnostics |                                 | 🔮 🎗 General Troubleshooting |
| Usage Summary                  |                             |                                 |                             |
| Security Policy                | (1) Provisioning            | SIM is provisioned              | -                           |
| Session Details                | O Provisioning              | SIM is provisioned              | Passal                      |
| Custom Fields                  | SIM Status                  | SIM is in Trial or Active state | Passed                      |
| SMS                            |                             |                                 |                             |
| Add-on Bundle                  | Network Connection          | SIM is online                   | Passed                      |
| Audit Trail                    | 1p/Apn                      | SIM has setup a data session    | Passed                      |

For non-technical users, a Graphical Probe Diagnostics **General** tab provides information on the following parameters:

#### Table 3-3: Graphical Probe Diagnostics - General Parameters

| lcon    | Parameter Name     | Description                                                                                                    |
|---------|--------------------|----------------------------------------------------------------------------------------------------|
| ባ       | Provisioning       | Indicates the SIM state and shows whether it permits traffic network or not.                                                                                  |
|         |                    | Green: SIM is provisioned.                                                                                                    |
|         |                    | <b>Red:</b> SIM is in Enterprise-Inventory or Retired state and the provisioning state does not permit passing traffic.                                       |
|         |                    | <b>Note1:</b> When Provisioning is red, the other bullets such as SIM Status, Network Connection, IP/APN will also be red. So no need to check anything else. |
|         |                    | <b>Note 2</b> : If Provisioning is red, then the Troubleshooting, Cancel Location and Terminate Session are not clickable.                                    |
| <b></b> | SIM Status         | Indicates whether the SIM is allowed to use wireless network resources.                                                                                       |
|         |                    | Green: SIM is in Active or in Trial state                                                                                                    |
|         |                    | Red: Conditional-Suspend, Suspend, or Deactivated                                                                                                    |
|         |                    | <b>Note:</b> When SIM Status is red, the below bullets will be red (no need to check anything else)                                                           |
| •       | Network Connection | Indicates whether the SIM is successfully connected to wireless network or not.                                                                               |
|         |                    | Green: The SIM is registered and currently in session.                                                                                                    |
|         |                    | <b>Yellow:</b> (Case 1) The SIM is registered, but there has been no recent wireless activity.                                                                |

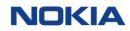

| lcon | Parameter Name    | Description                                                                                                    |
|------|-------------------|----------------------------------------------------------------------------------------------------|
|      |                   | <b>Yellow:</b> (Case 2) The SIM is not currently registered, but there has been network activity in the last 24 hours                                                                                           |
|      |                   | <b>Red:</b> The SIM is not currently registered. The SIM has made authentication requests, but no location updates in the last 24 hours.                                                                        |
| *    | IP/APN            | Indicates that the device has obtained an IP Address and is currently connected.                                                                                                    |
|      |                   | Green: The SIM has successfully set up a data session.                                                                                                    |
|      |                   | <b>Yellow:</b> The SIM has had successful sessions in the past (within the past 24 hours), but it is not currently connected. If the SIM were to try to connect, it should have a successful connection.        |
|      |                   | <b>Red:</b> The SIM is not connected and shows no history of successful sessions; this can indicate a problem with the APN or IP settings on the SIM or with an inability for the SIM to open ports or sockets. |
|      | Terminate Session | Click to terminate the session.                                                                                                    |
| 8    | Cancel Location   | Click to cancel the location.                                                                                                    |

### 3.2.5.2 Graphical Probe Diagnostics – Troubleshooting

For support and technical users, a SIM Graphical Probe Diagnostics **Troubleshooting** tab provides detailed information of a SIM's connection history over the past days. It allows the users to observe long-term trends and real time status. For example, the following information:

- Networks to which the device has connected
- Time when data sessions occurred
- The duration for which the data session lasted
- Whether the sessions terminated normally
- Unusual events as: 0-byte sessions
- Timeline granularity options:
  - o When user selects several days, there will be a column for each day
  - o When user selects one day, there will be a column per hour
- Time range: Today, Last 7 days, Last 30 days, and self-selection of start date and end date (limit of last date to show is 60 days)

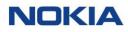

| Graphical Probe Diagnostics |              |            |            |                  |            | 🖐 🗴 🕈      | GENERAL TROUG | BLESHOOTING |
|-----------------------------|--------------|------------|------------|------------------|------------|------------|---------------|-------------|
| TODAY LAST 7 DAYS           | LAST 30 DAYS | Start Date |            | End Date         |            |            |               |             |
| SIM Information             |              |            |            | Last known value |            |            |               |             |
| APN                         |              |            |            | Not Available    |            |            |               |             |
| SGSN                        |              |            |            | Not Available    |            |            |               |             |
| MSC                         |              |            |            | Not Available    |            |            |               |             |
| MME                         |              |            |            | Not Available    |            |            |               |             |
| Node/Event (Date)           | 2023-01-27   | 2023-01-28 | 2023-01-29 | 2023-01-30       | 2023-01-31 | 2023-02-01 | 2023-02-02    | 2023-02-03  |
| MSC                         |              |            |            |                  |            |            |               |             |
| SGSN                        |              |            |            |                  |            |            |               |             |
| MME                         |              |            |            |                  |            |            |               |             |
| Session Information         |              |            |            |                  |            |            |               |             |
| SMS                         |              |            |            |                  |            |            |               |             |
| SIM Status                  |              |            |            |                  |            |            |               |             |
| Authentication Requests     |              |            |            |                  |            |            |               |             |
| Session activitations       |              |            |            |                  |            |            |               |             |
| HLR Events                  |              |            |            |                  |            |            |               |             |

#### Figure 3-12: SIM Graphical Probe Diagnostics - Troubleshooting

The first part of the screen shows the last known values of the network session such as **APN**, **SGSN**, **MSC** and **MME**.

The second part shows a history of connections.

## 3.2.6 Usage Summary

The **Usage Summary** tab displays the **Total**, **Zone**-wise, and **Country**-wise **Data**, **SMS**, and **Voice** usage of the SIM.

| Figure | 3-13: | TOTAL | Usage | Summary |
|--------|-------|-------|-------|---------|
|--------|-------|-------|-------|---------|

| Usage Summary                 |     |       | TOTAL | ZONE | COUNTRY | ^ |
|-------------------------------|-----|-------|-------|------|---------|---|
| DATA<br>Bill Period: 8.554 MB | SMS | VOICE |       |      |         |   |

- Click **TOTAL** to view total data, SMS, and Voice usage summary.
- Click **ZONE** to view the zone-wise data, SMS, and Voice usage summary.

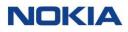

#### Figure 3-14: ZONE Usage Summary

| Usage Summary              | TOTAL | ZONE  | COUNTRY | ^ |  |  |
|----------------------------|-------|-------|---------|---|--|--|
| DATA<br>Zone_31 : 8.554 MB | SMS   | VOICE |         |   |  |  |

## Click **COUNTRY** to view the country-wise data, SMS, and Voice usage summary.

#### Figure 3-15: COUNTRY Usage Summary

•

| Usage Summary                     |     |       | TOTAL ZONE COUNTRY |
|-----------------------------------|-----|-------|--------------------|
| DATA<br>United Kingdom : 8.554 MB | SMS | VOICE |                    |

## 3.2.7 Security Policy

The **Security Policy** tab displays the details of the security policies, such as **Policy Name**, **Account Name**, **Modified Date**, **Default Response**, and **Status**, parameters.

#### **Figure 3-16: Security Policy**

| Security Policy |              |               |                  |        | ^      |
|-----------------|--------------|---------------|------------------|--------|--------|
| Policies        |              |               |                  |        |        |
| Policy Name 🛧   | Account Name | Modified Date | Default Response | Status | Action |
|                 |              |               | No Data          |        |        |
|                 |              |               |                  |        |        |

Click **View Details** icon displayed in the **Action** column to access the list of filters for a particular security policy.

## 3.2.8 Session Details

The **Session Details** displays the information of the latest network session that the SIM has established. For example, **Session ID**, **Session Start Time**, **Session Update Time**, **Device Location Information**, **APN Name**, **Device IP Address**, **RAT Type**, **Network**, and **SGSN Address**.

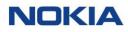

#### Figure 3-17: Session Details

| Session Details                                                                                    |                                           | ^                                          |
|----------------------------------------------------------------------------------------------------|-------------------------------------------|--------------------------------------------|
| Session ID<br>cmg.epc.mnc099.mcc404.3gppnetwork.org;3aa4847a;63bd5966;234500001310383<br>-15817125 | Session Start Time<br>2023-01-10T12:27:15 | Session Update Time<br>2023-01-10T12:27:15 |
| Device Location Information                                                                        | APN Name                                  | Device IP Address                          |
| 04F468000004F4680000000                                                                            | elektratest                               | 10.16.154.0                                |
| RAT Type                                                                                           | Network                                   | SGSN Address                               |
| EUTRAN (4G)                                                                                        | Barakhamba Sales & Serv., India           | 135.87.3.186                               |

## 3.2.9 Custom Fields

The **Custom Fields** tab displays the details of custom fields along with their data types and values. You can also search a specific custom field from the search field.

#### Figure 3-18: Custom Fields

| Custom Fields     |            | ^                               |
|-------------------|------------|---------------------------------|
| Search            |            |                                 |
| Custom Field Name | Туре       | Value                           |
| ALL_CUSTOM_FIELD  | Time Stamp |                                 |
| Device_id         | Text       |                                 |
| teeest            | Number     |                                 |
| 4                 |            | •                               |
|                   |            | Rowsperpage: 5 ♥ 1-3 of 3 < 1 > |

## 3.2.10SMS

WDH allows you to send and receive SMS messages from/to a subscription(s) usually as a way to make some connectivity verifications.

The SMS tab is a Reporting tab to review SMS transactions and status, It allows to read the message payload.

The SMS tab displays the SMS details for the subscription. For example, **Event** Time, Originating MSISDN, Destination MSISDN, Message Type, Status, and Read SMS.

You can view the SMS for **TODAY**, **LAST 7 DAYS**, or **LAST 30 DAYS**. You can also select a **Start Date** and **End Date** to view the SMS within that duration. Use the **Search** field to search any specific SMS and **Export Subscriptions** 

icon to export all data from SMS window.

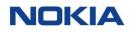

#### Figure 3-19: SMS

| SMS          |                    |                   |            |    |            |   |                    |            | ^ |
|--------------|--------------------|-------------------|------------|----|------------|---|--------------------|------------|---|
| TODAY        | LAST 7 DAYS        | LAST 30 DAYS      | Start Date | ā  | End Date   | ä |                    |            |   |
|              |                    |                   |            |    |            |   | Search             |            | • |
| Event Time ↓ | Origination MSISDN | Destination MSISE | DN .       | Me | ssage Type |   | Status             | Read SMS   |   |
|              |                    |                   | No Dat     | ta |            |   |                    |            |   |
|              |                    |                   |            |    |            |   | Rows per page: 5 🔻 | 0 of 0 < 1 | > |
| •            |                    |                   |            |    |            |   |                    |            | • |

## 3.2.11 Add-on Bundle

Add-on bundles are products which are charged to the Subscriptions "on top" of the connectivity fees. This table shows the Add-on bundles applicable to the Subscription.

The **Add-on Bundle** tab displays the details of the add-on bundles for the subscription. For example, **Bundle Name**, **Date Activated**, **Date Deactivated**, **Service**, **Zone**, and **Status**.

Use the **Search** field to search the details of any specific add-on bundle.

#### Figure 3-20: Add-on Bundle

| Add-on Bundle |                |                  |         |      |                  |          | ^   |
|---------------|----------------|------------------|---------|------|------------------|----------|-----|
| Search        |                |                  |         |      |                  |          |     |
| Bundle Name ↑ | Date Activated | Date Deactivated | Service | Zone |                  | Status   |     |
|               |                |                  | No Data |      |                  |          |     |
|               |                |                  |         | Rov  | vs per page: 5 🔻 | 0 of 0 < | 1 > |

## 3.2.12Audit Trail

The **Audit Trail** tab displays a history of the activities performed for that particular subscription.

#### Figure 3-21: Audit Trail

| Audit Trail       |              |            |                |           |        | ^              |
|-------------------|--------------|------------|----------------|-----------|--------|----------------|
| TODAY LAST 7 DAYS | LAST 30 DAYS | Start Date | End Date       |           |        | 🔍 🖬 Search 🔍   |
| User Context      | User Name    | Action     | Previous Value | New Value | Status | Date Execution |
| Filter            | Filter       | Filter     | Filter         | Filter    | Filter | Filter         |
|                   |              |            | No data        |           |        |                |

## 3.3 Managing SIMs

## 3.3.1 Changing an APN Group of a Subscription

- 1. Click **Subscriptions**→**SIM** in the top menu to view the list of subscriptions in a table.
- Click the More icon i corresponding to a subscription and then select the Change APN Group icon i to change the APN group.
- **3.** Select the required APN group.
- 4. Click **OK** to confirm changing the APN group of the subscription.

## 3.3.2 Changing a Network Profile of a Subscription

- 1. Click **Subscriptions**→**SIM** in the top menu to view the list of subscriptions in a table.
- Click the More icon i corresponding to a subscription and then select the
   Change Network Profile icon to change the network profile.
- **3.** Click **OK** to confirm changing the network profile of the subscription.

## 3.3.3 Changing a Rate Plan of a Subscription

- 1. Click **Subscriptions**→**SIM** in the top menu to view the list of subscriptions in a table.
- Click the More icon i corresponding to a subscription and then select the Change Rate Plan icon ∞ to change the rate plan.
- **3.** In the change rate plan window, select the new rate plan from the rate plan list.
- **4.** Click **OK** to confirm changing the rate plan of the subscription.

The changed rate plan appears in the table in the Subscriptions page.

## 3.3.4 Deactivating a Subscription

**Note:** You can deactivate a subscription if its status is **Active**, **Suspended**, or **Conditional-Suspend**.

- 1. Click **Subscriptions**→**SIM** in the top menu to view the list of subscriptions in a table.
- Click the More icon i corresponding to a subscription and then select the Deactivate icon i to deactivate the subscription.

The deactivate subscription window displays both the current state and the target state of the subscription.

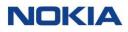

**3.** In the deactivate subscription window, click **OK** to confirm deactivating the subscription.

You will be able to see the updated status of the subscription in the Diagnostics page.

## 3.3.5 Suspending a Subscription

Note: You can suspend a subscription only if its status is Active.

- 1. Click **Subscriptions**→**SIM** in the top menu to view the list of subscriptions in a table.
- Click the More icon i corresponding to a subscription and then select the Suspend icon to suspend the subscription.

The suspend subscription window displays both the current state and the target state of the subscription.

**3.** In the suspend subscription window, click **OK** to confirm suspending the subscription.

The suspended subscription appears in the list of subscriptions in the table in **Suspended** state.

## 3.3.6 Conditional Suspending a Subscription

Note: You can conditionally suspend a subscription only if its status is Active.

- 1. Click **Subscriptions**→**SIM** in the top menu to view the list of subscriptions in a table.
- 2. Click the **More** icon i corresponding to a subscription and then select the **Conditional Suspend** icon <sup>∞</sup> to conditional suspend the subscription.

The conditional suspend subscription window displays both the current state and the target state of the subscription.

**3.** In the conditional suspend subscription window, click **OK** to confirm conditional suspending the subscription.

The conditional suspended subscription appears in the list of subscriptions in the table in **Conditional-Suspend** state.

## 3.3.7 Viewing CDR History

You can view your Call Detail Record (CDR) history to see your usage consumption for the selected service, if you have the corresponding service activated in your service profile.

You can search for a specific CDR record by entering text in the **Search** field or filter the CDR list by the parameters displayed in its table.

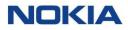

You can choose to display the columns that you want to view in the CDR table by clicking the **Choose Columns** icon <a> and selecting/unselecting the checkboxes of the available columns that are displayed in the pop-up window.</a>

- 1. Click **Subscriptions**→**SIM** in the top menu to view the list of subscriptions in a table.
- Click the More icon i corresponding to a subscription and then select the CDR History icon <sup>(5)</sup> to view the CDR history.
- **3.** Configure the following parameters:

#### **Table 3-4: CDR History Parameters**

| Parameter      | Description                                                                    |
|----------------|--------------------------------------------------------------------------------|
| Select Service | Select the service from the list:                                              |
|                | • Data                                                                         |
|                | • SMS                                                                          |
|                | • Voice                                                                        |
| Today          | Click <b>Today</b> to view the CDR history of that day.                        |
| Last 7 Days    | Click Last 7 Days to view the CDR history of last 7 days.                      |
| Last 30 Days   | Click <b>Last 30 Days</b> to view the CDR history of last 30 days.             |
| Start Date*    | Select the start date and end date for which you need to view the CDR history. |
| End Date*      |                                                                                |
| Start Time     | Select the start time and end time.                                            |
| End Time       |                                                                                |

4. Click **Search** to view the CDR history.

The CDR history for the selected service and time is displayed in a table.

You can also export the displayed CDR history for the selected service (See <u>section below</u>).

#### 3.3.7.1 Exporting the CDR History

- 1. Click the **Export** icon **I** at top of the displayed table.
- 2. In the export window, select the output format from the following options:
  - XLSX
  - CSV
- **3.** Click **Export** to export the file.

The file gets downloaded and saved in your PC.

## 3.3.8 Sending an SMS

WING Digital Hub supports AO/MT and MO/AT SMS services so that from the WDH portal user can send SMS to devices and is also able to consult the SMS transactions and payload sent from the devices to the portal.

- 1. Click **Subscriptions**→**SIM** in the top menu to view the list of subscriptions in a table.
- **2.** Perform any of the following actions, as required:
  - Click the More icon i corresponding to a subscription and then select the Send SMS icon to send an SMS to the subscription.
  - Select multiple subscriptions and click the **Send SMS** icon i at the top of the table to send SMS to multiple selected subscriptions.
- **3.** In the Send SMS window, enter the SMS text and click **Send** to send the SMS to selected subscriptions.

The SMS delivery report can be checked along with its details by clicking the **SMS Delivery** tab under **View Details** icon of the corresponding subscription (see <u>below section</u>).

## 3.3.9 Viewing SMS Delivery Report

- 1. Click **Subscriptions**→**SIM** in the top menu to view the list of subscriptions in a table.
- 2. Click the **View Details** icon **o** corresponding to a subscription to open the subscription details window.
- **3.** In the Subscription Details window, click the **SMS** tab to view the SMS delivery report details.

The SMS delivery report, which contains all SMS transaction details and status per SIM, for the selected subscription and time period is displayed in the table.

You can also reverse the order of the displayed SMS delivery report list by hovering over and clicking **Sort** that appears on any of the above parameter names.

You can also download the SMS delivery report file in CSV format by clicking the Export icon **I** given at the top right of the table.

#### **Table 3-5: SMS Delivery Report Parameters**

| Parameter  | Description                                                                    |
|------------|--------------------------------------------------------------------------------|
| Start Date | Select the start date and end date for which you need to view the SMS delivery |
| End Date   | report details.                                                                |
| Event Time | Displays the recorded time of the SMS event.                                   |

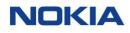

| Parameter          | Description                                                                                                    |
|--------------------|----------------------------------------------------------------------------------------------------|
| Origination MSISDN | The MSISDN from which the SMS was sent (short code is displayed if the message type is AT).                              |
| Destination MSISDN | The MSISDN to which the SMS was sent (short code is displayed if the message type is AT).                                |
| Message Type       | Displays the message types:                                                                                              |
|                    | • <b>MO (Mobile Originated):</b> SMS was sent from the SIM.                                                              |
|                    | • <b>MT (Mobile Terminated):</b> SMS was delivered to the SIM.                                                           |
|                    | • <b>AO (Application Originated):</b> SMS was sent from an application such as WING Digital Hub.                         |
|                    | • <b>AT (Application Terminated:</b> SMS was delivered to an application such as WING Digital Hub.                       |
| Status             | Displays the delivery status of the SMS:                                                                                 |
|                    | • <b>Pending</b> : The SMS was successfully submitted to the SMSC but delivery is pending.                               |
|                    | • <b>Rejected:</b> The SMS was not allowed to be delivered, for example, due to SMS being barred in the service profile. |
|                    | • Failed/Expired: The SMS was not delivered due to delivery timer expiry.                                                |
|                    | Delivered: The SMS was successfully delivered.                                                                           |
| Read SMS           | Displays payload.                                                                                                    |

## **3.3.10**Exporting Subscriptions information

You can export the information of the selected subscription or all the subscriptions present in the WING Digital Hub in the form of an excel file. A typical exported excel file contains details such as ICCID, IMSI, MSISDN, Account, APN Group, Network Profile, Rate Plan, State, Action, etc.

- 1. Click **Subscriptions**→**SIM** in the top menu to view the list of subscriptions in a table.
- Click the Export Subscriptions icon at the top right corner of the page and then select Export Page Data to export the subscription details corresponding to the selection in an excel file.

The file gets downloaded and saved in your PC.

## 3.3.11 Moving Subscriptions (SIMs)

You can move the subscriptions (SIMs) present in WING Digital Hub from one account/sub-account to another account/sub-account irrespective of their state.

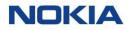

You can also re-assign the resources when moving the subscriptions to another account or sub-account.

WDH allows SIM movement with specific resources (such as, rate plan, APNs, Network Profile, Roaming Profile, and custom fields).

If no input is given then WDH allows SIM movement with default settings of the target account.

Use the following steps to move SIM(s) from one account/sub-account to another account/sub-account:

- 1. Click **Subscriptions**→**SIM** in the top menu to view the list of subscriptions in a table.
- 2. Select an account from the account context dropdown list at the top of the page.

The subscriptions associated with the selected account appear in the list of subscriptions in the table.

Click the **Move SIMs** icon <sup>2</sup> at the top right of the page to move the 3. required subscriptions.

Or,

Select subscriptions from the table and then click on **Move SIMs** icon e at the top right of the page.

#### Figure 3-22: Move SIMs

| From account                             | To account      |   |
|------------------------------------------|-----------------|---|
| 20thBilling                              | ▼ To account    | - |
| Select Mode                              |                 |   |
| 🖲 ICCID Range 🔘 IMSI Range 🔘 File        |                 |   |
| Start ICCID                              | End ICCID       |   |
|                                          |                 |   |
| Start ICCID                              | End ICCID       |   |
| Start ICCID Use Default Values Rate Plan | End ICCID       |   |
| Use Default Values                       |                 | ~ |
| Use Default Values                       | Network Profile | ~ |
| Use Default Values<br>Rate Plan          | Network Profile | ~ |

4. In the Move SIMs window, configure the following parameters:

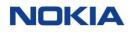

#### Table 3-6: Move SIM Parameters

| Parameter                                                    | Description                                                                                                    |
|--------------------------------------------------------------|----------------------------------------------------------------------------------------------------|
| From Account                                                 | Select the account from the list from which you need to move the subscription.                                                                                                    |
| To Account                                                   | Select the account from the list to which you need to move the subscription.                                                                                                    |
| Select Mode                                                  | <ul> <li>Select the mode from the list:</li> <li>ICCID Range: Enter an ICCID range if a contiguous range of ICCID is available.</li> <li>IMSI Range: Enter an IMSI range if a contiguous range of ICCID is available.</li> <li>File: Select file if a contiguous range of ICCID is not available.</li> </ul>                                                                                                    |
| Start ICCID                                                  | Enter the start ICCID.<br><b>Note:</b> This button appears when the <b>Select Mode</b> is <b>ICCID Range</b> .                                                                                                    |
| End ICCID                                                    | Enter the end ICCID.<br>Note: This button appears when the <b>Select Mode</b> is <b>ICCID Range</b> .                                                                                                    |
| Start IMSI                                                   | Enter the start IMSI.<br><b>Note:</b> This button appears when the <b>Select Mode</b> is <b>IMSI Range</b> .                                                                                                    |
| End IMSI                                                     | Enter the end IMSI.<br>Note: This button appears when the <b>Select Mode</b> is <b>IMSI Range</b> .                                                                                                    |
|                                                              | Click to upload a file.<br>Note: This button appears when the <b>Select Mode</b> is <b>File</b> .                                                                                                    |
| Tip: <u>Download sample file template</u>                    | Click to download the template of the file to be uploaded.<br><b>Note:</b> This button appears when the <b>Select Mode</b> is <b>File</b> .                                                                                                    |
| APN Group<br>Network Profile<br>Rate Plan<br>Roaming Profile | <ul> <li>Select the Use Default Values toggle button to enable or disable using the default values for APN group, network profile, rate plan, and roaming profile parameters.</li> <li>If this option is enabled, the default APN group, rate plan, network profile, and roaming profile are assigned to the SIMs. By default, this option is enabled.</li> <li>If this option is disabled, you can assign the required APN group, rate plan, network profile, network profile, and roaming profile to the SIMs.</li> </ul> |

5. Click **Move** to move the SIMs (subscriptions) to the selected account.

## 3.3.12 Bulk Changes in Subscriptions

Bulk actions done via file import are normally used when users want to perform several actions with a larger set of entities.

To ensure bulk operations are less prone to errors, the user can:

**1.** Apply filters to retrieve the sub-set of subscriptions, which are needed to perform the bulk operation. The system only triggers actions for the selected subscriptions.

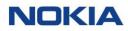

- **2.** Export the result in CSV file, which is available under reports (batch execution reports). It provides success/failure of the transaction per subscription row by row. Also, the error fields that were not processed and the reason (wrong value, wrong transition, etc.) are indicated.
- **3.** Set up new indented values for several fields in the same row/subscription.
- **4.** Import file.

Bulk changes are available for the following operations:

- Assign Tags
- Changing APN Group
- Changing Network Profile
- Changing Rate Plan
- Changing Roaming Profile
- Changing SIM Lifecycle
- Assign and define Custom Fields

Perform the following steps to perform bulk operations:

- 1. Click **Subscriptions**→**SIM** in the top menu to view the list of subscriptions in a table.
- **2.** Select an account from the account context dropdown list at the top of the page.

The subscriptions associated with the selected account appear in the list of subscriptions in the table.

- **3.** Click the **Bulk Change** icon **at** the top right of the page to make changes to the subscriptions.
- 4. In the Bulk Change window, configure the following parameters:

#### Table 3-7: Bulk Change Parameters

| Parameter   | Description                                                                                                    |  |  |
|-------------|----------------------------------------------------------------------------------------------------|--|--|
| For Account | Select the account from the list for which you need to make bulk changes.                                                                                                    |  |  |
| Select Mode | <ul> <li>Select the File mode.</li> <li>Click the Upload File icon UPLOAD FILE to upload the SIMs data file.</li> <li>In the browse window of your PC, select the required csv file to upload.</li> <li>Click Upload to upload the file.</li> </ul> |  |  |

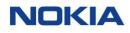

| Description                                                                                                    |
|----------------------------------------------------------------------------------------------------|
| <ul> <li>Select the operation for which you need to make the bulk change from the list:</li> <li>APN Group</li> <li>Network Profile</li> <li>Rate Plan</li> <li>Roaming Profile</li> <li>SIM Lifecycle</li> <li>As you select the operation, its dropdown list appears below.</li> <li>Select the resource or status for making the bulk change.</li> </ul> |
|                                                                                                    |

**5.** Click **Change** to implement the changes in the selected SIMs/subscriptions of the account.

## 3.3.13 Group Subscriptions

WING Digital Hub allows you to group the subscriptions within an account. All SIMs within a group share the same resources and rate plans.

Use the following steps to group the subscriptions:

- 1. Click **Subscriptions**→**SIM** in the top menu to view the list of subscriptions in a table.
- **2.** Select an account from the account context dropdown list at the top of the page.

The subscriptions associated with the selected account appear in the list of subscriptions in the table.

**3.** Click the **Group Subscriptions** icon is at the top right of the page to group the subscriptions.

#### Figure 3-23: Group Subscriptions

| Group Subscriptions                |                                                             |       |
|------------------------------------|-------------------------------------------------------------|-------|
| Account Name<br>25th Billing       | Selection Mode <ul> <li>Assign</li> <li>Unassign</li> </ul> |       |
| Sim Upload*                        | Group*                                                      |       |
| ① UPLOAD FILE                      | Select Group                                                | •     |
| Tip: Download sample file template |                                                             |       |
|                                    | CANCEL                                                      | GROUP |

**4.** In the Group Subscriptions window, configure the following parameters:

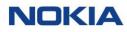

#### **Table 3-8: Group Subscriptions Parameters**

| Parameter      | Description                                                                                                    |
|----------------|----------------------------------------------------------------------------------------------------|
| Account Name   | Displays name of the account within which the subscriptions are grouped.                                                                                                    |
| SIM Upload*    | <ul> <li>Click Download sample file template to download the template for SIM data file.</li> <li>Make the required changes in the SIM Data File.</li> <li>Click the Upload File icon UPLOAD FILE to upload the SIMs data file.</li> <li>In the browse window of your PC, select the required csv file to upload.</li> <li>Click Upload to upload the file.</li> </ul> |
| Selection Mode | <ul><li>Select the mode in which you need to select the subscriptions for grouping:</li><li>Assign</li><li>Unassign</li></ul>                                                                                                    |
| Group*         | <b>Note:</b> This dropdown appears when the <b>Selection Mode</b> is <b>Assign</b> .<br>Select the group name.                                                                                                    |

5. Click GROUP.

## 3.3.14Changing a Static IP Address

The WDH portal allows you to change the static IP address of a subscription.

- 1. Click **Subscriptions**→**SIM** in the top menu to view the list of subscriptions in a table.
- Click the More icon i corresponding to a subscription and then select the
   Change Static IP Address icon

**Note:** You can also view the **Change Static IP Address** icon *(***v)** on the top of the subscription details page.

**3.** Change the static IP address of the device and then click **OK** to confirm the changes.

## 3.4 Tags

Depending on the business and operational needs, the platform allows to capture and maintain "labels" at SIM level. Tagging of SIMs is useful to describe the entity, for example, in terms of its use case, ownership, project, form factor, software status, application, maintenance status, or cost center. Tags can also be used to group subscriptions.

Tags can be private or public. In case of private only user who created the tag can see his own tags and in case of public, all users of the account can see it. . Accordingly, tags are shown in the Subscription grid.

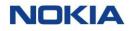

The Tags page displays all the created tags (visible for the user) as well as provides the interface to add new tags.

You can search for a specific tag by entering text in the Search field, or filter the tags list by name, description, visibility, or last update.

You can also reverse the order of the displayed tags list by hovering over and clicking **Sort** that appears on any of these parameter names.

## 3.4.1 Creating a Tag

- 1. Click **Subscriptions**  $\rightarrow$  **Tags** in the top menu to view the list of tags in a table.
- 2. Click the Create Tag icon + TAG at the top right of the table to create a new tag.
- **3.** Configure the following parameters:

#### Table 3-9: Tag Parameters

| Parameter   | Description                                                                                                    |
|-------------|----------------------------------------------------------------------------------------------------|
| Tag Name*   | Enter a name for the tag.                                                                                                    |
| Description | Enter the description.                                                                                                    |
| Visibility* | Select the visibility of the tag from the list:                                                                                                   |
|             | • <b>Public:</b> All users of the account can see the tag.                                                                                        |
|             | <ul> <li>Note: Ensure that the context dropdown selection is within same account.</li> <li>Private: Only the user can see his own tag.</li> </ul> |

4. Click **Create** to create a new tag.

The newly created tag appears in the list of tags in the table.

## 3.4.2 Editing a Tag

Note: Private tag can be edited only by its own user.

- 1. Click **Subscriptions**  $\rightarrow$  **Tags** in the top menu to view the list of tags in a table.
- Click the Edit Tag icon Corresponding to the required tag in the table to edit the tag.
- **3.** In the Edit Tag window, make the required changes to the tag and click **Update.**

The updated tag appears in the list of tags in the table.

## 3.4.3 Deleting a Tag

Note: Private tag can be deleted only by its own user.

- Click **Subscriptions**  $\rightarrow$  **Tags** in the top menu to view the list of tags in a table. 1.
- Click the **Delete Tag** icon Corresponding to the required tag in the table to 2. delete the tag.
- 3. In the Confirm Deletion window, click **Confirm** to delete the tag.

The deleted tag is removed from the list of tags in the table.

All the tag values associated with subscriptions are also deleted and the tag is also deleted from the table in Subscriptions page.

#### Assigning Tags to a Subscription 3.4.4

- 1. Click Subscriptions in the top menu to view the list of subscriptions in a table.
- 2. Perform any of the following actions, as required:
  - Click the **More** icon **i** corresponding to a subscription and then select the **Assign Tags** icon **>** to assign tags to the subscription.
  - Select multiple subscriptions and click the **Tag SIMs** icon  $\heartsuit$  at the top • right of the table to assign tags to multiple selected subscriptions.
- Configure the following parameters: 3.

#### **Table 3-10: Assign Tags Parameters**

| Parameter      | Description                                                                                                    |
|----------------|----------------------------------------------------------------------------------------------------|
| Select Mode    | This field is visible only on clicking the <b>Tag SIMs</b> icon $^{igsirphi}$ at the top of the table.                                    |
|                | Select an assign mode from the list:                                                                                                    |
|                | • <b>IMSI Range:</b> Enter an IMSI range if a contiguous range of IMSI is available.                                                      |
|                | • <b>File:</b> Select file if a contiguous range of IMSI is not available.                                                                |
| Available Tags | Select the tags that you need to assign to the subscriptions from the Available                                                           |
| Selected Tags  | <b>Tags</b> list and click the <b>Right Arrow</b> icon <a> to shift them to the <b>Selected Tags</b></a> list.                            |
|                | Clicking the <b>Right Double Arrow</b> icon will shift all the tags from the <b>Available Tags</b> list to the <b>Selected Tags</b> list. |

Click **Assign** to assign the selected tags to the subscriptions. 4.

The newly assigned tags appear in the table in Subscriptions page.

#### 3.4.5 Unassigning Tags for a Subscription

- 1. Click Subscriptions in the top menu to view the list of subscriptions in a table.
- 2. Click the **More** icon **i** corresponding to a subscription with an already assigned tag, and then select the **Assign Tags** icon 🔊 .

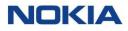

- **3.** Select the **Un-assign Tags** toggle button to enable unassigning the tags.
- 4. Click **Un-Assign** to unassign the tags for the subscriptions.

The tags are unassigned for the subscriptions and are also removed from the table in Subscriptions page.

## 3.4.6 Updating Tags for a Subscription

- **1.** Click **Subscriptions** in the top menu to view the list of subscriptions in a table.
- Click the More icon i corresponding to a subscription with an already assigned tag, and then select the Assign Tags icon .
- **3.** Perform any of the following actions, as required:
  - Select the tags that you need to assign to the subscriptions from the
     Available Tags list and click the Right Arrow icon to shift them to the Selected Tags list.
  - Select the tags that you need to remove for the subscriptions from the Selected Tags list and click the Top Arrow icon 
     to shift them back to the Available Tags list.
- 4. Click **Update** to update the tags for the subscription.

The tags are updated for the subscriptions and appear in the table in Subscriptions page.

## 3.5 Custom Fields

Enterprises can create custom attributes for SIMs to suit business requirements and processes, i.e., reporting, etc and give the possibility for each subscription to assign a value to those attributes. The attributes will be available to all SIMs assigned to the account and may be propagated to N-1 level.

As an example: an attribute is created for the initial 100 SIMs assigned to an Account. An additional 50 SIMs are assigned to the same account. The custom field which already created will be available to the new 50 SIMs as well.

By inserting their own custom fields to subscriptions, Enterprises can generate business reports based on them and users can use it to suit their processes and business.

So, custom fields allow users to create their own attributes, and also gives the possibility for each subscription to assign a value to one or more attributes.

An attribute is defined using the following parameters:

- Name
- Type
  - Text
  - o Number
  - o Date
  - o Time
  - o Time Stamp
  - o True/False
  - o Enumeration
- Description
- Propagate Option: If the user selects the **Propagate** option, the custom field can be propagated to be visible at N-1 level accounts. If **Propagate** option is not selected, custom field will be available on that account level.

Custom fields get created for all the existing and future subscriptions under that account context.

When a SIM is moved from one account to another account, it will acquire the custom fields already defined for the destination account. All the existing custom fields and values are deleted.

All created custom fields are available as options under the **Choose Columns** icon <sup>(2)</sup> in the subscription menu.

The value for a custom field can be inserted and edited via **View Details** option for each subscription.

## 3.5.1 Managing Custom Fields for a Subscription

The Custom Fields page displays all the created custom fields as well as provides the interface to create new custom fields.

You can search for a specific custom field by entering text in the **Search** field, or filter the custom field list by name, type, description, or last update parameters.

You can also reverse the order of the displayed custom field list by hovering over and clicking **Sort** that appears on any of these parameter names.

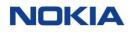

#### 3.5.1.1 Adding or Editing a Custom Field

- **1.** Click **Subscriptions**→**Custom Fields** in the top menu to view the list of custom fields in a table.
- **2.** Perform any of the following actions, as required:
  - Click the **Create Field** icon + FELD at the top right of the table to create a new custom field.
  - Click the Edit icon 
     corresponding to a custom field to edit the custom field.
- **3.** In the Add/Edit Field window, configure the following parameters:

#### **Table 3-11: Custom Field Parameters**

| Parameter    | Description                                                                                                    |  |
|--------------|----------------------------------------------------------------------------------------------------|--|
| Name*        | Enter the name of the custom field.                                                                                   |  |
| Туре*        | Select the type of custom field from the list: <ul> <li>Text</li> <li>Number</li> <li>Date</li> <li>Time</li> </ul>   |  |
|              | <ul> <li>Time Stamp</li> <li>True/False</li> <li>Enumeration</li> </ul>                                               |  |
| Description* | Enter the description.<br><b>Note:</b> The description length can be of maximum 100 characters.                       |  |
| Propagate    | Select the <b>Propagate</b> toggle button to enable propagating the custom value to be visible to N-1 level accounts. |  |

**4.** Click **Create** to create the custom field.

#### 3.5.1.2 Deleting a Custom Field

- 1. Click **Subscriptions**→**Custom Fields** in the top menu to view the list of custom fields in a table.
- 2. Click the **Delete** icon C corresponding to a custom field to delete the custom field.
- **3.** In the confirmation window, click **Confirm** to confirm the deletion.

#### 3.5.1.3 Setting Custom Field Value for a Subscription

1. Click **Subscriptions**→**SIM** in the top menu to view the list of subscriptions in a table.

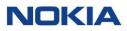

- 2. Click the **View Details** icon **o** corresponding to a subscription to open the subscription details window.
- **3.** In the subscription details window, click the **Custom Fields** tab to display the custom field details associated with the subscription.
- Enter the value for a particular custom field under the Value column to set it.
   You can set the custom field value.

# 3.6 Subscription Groups

Subscriptions Groups provide the Enterprise with a means to organize the SIMs along with their own organization. Maintain the contractual benefits of a single account whilst being able to partition the access to the SIMs for manageability and operability purposes.

You can create Subscriptions groups to easily organize and manage your devices based on your specific hierarchical organization needs. See section Examples of Enterprise Hierarchical Models to understand how you can organize your Subscriptions.

These are the principles of the management of Subscriptions groups that you need to consider before creating groups:

- Groups share all the resources of the account they are defined within:
  - o Rate Plans
  - Network Profiles
  - Roaming Profiles, etc
- Charges are counted at the account level
  - Pools belong to the account, hence they are shared among groups
  - o Tiered plans apply to all SIMs in the Account
- Automation Rules can be defined at Group level and Account level
- Group level users will access Group level reports

The below table shows the capabilities WDH offers corresponding to Groups vs Sub accounts:

| WDH Capability                                  | Groups | Sub accounts | Description                                                                                     |
|-------------------------------------------------|--------|--------------|-------------------------------------------------------------------------------------------------|
| Shared Pool with Master<br>Account              | ~      | ×            | Pools are at account level (master<br>or subaccount) but can be shared<br>across groups.        |
| Contributes to Tiered Plan of<br>Master Account | ×      | ×            | Tiered plans are at account level<br>(master or subaccount) but can be<br>shared across groups. |
| Automation Rule at the level                    | ~      | ✓            | Automation rules can be<br>configured at group or<br>subaccount level                           |
| Shared Automation Rules with<br>Master Account  | ~      | ×            | Automation rules configured at account level, include SIMs in all groups.                       |
| User Access at the level                        | ~      | ~            | User access can be granted to account, subaccount or group level.                               |
| Commitment at the level                         | ×      | ×            | Commitments can be assigned at master account only.                                             |
| Shared Commitment                               | ~      | ×            | All groups within a master<br>account would contribute to a<br>commitment.                      |
| Custom Fields                                   | ×      | ~            | Custom Fields creation are<br>defined at the Account level, can<br>be used at the Group level   |
| Tags                                            | ×      | ~            | Tags creation are defined at the<br>Account level, can be used at the<br>Group level            |

#### Table 3-12: WDH capabilities differentiating Groups from Sub-accounts

Once you have created your own Model that fits well with your organization, it will be much easier for the users to manage and operate your Subscriptions.

The Subscription Groups page displays all the created Subscription groups as well as provides the interface to create new Groups.

You can search for a specific subscription group by entering text in the Search field, or filter the tags list by group ID, group name, account name, or description.

You can also reverse the order of the displayed tags list by hovering over and clicking **Sort** that appears on any of these parameter names.

## 3.6.1 Creating a Subscription Group

1. Click **Subscriptions**→**Subscription Groups** in the top menu to view the list of subscription groups in a table.

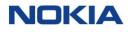

- 2. Click the Create Group icon + CREATE GROUP at the top right of the table to create a new group.
- **3.** Configure the following parameters:

#### Table 3-13: Subscription Groups Parameters

| Parameter   | Description                                       |
|-------------|---------------------------------------------------|
| Name*       | Enter a name for the subscription group.          |
| Description | Enter the description for the subscription group. |

**4.** Click **Create** to create a new subscription group.

The newly created subscription group appears in the list of subscription groups in the table.

# 3.6.2 Editing a Subscription Group

- 1. Click **Subscriptions**→**Subscription Groups** in the top menu to view the list of subscription groups in a table.
- 2. Click the **Edit Group** icon Corresponding to the required subscription group in the table to edit the subscription group.
- **3.** In the Edit Group window, make the required changes to the subscription group and click **Update.**

The updated subscription group appears in the list of subscription groups in the table.

# 3.6.3 Deleting a Subscription Group

**Note:** It is only possible to delete a Subscription Group when there are no Subscriptions assigned to that Group. If you want to delete a Subscription Group, first unassign the Subscriptions and then delete the Subscription Group.

- 1. Click **Subscriptions**→**Subscription Groups** in the top menu to view the list of subscription groups in a table.
- 2. Click the **Delete Group** icon Corresponding to the required subscription group in the table to delete the subscription group.
- **3.** In the Confirm Deletion window, click **Confirm** to delete the subscription group.

The deleted subscription group is removed from the list of subscription groups in the table.

# Chapter 4 Accounts

# 4 Accounts

The WING Digital Hub provides the interface to create new accounts and subaccounts and manage those accounts or sub-accounts.

# 4.1 Introduction to Accounts and Sub-Accounts

An account (or a customer) is an individual or a business that purchases a company's goods or services. It represents an enterprise with a large organizational structure, or personal accounts used in private non-commercial contexts. An account can be either a master account or a sub-account.

Therefore, WING Digital Hub supports the following hierarchy:

- **Customer** is the root of hierarchy. There can be multiple child master accounts.
- **Master Account** is the main account for customer/enterprise account hierarchy. This defines a business relationship between CSP and enterprise.
- **Sub-Account** allows to create organizations and manage their associated SIM subscriptions, resources based on organization units. The sub-account inherits all or part of resources from the parent master account. The form and function of a sub-account are identical to a master account; however, they are often reduced in the scope of operations and possess fewer access rights.

Once the SIM cards are ordered, the service provider assigns the resources necessary to operate over the mobile network and in accordance with the contractual agreements. These resources are made available to the account users for the management of their own IoT connectivity. Additionally, the service provider can view and edit the details of any existing account or sub-account, as well as create new accounts or sub-accounts.

To enable enterprise/reseller users to manage the customer properly, they are allowed to manage resources (SIMs) for their sub-accounts.

This capability also allows enterprise user to:

- Move SIMs back from sub-accounts to master accounts (SIMs in Enterprise-Inventory state).
- Move SIMs between sub-accounts (SIMs in Enterprise-Inventory state).

See <u>"Moving a Subscription"</u> for more information on moving SIMs.

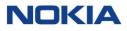

# 4.2 Account State Model

This section describes the Account Lifecycle, its management, and possible states of an account in the Account Lifecycle. The account lifecycle management applies to the master account as well as the sub account.

The following states are possible in the account lifecycle management:

• Draft:

Draft state is the default state when a new account is created. It indicates that onboarding of an account is still in progress, which includes the creation and assignment of rate plans and other network resources.

• Active:

After the creation of accounts and assignment of all the required resources, an account can be activated. During the activation of account, all required resources assigned to account are validated and only then is the account ready to assign SIM cards.

• Suspended:

An account in suspended state means that the SIM cards under given master/sub accounts are suspended.

• Retired:

Retired state is final account state. When an account or sub-account is moved to the Retired state, all the SIMs under that account are also retired. CSP users will no longer be able to re-activate the SIMs within a retired account. Similarly, enterprise users cannot access a retired account. In addition, it is not possible to reactivate a retired account.

# 4.3 Managing an Account

The Accounts page displays all the created accounts as well as provides the interface to create new accounts.

You can select a specific sub-account from the **Account Context Dropdown** list

\_\_\_\_\_displayed at the top of the page.

You can also search for a specific sub-account by entering text in the **Search** field, or filter the account list by name, type, account ID, Ext ID, parent, status, or category parameters.

You can choose to display the columns that you want to view on the Accounts page by clicking the **Choose Columns** icon <sup>(2)</sup> and selecting/unselecting the checkboxes of the available columns that are displayed in the window.

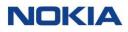

You can also reverse the order of the displayed account list by hovering over and clicking **Sort** that appears on any of these parameter names.

# 4.3.1 Creating or Editing a Sub Account

Note: You can edit all parameters of an account only if its status is Draft.

- 1. Click **Accounts** in the top menu to view the list of accounts in a table.
- **2.** Perform any of the following actions, as required:
  - Click the Create New Account icon + ACCOUNT at the top right of the table to create a sub-account.
     In the account window, the Sub Account toggle button is enabled by default.
  - Click the More icon i corresponding to a sub account and then select the Edit icon i to edit the sub account.

#### Figure 4-1: Create New Sub Account

| Basic                 | Billing Profile | Primary Contact | Primary Address |
|-----------------------|-----------------|-----------------|-----------------|
| Name*                 |                 |                 |                 |
| Name                  |                 | Sub A           | Account         |
| Please fill the value |                 |                 |                 |
| Parent Account*       |                 |                 |                 |
| 18ThBilling           |                 | ÷               |                 |
| Account Type*         |                 |                 |                 |
| ENTERPRISE            |                 | Ŧ               |                 |
| External Account ID   |                 |                 |                 |
| External Account ID   |                 |                 |                 |
| Description           |                 |                 |                 |
|                       |                 |                 |                 |
|                       |                 |                 |                 |
|                       |                 |                 |                 |
| L                     |                 | 0/150           |                 |
|                       |                 |                 |                 |

**3.** Configure the following parameters:

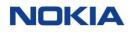

#### Table 4-1: Sub Account Parameters

| Parameter                                                  | Description                                                                                                    |  |  |
|------------------------------------------------------------|----------------------------------------------------------------------------------------------------|--|--|
| Basic section                                              |                                                                                                    |  |  |
| Name*                                                      | Enter a unique sub account name.                                                                                                 |  |  |
| Sub Account                                                | The <b>Sub Account</b> toggle button is enabled by default.                                                                      |  |  |
|                                                            | This account is a sub-account of an existing parent account.                                                                     |  |  |
| Parent Account*                                            | The parent account of the sub account is selected by default according to                                                        |  |  |
|                                                            | the context.                                                                                                    |  |  |
|                                                            | A single parent account can hold multiple sub accounts.                                                                          |  |  |
| Account Type*                                              | Select an account type from the list:                                                                                            |  |  |
|                                                            | • <b>Enterprise:</b> This account is used in the business operations of an organization.                                         |  |  |
|                                                            | • <b>Reseller:</b> This account belongs to a partner who resells IoT connectivity typically as part of Bundled Partner Services. |  |  |
| External Account ID                                        | Enter the external account ID to allocate an additional ID to the account, if required.                                          |  |  |
|                                                            | Allowed values: Alphanumeric characters                                                                                          |  |  |
| Description                                                | Enter the description of the account.                                                                                            |  |  |
| Billing Profile section                                    |                                                                                                    |  |  |
| Create a New Billing Profile<br>Use Parent Billing Profile | This field is visible only if you have enabled the <b>Sub-Account</b> toggle button in the previous, <b>Basic</b> section.       |  |  |
| Ose Farent billing Frome                                   | Select an option for creating the billing profile:                                                                               |  |  |
|                                                            | Create a New Billing Profile: To create a new billing profile for the sub-account.                                               |  |  |
|                                                            | • <b>Use Parent Billing Profile:</b> To use the existing parent billing profile for the sub-account.                             |  |  |
| Billing Cycle*                                             | Select the billing cycle from the list to set the day on which billing starts each month.                                        |  |  |
| Currency*                                                  | Select the currency for billing from the list.                                                                                   |  |  |
| Rating Type                                                | Select an option to determine the rating type:                                                                                   |  |  |
|                                                            | • <b>Prorated:</b> Usage is rated according to the rate plan change.                                                             |  |  |
|                                                            | • <b>Retroactive:</b> Usage is rated with the last rate plan at the end of the billing cycle.                                    |  |  |
| MRC Type                                                   | Select an option to determine when the Monthly Recurring Charge (MRC) is charged:                                                |  |  |
|                                                            | <ul> <li>In Advance: The MRC is added to the monthly invoice at the beginning of the billing cycle.</li> </ul>                   |  |  |

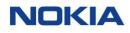

| Parameter               | Description                                                                                  |
|-------------------------|----------------------------------------------------------------------------------------------|
|                         | • <b>In Arrear:</b> The MRC is added to the monthly invoice at the end of the billing cycle. |
| MRC Rating Type         | Select an option to determine the MRC rating type:                                           |
|                         | • Full                                                                                       |
|                         | • Prorated                                                                                   |
| Primary Contact section |                                                                                              |
| First Name*             | Enter the first name and last name of the primary account holder.                            |
| Last Name*              |                                                                                              |
| Email*                  | Enter the Email ID.                                                                          |
| Phone Number            | Enter the phone number.                                                                      |
| Primary Address section |                                                                                              |
| Address Line 1*         | Enter the address details.                                                                   |
| Address Line 2          |                                                                                              |
| State & Province*       | Enter the state & province and city.                                                         |
| City*                   |                                                                                              |
| Postal Code*            | Enter the postal code.                                                                       |
| Country*                | Select a country from the list.                                                              |

4. Click **OK** to create a new account or sub-account.

The newly created account appears in the list of accounts in the table in **Draft** state.

# 4.3.2 Editing an Active Account or Sub Account

**Note:** You can edit **few allowed parameters** of an account or sub-account if its status is **Active**.

- 1. Click **Accounts** in the top menu to view the list of accounts in a table.
- Click the More icon i corresponding to an account or sub-account in Active status and then select the Edit icon i to edit the account or sub account.
- **3.** Configure the following parameters:

#### Table 4-2: Editable Account or Sub-Account Parameters of Active Account

| Parameter     | Description |
|---------------|-------------|
| Basic section |             |

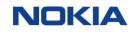

| Parameter               | Description                                                                                         |
|-------------------------|----------------------------------------------------------------------------------------------------|
| Name*                   | Enter a unique name for the account or sub account.                                                 |
|                         |                                                                                                    |
|                         |                                                                                                    |
| External Account ID     | You can edit the external account ID used to allocate an additional ID to the account, if required. |
|                         | Allowed values: Alphanumeric characters                                                             |
| Description             | Enter the description of the account or sub account.                                                |
| Primary Contact section |                                                                                                    |
| First Name*             | You can edit the first name and last name of the primary account holder.                            |
| Last Name*              |                                                                                                    |
| Email*                  | You can edit the Email ID.                                                                          |
| Phone Number            | You can edit the phone number.                                                                      |
| Primary Address section |                                                                                                    |
| Address Line 1*         | You can edit the address details.                                                                   |
| Address Line 2          |                                                                                                    |
| State & Province*       | You can edit the state & province and city.                                                         |
| City*                   |                                                                                                    |
| Postal Code*            | You can edit the postal code.                                                                       |
| Country*                | You can edit the country from the list.                                                             |

4. Click **OK** to save the account or sub account with updated details.

# 4.3.3 Viewing Account Details

- 1. Click **Accounts** in the top menu to view the list of accounts in a table.
- 2. Click the **View Details** icon **O** corresponding to an Account to open the Account details window.
- **3.** In the account details window, you can view the Accounts details on the corresponding to the following tabs:
  - General
  - Sub-accounts
  - Contact
  - Addresses
  - APN
  - APN Group
  - Network Profile
  - Security Policy
  - Rate Plan

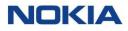

- Add-on Bundle
- Roaming Profile
- MSISDN Pool
- Reports
- Custom Fields

#### Figure 4-2: View Account Details

| NOKIA WING Digital H        |                                                    |                                                     |                                            |                        | 🔀 English 👻 | 🙎 sit-test 👻 |
|-----------------------------|----------------------------------------------------|-----------------------------------------------------|--------------------------------------------|------------------------|-------------|--------------|
| 🔀 Dashboard 🖬 Subscriptions | ✓ In Accounts ✓ Ø Resources ✓ ⑤ Rating ✓ Ø Reports | ✓ 🚱 Administration 🗸 🕲 Automation Rules 🔂 E-Sim 🗸 🖥 | 🛙 Invoice Data 🗸 😵 Security 🗸 🕲 Ordering 🗸 |                        |             |              |
| Home > Accounts > 18T       | hBilling                                           |                                                     |                                            |                        | 1           | Z ACTIVE     |
| General                     | General                                            |                                                     |                                            |                        |             | ~            |
| Sub Accounts                | Name                                               | Type                                                | Category                                   | Status                 |             |              |
| Contact                     | 18ThBiling<br>Ext Id                               | ENTERPRISE                                          | Master<br>Contact Email                    | ACTIVE                 |             |              |
| Addresses                   | 9876                                               | qwer, uyt                                           | qwerty@gmal14.com                          |                        |             |              |
| APN                         | Biling Cycle<br>18th of Month                      | Currency<br>Indian Rupee                            | Rating Type<br>Prorated                    | MRC Type<br>In Advance |             |              |
| APN Group                   | MRC Rating Type Full                               | Description<br>CREATED ACCOUNT                      |                                            |                        |             |              |
| Network Profile             |                                                    | CREATED ACCOUNT                                     |                                            |                        |             |              |
| Security Policy             | Sub Accounts                                       |                                                     |                                            |                        |             | ~            |
| Rate Plan                   | Contact                                            |                                                     |                                            |                        |             | ~            |
| Add-on Bundle               | Addresses                                          |                                                     |                                            |                        |             | ~            |
| Roaming Profile             | APN                                                |                                                     |                                            |                        |             | ~            |
| MSISDN Pool                 | APN Group                                          |                                                     |                                            |                        |             | ~            |
| Reports                     | Network Profile                                    |                                                     |                                            |                        |             | ~            |
| Custom fields               | Security Policy                                    |                                                     |                                            |                        |             | ~            |
|                             | Rate Plan                                          |                                                     |                                            |                        |             | ~            |
|                             | Add-on Bundle                                      |                                                     |                                            |                        |             | ~            |
|                             | Roaming Profile                                    |                                                     |                                            |                        |             | ~            |
|                             | MSISDN Pool                                        |                                                     |                                            |                        |             | ~            |
|                             | Reports                                            |                                                     |                                            |                        |             | ~            |
|                             | Custom fields                                      |                                                     |                                            |                        |             | Ý            |

# 4.3.4 Viewing Sub Account Details

Note: You have to select the Account and the corresponding Sub-Account in the context.

- 1. Click **Accounts** in the top menu to view the list of accounts in a table.
- 2. Click the **View Details** icon loc corresponding to a Sub-Account to open the Sub-Account details window.
- **3.** In the Sub-Account details window, you can view the Sub-Account details on the corresponding to the following tabs:
  - General
  - Contact
  - Addresses
  - APN
  - APN Group
  - Network Profile
  - Security Policy
  - Rate Plan
  - Add-on Bundle
  - Roaming Profile
  - MSISDN Pool
  - Reports
  - Custom Fields

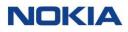

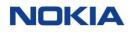

#### Figure 4-3: View Sub Account Details

| NOKIA WING Digital         | Hub 16JuneReg > 16JuneRegSub-u •                 |                                           |                                                | •          | English 🔹 🛛 🙇 sit-test 👻 |
|----------------------------|--------------------------------------------------|-------------------------------------------|------------------------------------------------|------------|--------------------------|
| 👪 Dashboard 🛃 Subscription | s 🗸 🖿 Accounts 🗸 🙆 Resources 🗸 🏐 Rating 🗸 🕸 Repo | rts 🗸 🚱 Administration 🖌 🛞 Automation Rul | es 🖬 E-Sim 🗸 🗐 Invoice Data 🗸 😯 Security 🗸 🕲 ( | Ordering 🗸 |                          |
| Home > Accounts > 16       | JuneRegSub-update                                |                                           |                                                |            |                          |
| General                    | General                                          |                                           |                                                |            | ^                        |
|                            | Name<br>16JuneRegSub-update                      | Type<br>ENTERPRISE                        | Category<br>Sub-Account                        | Status     |                          |
|                            | Ext Id                                           | Contact                                   | Contact Email                                  |            |                          |
|                            | ·                                                | a, a                                      | ae@gm.com                                      |            |                          |
|                            | Biling Cycle<br>1st of Month                     | Currency<br>Argentine Peso                | Rating Type<br>-                               | MRC Type   |                          |
| Network Profile            | MRC Rating Type                                  | Description                               |                                                |            |                          |
|                            |                                                  |                                           |                                                |            |                          |
|                            | Contact                                          |                                           |                                                |            | ~                        |
| Add-on Bundle              | Addresses                                        |                                           |                                                |            | Ý                        |
| Roaming Profile            | APN                                              |                                           |                                                |            | ~                        |
|                            | APN Group                                        |                                           |                                                |            | ~                        |
| Reports                    | Network Profile                                  |                                           |                                                |            | ~                        |
| Custom fields              | Security Policy                                  |                                           |                                                |            | ~                        |
|                            | Rate Plan                                        |                                           |                                                |            | ~                        |
|                            | Add-on Bundle                                    |                                           |                                                |            | ~                        |
|                            | Roaming Profile                                  |                                           |                                                |            | ~                        |
|                            | MSISDN Pool                                      |                                           |                                                |            | ~                        |
|                            | Reports                                          |                                           |                                                |            | ~                        |
|                            | Custom fields                                    |                                           |                                                |            | ~                        |

## 4.3.5 Deleting a Sub Account

Note: You can delete a sub-account only if its status is Draft.

- 1. Click **Accounts** in the top menu to view the list of accounts in a table.
- Click the More icon i corresponding to a sub account and then select the Delete icon i to delete the sub account.
- **3.** In the confirmation window, click **Confirm** to confirm the deletion.

## 4.3.6 Activating, Suspending, or Retiring an Account or Sub Account

You can activate, suspend, or retire an account or sub account by changing its status.

The current status of each account or sub account is shown on the Accounts page under the Status column. As you work with a customer in the creation and management of their account, you can transition the account status, as needed.

**Important!** No subscriptions can be moved to a sub account until the sub account is in the **Active** status.

- **1.** Click **Accounts** in the top menu to view the list of accounts or sub accounts in a table.
- 2. Click the **More** icon i corresponding to an account or sub account and then select the new status icon.

If the current account status is:

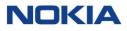

- Draft, you can change the account status to Active by selecting the Activate icon S.
- Active, you can change the account status to **Suspend** or **Retired** by selecting the **Suspend** icon ♥ or **Retire** icon ⊖.
- Suspend, you can change the account status to Active or Retired by selecting the Activate icon S or Retire icon S.

**Note:** After the account is retired, you cannot change its status.

| Table 4 | 4-3: | Account | Status |
|---------|------|---------|--------|
|---------|------|---------|--------|

| Status  | Description                                                                                                    |
|---------|----------------------------------------------------------------------------------------------------|
| Draft   | The initial status of an account is <b>Draft</b> . You can change the status from <b>Draft</b> to <b>Active</b> .                                                                                                    |
|         | Only accounts in the <b>Draft</b> status can be deleted.                                                                                                    |
| Active  | An <b>Active</b> account possesses all the WING Digital Hub resources required to begin<br>IoT business operations. An account can have:                                                                                                    |
|         | Multiple APNs and one default APN                                                                                                    |
|         | Multiple APN groups and one default APN group                                                                                                    |
|         | Multiple network profiles and one default network profile                                                                                                    |
|         | Multiple rate plans and one default rate plan                                                                                                    |
|         | Multiple security policies                                                                                                    |
|         | You can assign SIMs to an account only if it is in the <b>Active</b> status.                                                                                                    |
|         | You can change the account status from <b>Active</b> to <b>Suspend</b> or <b>Retired</b> .                                                                                                    |
| Suspend | The status of an account is set to <b>Suspend</b> when the usage and rating of all subscribers is not currently needed, because it is:                                                                                                    |
|         | Awaiting future subscriber usage                                                                                                    |
|         | Awaiting cancelation and removal of all subscribers                                                                                                    |
|         | You can change the account status from <b>Suspend</b> to <b>Active</b> or <b>Retired</b> .                                                                                                    |
|         | When an account is suspended, all SIMs associated with the account are also suspended. However, when the account status is changed from <b>Suspend</b> to <b>Active</b> , the SIM activation will need to be done manually in the Subscriptions individually or in bulk, if needed.                                                                        |
|         | <b>Note:</b> To be able to return the required SIMs to <b>Active</b> state you need to know the state of the SIMs before the account suspension. This can be achieved by downloading <b>Subscriber Status Report</b> from <b>Off the Shelf Reports</b> run before the account suspension. (See <u>Section 6.3.2</u> , "Downloading Off-the-Shelf Reports") |

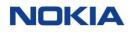

| Status  | Description                                                                                                    |
|---------|----------------------------------------------------------------------------------------------------|
| Retired | The status of an account is set to <b>Retired</b> when it is determined that there no longer exists a use for the account. Only accounts void of subscribers can be retired.                 |
|         | You can change the account status to <b>Retired</b> from <b>Active</b> or <b>Suspend</b> status.                                                                                             |
|         | Account retirement is irreversible. Retirement of an account also triggers retirement<br>of its sub-accounts and associated SIMs. Once retired, there is no option to reopen<br>the account. |

# 4.4 Managing APNs for an Account or Sub Account

## 4.4.1 Assigning an APN to an Account or Sub Account

- 1. Click **Accounts** in the top menu to view the list of accounts in a table.
- 2. Click the **View Details** icon **o** corresponding to an account or sub account to open the account or sub account details window.
- **3.** Click **APN** to view the list of APNs in a table.
- 4. Click the **Assign APN** icon + at the top right corner of the table to assign an APN to an account or sub account.
- In the APN window, select the APNs that you need to assign from the
   Available APNs list and click the Right Arrow icon to shift them to the
   Selected APNs list.

Clicking the **Right Double Arrow** icon will shift all the APNs from the **Available APNs** list to the **Selected APNs** list.

6. Click **OK** to assign the APNs.

The newly assigned APNs appear in the list of APNs for that account or sub account.

# 4.5 Managing APN Groups for an Account or Sub Account

An APN group contains one or more APNs. The service provider can bundle one or more APNs into an APN group and assign the APN group to one or more accounts.

**Note:** APNs need to be set up in WING Digital Hub prior to the creation of APN groups.

- APN groups are "virtual" entities; they exist in the WING Digital Hub only.
- Each APN can be associated with any number of APN groups.
- A public APN group must not contain any private APN.

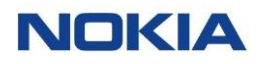

# 4.5.1 Assigning an APN Group to an Account or Sub Account

- 1. Click **Accounts** in the top menu to view the list of accounts in a table.
- Click the View Details icon local corresponding to an account or sub account to open the account or sub-account details window.
- **3.** Click **APN Group** to view the list of APN groups and their associated APNs in two tables.
- 4. Click the **Create APN Group** icon + at the right of the APN group name table to assign an APN group to an account or sub account.
- 5. In the APN group window,
  - Enter an APN group name of your choice.
  - Select the APNs, which you need to include in the APN group, from the Available APNs list and click the Right Arrow icon to shift them to the Selected APNs list.

The selected APNs are included in the APN group.

6. Click **OK** to assign the APN group to the account or sub account.

The newly assigned APN group, along with the selected APN details, appears in the list of APN group for that account or sub account.

# 4.6 Managing Network Profiles for an Account or Sub Account

# 4.6.1 Assigning a Network Profile to an Account or Sub Account

- 1. Click **Accounts** in the top menu to view the list of accounts in a table.
- Click the View Details icon corresponding to an account or sub account to open the account or sub-account details window.
- 3. Click Network Profile to view the list of network profiles in a table.
- 4. Click the **Assign Network Profile** icon + at the top right corner of the table to assign a network profile to an account or sub account.
- In the network profile window, select the network profiles that you need to assign from the Available Network Profiles list and click the Right Arrow icon to shift them to the Selected Network Profiles list.

Clicking the **Right Double Arrow** icon will shift all the network profiles from the **Available Network Profiles** list to the **Selected Network Profiles** list.

6. Click **OK** to assign the network profiles.

The newly assigned network profiles appear in the list of network profiles for that account.

# 4.7 Managing Security Policies for an Account or Sub Account

Enterprise customers require a mechanism to control the connectivity of IoT devices to avoid situations that could result in IoT fraud such as security breaches, device misuse, etc.

For this purpose, WING Digital Hub provides a mechanism where enterprise users can configure security policies that are enforced by WING Digital Hub in real-time (during CCR initiate diameter request) to provide the necessary control over connectivity. Control, such as "Data Service Control" or "SMS Service Control", is provided for services based on IMEI and MSISDN.

#### 4.7.1 Security Policy Filters

WING Digital Hub provides security policies to enable a mechanism of "Allow List" and "Deny List", which helps control data permissions for the IMSI of each SIM. This mechanism enables an enterprise account to manage such allow lists/deny lists.

- **Allow List:** Data is only allowed when a device's IMEI is included in the allow list. Any non-listed IMEI or MSISDN is blocked.
- **Deny List:** Data is not allowed when the device's IMEI is included in the deny list. Any non-listed IMEI or MSISDN is allowed.

#### 4.7.1.1 IMEI Allow/Deny List Filter

The IMEI allow/deny list filter controls the connectivity based on device ID (IMEI). The IMEI allow/deny list validation is only relevant for the data service and it is enforced during the data session creation.

#### 4.7.1.2 MSISDN Allow/Deny List Filter

An MSISDN allow/deny list filter controls the SMS service based on the other party's MSISDN number.

#### 4.7.1.3 Allow-List vs. Deny-List

An allow-list defines the boundary of allowed criteria whereas a deny-list defines the boundary of criteria for denial.

Multiple security policies can be assigned to account and sub-account levels. The security policy service checks the effective allow-list and deny-list to respectively allow or deny a request.

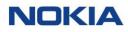

# 4.7.2 Account Hierarchy and Security Policy

Security Policy can be assigned at following levels in hierarchy.

• Account-Level Security Policy: An enterprise can create a security policy at master account or sub account level that is available/applicable for the hierarchy below that level. Policies applied at account/sub-account level are automatically effective for all SIMs directly assigned to that account and sub-account. In case a security policy needs to be applied at different levels in account hierarchy, it is possible for the parent account to share its security policies with its sub-account.

# 4.7.3 Creating or Editing a Security Policy for an Account or Sub Account

- 1. Click **Accounts** in the top menu to view the list of accounts in a table.
- 2. Click the **View Details** icon **O** corresponding to an account or sub account to open the account or sub account details window.
- 3. Click **Security Policy** to view the list of security policies in a table.
- **4.** Perform any of the following actions, as required:
  - Click the **Add Security Policy** icon ADD SECURITY POLICY at the top right corner of the table to add a security policy to an account.
  - Click the More icon i corresponding to a security policy and then select the Edit icon i to edit the security policy.
- **5.** In the security policy window, configure the following parameters:

#### Table 4-4: Security Policy Parameters

| Parameter        | Description                                                                                                    |
|------------------|----------------------------------------------------------------------------------------------------|
| Policy Name*     | Enter a unique security policy name.                                                                                        |
| Description      | Enter the description of the security policy.                                                                               |
| Default Response | Select the <b>Default Response</b> toggle button and enable or disable it for assigning the security policy to the account. |

**6.** Click **Create** to create a new security policy.

The newly created security policy appears in the list of security policies for that account.

## 4.7.4 Viewing Security Policy Details for an Account or Sub Account

- 1. Click **Accounts** in the top menu to view the list of accounts in a table.
- 2. Click the **View Details** icon **o** corresponding to an account or sub account to open the account or sub account details window.

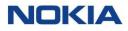

- **3.** Click **Security Policy** to view the list of security policies in a table.
- **4.** Click the **View Details** icon **o** corresponding to a security policy to open the security policy details window.
- **5.** In the security policy window, you can view the security policy details in a table.

## 4.7.5 Deleting a Security Policy from an Account or Sub Account

Note: You can delete a security policy only if its status is Inactive.

- 1. Click **Accounts** in the top menu to view the list of accounts in a table.
- 2. Click the **View Details** icon **o** corresponding to an account or sub account to open the account or sub account details window.
- **3.** Click **Security Policy** to view the list of security policies in a table.
- Click the More icon i corresponding to a security policy and then select the Delete icon i to delete the security policy.
- **5.** In the confirmation window, click **Confirm** to confirm the deletion.

# 4.7.6 Activating/Deactivating a Security Policy for an Account or Sub Account

- 1. Click **Accounts** in the top menu to view the list of accounts in a table.
- 2. Click the **View Details** icon **O** corresponding to an account or sub account to open the account or sub account details window.
- **3.** Click **Security Policy** to view the list of security policies in a table.
- Click the More icon i corresponding to a security policy and then select the Change Status icon ∞ to change the status to active/inactive of the security policy.

The security policy appears with the new status of active/inactive in the list of security policies in the table.

## 4.7.7 Adding Filters to a Security Policy for an Account or Sub Account

- 1. Click **Accounts** in the top menu to view the list of accounts in a table.
- 2. Click the **View Details** icon **o** corresponding to an account or sub account to open the account or sub account details window.
- **3.** Click **Security Policy** to view the list of security policies in a table.
- 4. Click the **Add Filter** icon **t** corresponding to a security policy to add filters to the security policy.
- **5.** In the add filters window, configure the following parameters:

#### Table 4-5: Filters Parameters

| Parameter   | Description                                                                                                    |
|-------------|----------------------------------------------------------------------------------------------------|
| Service     | Select the service for applying filters from the list:                                                                                    |
|             | Data (IMEI)                                                                                                    |
|             | • SMS (MSISDN)                                                                                                    |
| SMS Flow    | This field is visible only if SMS (MSISDN) service is selected.                                                                           |
|             | Select the SMS flow for applying filters:                                                                                                 |
|             | • мо                                                                                                    |
|             | • мт                                                                                                    |
|             | • MO/MT                                                                                                    |
| List Type   | Select the list type of the selected service to apply filters:                                                                            |
|             | • <b>Range:</b> Enter the IMEI/MSISDN range if a contiguous range is available.                                                           |
|             | <ul> <li>List: Add IMEI/MSISDN numbers by clicking the Add icon or import a list<br/>of numbers by clicking the Import icon.</li> </ul>   |
|             | • <b>Prefix:</b> Enter a prefix value.                                                                                                    |
| Filter Type | Select the <b>Filter Type</b> toggle button and enable or disable it for allowing or denying the selected filters to the security policy. |

**6.** Click **OK** to apply the filters to the security policy.

# The newly added filters appear in the list of filters for that security policy.

# 4.8 Managing Rate Plan for an Account or Sub-Account

## 4.8.1 Assigning a Rate Plan to an Account or Sub-Account

- 1. Click **Accounts** in the top menu to view the list of accounts in a table.
- 2. Click the **View Details** icon **o** corresponding to an account or sub-account to open the account or sub-account details window.
- 3. Click **Rate Plan** to view the list of rate plans in a table.
- 4. Click the **Assign Rate Plan** icon + at the top right corner of the table to assign a rate plan to an account.
- 5. In the rate plan window, select the rate plan that you need to assign from the Available Rate Plans list and click the Right Arrow icon to shift them to the Selected Rate Plans list.

Clicking the **Right Double Arrow** icon will shift all the rate plans from the **Available Rate Plans** list to the **Selected Rate Plans** list.

**6.** Click **OK** to assign the rate plans.

The newly assigned rate plan appear in the list of rate plans for that account.

## 4.8.2 Selecting a Rate Plan as default

- 1. Click **Accounts** in the top menu to view the list of accounts in a table.
- 2. Click the **View Details** icon **O** corresponding to an account or sub-account to open the account details window.
- 3. Click Rate Plan to view the list of rates plans in a table.
- **4.** Click the **Action** icon <sup>♀</sup> corresponding to a rate plan to set the rate plan as default for the account.
- **5.** Click **OK** to set the default rate plan.

# 4.9 Managing Add-on Bundle for an Account or Sub Account

## 4.9.1 Assigning an Add-on Bundle to an Account or Sub Account

- 1. Click **Accounts** in the top menu to view the list of accounts in a table.
- 2. Click the **View Details** icon **O** corresponding to an account or sub-account to open the account details window.
- 3. Click Add-on Bundle to view the list of add-on bundles in a table.
- 4. Click the **Assign Add-on Bundle** icon + at the top right corner of the table to assign an add-on bundle to an account.
- In the Assign Add-on Bundle window, select the add-on bundles that you need to assign from the Available Add-on Bundle list and click the Right Arrow icon to shift them to the Selected Add-on Bundle list.

Clicking the **Right Double Arrow** icon will shift all the add-on bundles from the **Available Add-on Bundle** list to the **Selected Add-on Bundle** list.

6. Click **OK** to assign the add-on bundles.

The newly assigned add-on bundles appear in the list of add-on bundles for that account.

## 4.9.2 Deleting an Add-on Bundle from an Account

- 1. Click **Accounts** in the top menu to view the list of accounts in a table.
- 2. Click the **View Details** icon **o** corresponding to an account or sub-account to open the account details window.
- **3.** Click **Add-on Bundle** to view the list of add-on bundle in a table.

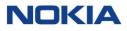

- **4.** Click the **Delete** icon  $\overline{\Box}$  corresponding to an add-on bundle to remove the add-on bundle from the account.
- 5. Click **OK** to delete the add-on bundle.

# 4.10 Managing Roaming Profiles for an Account or Sub Account

## 4.10.1 Assigning a Roaming Profile to an Account or Sub Account

- 1. Click **Accounts** in the top menu to view the list of accounts in a table.
- 2. Click the **View Details** icon **o** corresponding to an account or sub-account to open the account or sub account details window.
- 3. Click Roaming Profile to view the list of roaming profiles in a table.
- 4. Click the **Assign Roaming Profile** icon + at the top right corner of the table to assign a roaming profile to an account.
- In the roaming profile window, select the roaming profiles that you need to assign from the Available Roaming Profiles list and click the Right Arrow icon to shift them to the Selected Roaming Profiles list.

Clicking the **Right Double Arrow** icon will shift all the network profiles from the **Available Roaming Profiles** list to the **Selected Roaming Profiles** list.

6. Click **OK** to assign the roaming profiles.

The newly assigned roaming profiles appear in the list of roaming profiles for that account.

# 4.10.2 Deleting a Roaming Profile from an Account or Sub-Account

- 1. Click **Accounts** in the top menu to view the list of accounts in a table.
- 2. Click the **View Details** icon **O** corresponding to an account or sub-account to open the account details window.
- 3. Click Roaming Profile to view the list of roaming profiles in a table.
- **4.** Click the **Delete** icon **D** corresponding to a roaming profile to remove the roaming profile from the account.
- **5.** Click **OK** to delete the roaming profile.

# 4.10.3Selecting a Roaming Profile as default

1. Click **Accounts** in the top menu to view the list of accounts in a table.

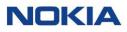

- 2. Click the **View Details** icon **o** corresponding to an account or sub-account to open the account or sub-account details window.
- 3. Click Roaming Profile to view the list of roaming profiles in a table.
- **4.** Click the **Action** icon <sup>♀</sup> corresponding to a roaming profile to set the roaming profile as default for the account.
- 5. Click **OK** to set the default roaming profile.

# 4.11 Managing MSISDN Pool for an Account or Sub-Account

## 4.11.1 Assigning a MSISDN Pool to an Account or Sub-Account

- 1. Click **Accounts** in the top menu to view the list of accounts in a table.
- 2. Click the **View Details** icon **o** corresponding to an account or sub-account to open the account or sub-account details window.
- **3.** Click **MSISDN Pool** to view the list of MSISDN Pools in a table.
- 4. Click the **Assign MSISDN Pool** icon + at the top right corner of the table to assign a MSISDN Pool to an account.
- In the MSISDN Pool window, select the MSISDN Pools that you need to assign from the Available MSISDN Pools list and click the Right Arrow icon to shift them to the Selected MSISDN Pools list.

Clicking the **Right Double Arrow** icon will shift all the MSISDN Pools from the **Available MSISDN Pools** list to the **Selected MSISDN Pools** list.

6. Click **OK** to assign the MSISDN Pools.

The newly assigned MSISDN Pools appear in the list of MSISDN Pools for that account.

# 4.12 Managing Reports for an Account or Sub Account

## 4.12.1 Viewing Reports for an Account or Sub Account

- 1. Click **Accounts** in the top menu to view the list of accounts in a table.
- 2. Click the **View Details** icon **o** corresponding to an account or sub account to open the account or sub account details window.
- Click **Reports** to view the list of enabled reports for the account in a table.
   The enabled reports appear in the list of reports for that account.

## 4.12.2Editing Reports for an Account or Sub-Account

- 1. Click **Accounts** in the top menu to view the list of accounts in a table.
- 2. Click the **View Details** icon **o** corresponding to an account or sub-account to open the account or sub-account details window.
- Click **Reports** to view the list of enabled reports for the account in a table.
   The enabled reports appear in the list of reports for that account.
- **4.** Click the **Edit Report** icon **EDIT REPORT** at the top right corner of the table to enable Report Template.

# 4.13 Managing Custom Fields for an Account or Sub Account

## 4.13.1 Introduction to Custom Fields for Accounts or Sub Accounts

By adding their own attributes to their accounts and sub-accounts, enterprise users can use it to suit their processes and business.

So, custom fields allow enterprise users to create their own custom attributes, and also allows each account to assign a value to one or more attributes.

An attribute is defined using the following parameters:

- Name
- Туре
  - o Text
  - o Number
  - o Date
  - o Time
  - Time Stamp
  - o True/False
  - Enumeration
- Description
- Propagate option: If the user selects the **Propagate** option, a custom value can be propagated to be visible at N-1 level accounts. If **Propagate** option is not selected, custom field will be available on that account level.

Custom fields can be created for accounts and tied to sub-accounts as well. Same custom field can be used for single account or multiple accounts.

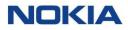

All created custom fields are available as options under the **Choose Columns** icon (1) in the account menu.

The value for a custom field can be inserted via **View Details** option for each account or sub account.

#### 4.13.2 Managing Custom Fields for an Account or Sub Account

The Custom Fields page displays all the created custom fields as well as provides the interface to create new custom fields.

You can search for a specific custom field by entering text in the **Search** field, or filter the custom field list by name, type, description, or last update parameters.

You can also reverse the order of the displayed custom field list by hovering over and clicking **Sort** that appears on any of these parameter names.

#### 4.13.2.1 Adding or Editing a Custom Field

- Click Accounts→Custom Fields in the top menu to view the list of custom fields in a table.
- **2.** Perform any of the following actions, as required:
  - Click the **Create Field** icon + FIELD at the top right of the table to create a new custom field.
  - Click the Edit icon Corresponding to a custom field to edit the custom field.
- **3.** In the Add/Edit Field window, configure the following parameters:

#### **Table 4-6: Custom Field Parameters**

| Parameter    | Description                                                                                     |
|--------------|-------------------------------------------------------------------------------------------------|
| Name*        | Enter the name of the custom field.                                                             |
| Type*        | Select the type of custom field from the list:                                                  |
| Description* | Enter the description.<br><b>Note:</b> The description length can be of maximum 100 characters. |

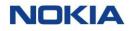

| Parameter | Description                                                                                                    |
|-----------|----------------------------------------------------------------------------------------------------|
| Propagate | Select the <b>Propagate</b> toggle button to enable propagating the custom value to be visible to N-1 level accounts. |

4. Click **Create** to create the account.

#### 4.13.2.2 Deleting a Custom Field

- 1. Click **Accounts**→**Custom Fields** in the top menu to view the list of custom fields in a table.
- 2. Click the **Delete** icon **D** corresponding to a custom field to delete the custom field.
- **3.** In the confirmation window, click **Confirm** to confirm the deletion.

#### 4.13.2.3 Setting Custom Field Value for an Account or Sub Account

- 1. Click **Accounts** in the top menu to view the list of accounts in a table.
- 2. Click the **View Details** icon **o** corresponding to an account or sub account to open the account or sub account details window.
- **3.** In the account details window, click the **Custom Fields** tab to display the custom field details associated with the account or sub account.
- **4.** Enter the value for a particular custom field under the **Value** column to set it. You can set the custom field value as per the following custom field types:
  - Text
  - Number
  - Date
  - Time
  - Time Stamp
  - True/False
  - Enumeration

# Chapter 5 Rating

# 5 Rating

Rating defines the cost for usage at which units of data, SMS, and voice services are charged.

Depending on the CSP's network capabilities, WDH could manage online (Gy/Diameter and Radius) and offline (CDRs).

Offline charging is based on offline Call Data Records (CDR). CDRs are collected periodically from each network node (e.g. PGW or SMSC) and then aggregated and mediated to a common format and anomalies removed. The mediated CDRs are then guided to be rated by the Rating Engine based on applicable rate plan for the Subscription. The rating engine identifies chargeable events and applies charges as per values configured in the rate plan and the business logic. The output of the rating engine is a rated CDR Offline for the following services:

- Data
- SMS
- Voice

# 5.1 About Rate Plans

# 5.1.1 Introduction to Rate Plans

Rate plans define for a Subscription the available allowances per service and charges associated with using those services, split by zone.

Each subscription in WING Digital Hub requires to have assigned a valid rate plan in order to have access to mobile network services. A subscription must have an active status to access the various services and begin accruing charges.

Each account must have at least one rate plan (a default rate plan) associated with it, before any Subscriptions can be assigned to the account. Accounts can have multiple rates plans associated with them and once a CSP gives access to a rate plan, account users can associate that rate plan with any of the Subscriptions in its own account. A single rate plan can be assigned to multiple subscriptions. Any change in the rate plan will impact all subscriptions associated with that plan.

Each rate plan can be shared across multiple customer accounts or can be exclusive to a single customer account.

# 5.1.2 Rates and Types of Services

- **Packet-Switched Data Service:** Data traffic is usually rated in units of KB, MB, or GB. There is no distinction between incoming or outgoing data transfer.
- Short Message Service (SMS): SMS is measured per message whether Mobile Originated (MO) or Mobile Terminated (MT). MO and MT messages can be rated differently. These rates are defined when creating a rate plan.
- **Circuit-Switched Voice Telephony:** Voice services are rated in units of seconds and minutes. MO and MT calls can be rated differently.

# 5.1.3 Lifecycle States of a Rate Plan

A rate plan can have the following states:

- **Draft:** When a rate plan is created, its initial state is **Draft.** In this state, a rate plan can be edited or deleted.
- **Under Review:** After the details of a rate plan have been set up, it can be submitted for review to an approver and its state is **Under Review**. It cannot be edited in this state. Only users with appropriate privileges can approve rate plans.
- **Approved:** When a rate plan has been approved, it is available for use and can be assigned to a subscriber. It cannot be edited in this state.
- **Locked:** A rate plan that has reached or surpassed its expiry date or its campaign duration can be placed in a **Locked** state. In this state, any subscribers who have previously been assigned to the plan can continue to use this plan, but no new subscribers can be assigned.
- **Archived:** A rate plan that has been cleared of its relationships and is archived for record keeping is placed in **Archived** state. A plan in this state cannot be linked to any account or subscription.
- **Deleted:** A rate plan that has been marked for permanent erasure from the system is placed in **Deleted** state. This record is auto-cleaned once the cooling off period has expired.

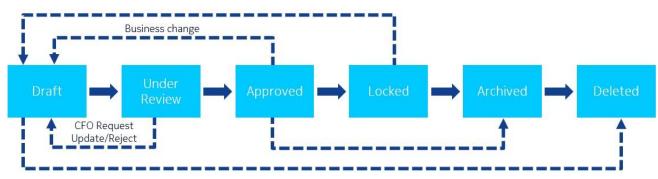

#### Figure 5-1: Rate Plan Lifecycle

# 5.2 Types of Rate Plans

WING Digital Hub provides the following rate plan.

# 5.2.1 Individual Plan

A rate plan which is associated to a single subscription. Once subscription excess its allowance during the bill cycle, it is charged overage (excess charge). No sharing of quotas between Subscriptions.

# 5.2.2 Flex Pool Plan

A flex-pool rate plan is a type of rate plan where volume is distributed among multiple subscriptions, instead of a single subscription. So, in a flex-pool plan, each Subscription adds its allowance to the overall pool.

In a flex-pool, the total data volume is calculated by the amount of included data of each Subscription in the pool. At the same time, the entire pool of Subscriptions can share the total volume. Hence, the total volume is flexible and grows when adding Subscription cards to the pool.

#### Figure 5-2: Example of Flex-Pool Plan

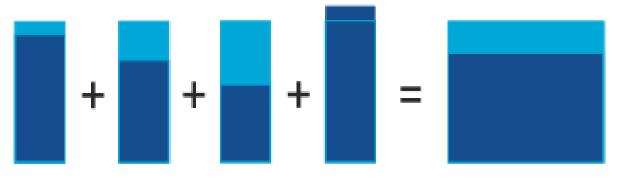

**Example:** Assuming the rate plan "Euro Data – 100", the flexible data volume amounts to  $4 \times 100 \text{ MB} = 400 \text{ MB}$ . This data volume is shared by all SIMs in the pool. One SIM may use more than 100 MB and other SIMs may use less than 100 MB. The combined volume should stay below 400 MB.

## 5.2.3 Fixed Pool Plan

A fixed pool plan is a one where pool size is independent from the number of subscriptions in the pool, addition or deletion of subscriptions from the pool does not alter pool size.

A quota for each service is defined at pool level. Subscriptions are then assigned to the pool and can consume the services defined in the pool. The full pool quota is

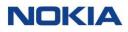

available to each of the subscriptions which is using the pool rate plan at a time, i.e. there is no limit defined per subscription.

# 5.3 Subscription types for rate plans

All three rate plan types above are available for both post-paid and prepaid-like plans.

# 5.3.1 Post-Paid (pay monthly) Rate Plans

Post-paid (or pay monthly) rate plans have a defined Monthly Recurring Charge (MRC), which is applied to the subscriptions on a monthly basis. If the total consumption for a particular service is more than the one defined, the excess consumption will be charged as overage. Overage charges are defined per zone in the rate plan.

#### 5.3.1.1 Post-paid rate plan types

The post-paid rate plans can be of following types:

- Post-Paid Individual (Solo) Plan
- Post-Paid Flex-Pool Plan
- Post-Paid Fixed-Pool Plan

#### Table 5-1: Post-Paid Rate Plans

| Parameter                   | Description                                                                                                    |  |  |
|-----------------------------|----------------------------------------------------------------------------------------------------|--|--|
| Post-Paid Individual (Solo) | Post-Paid Individual (Solo) Plan                                                                                           |  |  |
| Charging                    | <ul> <li>Monthly Recurring Charges (MRC) are billed monthly but calculated<br/>on daily basis.</li> </ul>                  |  |  |
|                             | • Optional trial allowance per service and duration or expiry date.                                                        |  |  |
|                             | • Usage allowance per service is set up monthly but accumulated daily.                                                     |  |  |
|                             | • Subscription is charged overage (= excess charge) after allowance is exhausted during the bill cycle.                    |  |  |
|                             | • No ceiling for excess charges.                                                                                           |  |  |
| Rates                       | Based on rate plans setup. Quota is used first. Overage is charged based on rates setup.                                   |  |  |
| Renewal                     | Renewal is set to automatic.                                                                                               |  |  |
| Post-Paid Flex-Pool Plan    |                                                                                                    |  |  |
| Charging                    | • Monthly Recurring Charges (MRC) are billed monthly but calculated on daily basis. All SIMs in the pool pay the same MRC. |  |  |
|                             | • Optional trial allowance per service and duration or expiry date.                                                        |  |  |

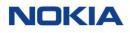

| Parameter                 | Description                                                                                                    |
|---------------------------|----------------------------------------------------------------------------------------------------|
|                           | • Usage allowance per service is set up monthly but accumulated daily.<br>Pool allowance is the total allowance per SIM. Pool grows as SIMs are<br>added and shrinks as they are moved out of the plan. |
|                           | • Subscription is charged overage (= excess charge) after pool allowance is exhausted during the bill cycle.                                                                                            |
|                           | No ceiling for excess charges.                                                                                                    |
| Rates                     | Based on rates setup. Quota is used first. Overage is charged based on rates setup.                                                                                                    |
| Renewal                   | Renewal is set to automatic.                                                                                                    |
| Post-Paid Fixed-Pool Plan |                                                                                                    |
| Charging                  | • Monthly Recurring Charges (MRC) are billed monthly but calculated on daily basis. All SIMs in the pool pay the same MRC.                                                                              |
|                           | • Optional trial allowance per service and duration or expiry date.                                                                                                    |
|                           | • Usage allowance per service is set up monthly but accumulated daily.<br>Pool allowance is configured at rate plan setup. It does not vary with<br>the number of SIMs.                                 |
|                           | • Pool is charged overage (= excess charge) after pool allowance is exhausted during the bill cycle.                                                                                                    |
|                           | No ceiling for excess charges.                                                                                                    |
| Rates                     | Based on rates setup. Quota is used first. Overage is charged based on rates setup.                                                                                                    |
| Renewal                   | Renewal is set to automatic.                                                                                                    |

SIM MRC charges are mandatory for individual plans and flex pool plans as both the quota and base charge is defined at SIM level and optional for fixed pool plans. Pool MRC is mandatory for fixed pool plans and optional for flex pools.

#### 5.3.1.2 Tiered and Volume Rating

To encourage enterprises to activate more SIMs on their rate plans, WING Digital Hub offers better rates with increasing SIM volume through its tiered and volume rating feature.

Postpaid Individual Plans, Postpaid Flex Pool Plans and Postpaid Fixed Pool Plans monthly recurring SIM charges (SIM MRC) and data usage can be configured with Tiered or Volume Rating (but tiered and volume rating do not apply to any one-off charges, e.g. activation fee, nor any pool charges, e.g. pool MRC).

In both tiered and volume rating, the rate changes as the overall unit volume increases.

• Tiered Rating: Different rates are applied to SIMs in different tiers

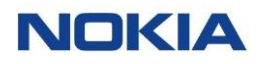

• **Volume Rating:** One rate is applied to overage on all SIMs, based on the total number of SIMs.

#### 5.3.1.3 One-off Fees

Currently, the following one-off fees are available:

#### • Activation Fee

SIM level and pool activation fees can be defined in the rate plan. On initial activation of the SIM or the pool, an activation will be applied to the invoice feed for that bill period.

#### Reactivation Fee

Reactivation fee is a fee applied at SIM level when a SIM which has been moved into a deactivated state is subsequently reactivated again. In general, once a SIM is put into a deactivated state, it will then be retired, otherwise if the SIM is required to be put out of use for a temporary period, the suspended state should be used. In the event that a deactivated SIM is reactivated, this fee (if defined) will be applied.

#### Network Access Fee

Network access fee is a fee for accessing any network service (data, SMS, Voice) during the bill cycle. This is applied one-time per bill cycle regardless of the number of network accesses made.

# 5.3.2 Prepaid Rate Plans (prepaid bundles)

Prepaid rate plans (or prepaid bundles) are plans that do not have a defined monthly recurring charge (MRC). Instead, there is a single charge upfront, which enables the bundle to be used across multiple billing cycles. A validity period is configured for a prepaid-like. Once the prepaid credit is exhausted, service(s) per zone/s defined is suspended unless the plan renewal configuration is set to automatic.

#### • Autorenewal on Quota Exhaustion

Where autorenewal is not enabled, on exhaustion of the quota in each zone, services will be blocked in that zone. Where autorenewal is enabled for that zone, the full plan will autorenewal (i.e. all quotas reset, new validity period expiry calculated, new bundle charge applied).

#### • Autorenewal on Validity Period Expiry

When autorenewal on validity period is "on" and when the validity period expiry date is reached, the full rate plan will be renewed i.e., all quotas will be reset, a new validity period expiry date will be calculated and a charge applied. Any quota remaining at validity period expiry is lost.

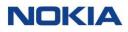

Where autorenewal on validity period expiry is selected as "off" during configuration of a prepaid rate plan, when the validity period expiry is reached, any remaining quotas should become unavailable / expired as the Subscription is transitioned to a "Suspended" state.

It is considered prepaid-like, rather than genuinely prepaid, as the charge will appear in the invoice feed at the end of the month in which the bundle was activated, rather than the charge being made completely in advance of any quota being granted.

#### 5.3.2.1 Pre-paid bundle types

Depending on the rate plan type there are three prepaid bundles:

#### • Prepaid Individual Bundle plan

A prepaid individual bundle plan is associated to a single subscription. It has defined allowance/quota per service, per zone, per SIM. It has defined static validity period for the individual bundle (configured in months).

#### • Prepaid Flex-Pool Bundle plan

A prepaid flex-pool bundle plan is a special type of rate plan where volume is distributed among multiple SIMs, instead of a single subscription.

It has defined allowance/quota per service, per zone, per SIM added to the pool. It has defined static validity period for the pool (configured in months).

#### • Prepaid Fix-pool Bundle plan

A prepaid fixed-pool plan is the type of rate plan where pool size is independent of the number of SIMs in the pool.

It has defined static quota per service, per zone for the pool. It has defined static validity period for the pool (configured in months).

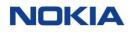

#### Table 5-2: Prepaid Rate Plans

| Parameter                             | Description                                                                                                    |
|---------------------------------------|----------------------------------------------------------------------------------------------------|
| Prepaid Individual Bundle pla         | n                                                                                                    |
| Charging                              | No Monthly Recurring Charges (MRC) at SIM level.                                                                                                    |
|                                       | • Prepaid bundle charge to be added for the SIM, on activation of the SIM on the individual prepaid plan.                                                                                                    |
|                                       | • Validity period expiry for the bundle is set at the activation of the SIM.                                                                                                    |
|                                       | • Usage allowance per service, per zone is set up at the activation of the SIM.                                                                                                    |
|                                       | No trial allowances for prepaid plans.                                                                                                    |
|                                       | • Subscription service is denied on exhaustion of quota or expiration of validity period unless autorenewal conditions are configured.                                                                                                    |
|                                       | • No overage charges since autorenewal service is denied.                                                                                                    |
|                                       | • No impact to rating on SIM suspension. On suspension of SIM:                                                                                                    |
|                                       | o The bundle allowance/quota does not change                                                                                                    |
|                                       | o The expiry date of the validity period does not change                                                                                                    |
| Rates                                 | Based on rate plans setup. Quota is used, no overage is permitted.                                                                                                    |
| Renewal Prepaid Flex-Pool Bundle plan | Autorenewal could be configured in the rate plan based on exhaustion of one or more quotas, or expiry of the validity period.                                                                                                    |
| Charging                              | No monthly recurring charges at SIM level (SIM MRC).                                                                                                    |
|                                       | • No monthly recurring charges at pool level (pool MRC).                                                                                                    |
|                                       | • Prepaid bundle charges to be added per SIM, on activation of each SIM added to the flex-pool.                                                                                                    |
|                                       | • Validity period expiry for the flex-pool bundle is set at activation of the first SIM in the flex-pool, configured in months. It does not change on addition of further SIMs to the flex-pool.                                                       |
|                                       | <ul> <li>Usage allowances per service (per zone) are shared across all SIMs<br/>within the flex pool. Usage allowances/quotas are updated on<br/>addition/deletion of SIMs to the flex-pool (incremented/decreasing by<br/>per SIM quotas).</li> </ul> |
|                                       | No trial allowances for prepaid plans.                                                                                                    |
|                                       | • All subscriptions in the pool are denied service on exhaustion of pool quotas or expiration of validity period, unless autorenewal conditions are configured.                                                                                        |
|                                       | • No overage charges since autorenewal service is denied.                                                                                                    |
|                                       | • No impact to rating on SIM suspension. On suspension of SIM:                                                                                                    |
|                                       | o The bundle allowance/quota does not change                                                                                                    |
|                                       | • The expiry date of the validity period does not change.                                                                                                    |

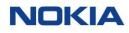

| Parameter                    | Description                                                                                                    |  |  |
|------------------------------|----------------------------------------------------------------------------------------------------|--|--|
| Rates                        | Based on rate plans setup. Quota is used, no overage is permitted.                                                                                                    |  |  |
| Renewal                      | Autorenewal can be configured in the rate plan, based on exhaustion of one or more quotas, or expiry of the validity period.                                                                        |  |  |
| Prepaid Fix-pool Bundle plan |                                                                                                    |  |  |
| Charging                     | No monthly recurring charges at SIM level (SIM MRC).                                                                                                    |  |  |
|                              | • No monthly recurring charges at pool level (pool MRC).                                                                                                    |  |  |
|                              | • Prepaid bundle charges to be added per pool, on activation of the first SIM in the pool.                                                                                                    |  |  |
|                              | • Validity period expiry for the fixed-pool bundle is set at activation of the first SIM in the fixed-pool, configured in months. It does not change on addition of further SIMs to the fixed-pool. |  |  |
|                              | <ul> <li>Usage allowances per service is static. It is not affected by addition of<br/>SIMs to the fixed-pool or removal of SIMs from the pool.</li> </ul>                                          |  |  |
|                              | No trial allowances for prepaid plans.                                                                                                    |  |  |
|                              | <ul> <li>All subscriptions in the pool are denied service on exhaustion of pool<br/>quotas or expiration of validity period, unless autorenewal conditions<br/>are configured.</li> </ul>           |  |  |
|                              | No overage charges since autorenewal service is denied.                                                                                                    |  |  |
|                              | • No impact to rating on SIM suspension. On suspension of SIM:                                                                                                    |  |  |
|                              | o The bundle allowance/quota does not change                                                                                                    |  |  |
|                              | • The expiry date of the validity period does not change.                                                                                                    |  |  |
| Rates                        | Based on rate plans setup. Quota is used, no overage is permitted.                                                                                                    |  |  |
| Renewal                      | Autorenewal could be configured in the rate plan, based on exhaustion of one or more pools, or expiry of the validity period.                                                                       |  |  |

### 5.3.2.2 Add-Ons Bundles

Separate add-on bundles can be bought to provide additional quota, to be used within the same validity period as the original bundle available to the SIM/pool. They are applicable at SIM level for individual rate plans and at pool level for pooled rate plans.

Add-on bundles will be for an individual service only, i.e., data, SMS, or voice, but not for combination of services and will be available for only one originating zone at a time. Multiple add-on bundles can be purchased for a particular SIM/pool.

Add-on bundles will inherit the validity period of the prepaid plan the SIM is using and not be applicable for quotas where 'Auto Renewal on Exhaustion' is enabled because the prepaid bundle will auto-renew.

## 5.4 Rate Plans

The Rate Plans page displays all the created rate plans.

You can search for a specific rate plan by entering text in the Search field, or filter the rate plans list by rate plans, rate plan type, end time, status, or action parameters.

You can also reverse the order of the displayed rate plans list by hovering over and clicking **Sort** that appears on any of these parameter names.

### 5.4.1 Viewing Rate Plan Details

- **1.** Click **Rating** $\rightarrow$ **Rate Plans** in the top menu to view the list of rate plans in a table.
- 2. Click the **View Details** icon corresponding to a rate plan to open the rate plan details window.
- **3.** In the Rate Plan window, you can view the rate plan details corresponding to the following tabs:
  - General
  - Subscription Rates
  - Rating Zones

#### Table 5-3: Rate Plan Parameters

| Parameter                             | Description                                                                                                    |  |  |
|---------------------------------------|----------------------------------------------------------------------------------------------------|--|--|
| General section                       |                                                                                                    |  |  |
| Rate Plan Name*                       | Unique name for the rate plan.                                                                                                    |  |  |
| Plan Start / Plan End Date            | Start Date and End Date for the rate plan.                                                                                                    |  |  |
| Subscription Type*                    | Subscription could be of the following type:                                                                                                    |  |  |
|                                       | • <b>Pay Monthly:</b> This is the postpaid plan option.                                                                                                    |  |  |
|                                       | • <b>Prepaid:</b> This is the prepaid plan option.                                                                                                    |  |  |
| Tiered or Volume Rating<br>(Optional) | <ul> <li>Note: This field is visible only if the subscription type is Pay Monthly and for customers who have opted for this feature. Could be:</li> <li>SIM MRC and/or Usage:</li> <li>Volume</li> </ul> |  |  |
|                                       | • Both                                                                                                    |  |  |
|                                       | • Blank                                                                                                    |  |  |
| Plan Validity Period (Month)*         | <b>Note:</b> This field is visible only if the subscription type is <b>Prepaid.</b><br>Plan validity period in months.                                                                                   |  |  |

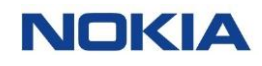

| Parameter                                                            | Description                                                                                                    |  |  |
|----------------------------------------------------------------------|----------------------------------------------------------------------------------------------------|--|--|
| Rate Plan Type                                                       | Rate plan type could be:                                                                                                    |  |  |
|                                                                      | Individual Plan: Consumption of each SIM card is charged individually.                                                                                                    |  |  |
|                                                                      | • <b>Flex-Pool Bundle:</b> Data is shared across a number of SIMs, where all the SIM cards can use any amount of data up to the total quota allocated to that plan.                        |  |  |
|                                                                      | • <b>Fixed-Pool Bundle:</b> A quota for each service is defined at pool level.<br>Each SIM card can use full pool quota allocated to that rate plan, there<br>is no limit defined per SIM. |  |  |
| Services Enabled*                                                    | The services applicable for the rate plan could be:                                                                                                    |  |  |
|                                                                      | • SMS                                                                                                    |  |  |
|                                                                      | • Data                                                                                                    |  |  |
|                                                                      | • Voice                                                                                                    |  |  |
| Trial section                                                        |                                                                                                    |  |  |
| Note:                                                                |                                                                                                    |  |  |
| 1. This section is visible only it                                   | f the subscription type is <b>Pay Monthly</b> .                                                                                                    |  |  |
| 2. Trial comes to an end wher <b>Trial</b> state for a given durated | n the trial allowance for any service is used up or when the service has been in tion.                                                                                                    |  |  |
| SMS                                                                  | Number of messages allowed for the trial duration.                                                                                                    |  |  |
| Data                                                                 | Amount of data per KB/MB/GB allowed for the trial duration.                                                                                                    |  |  |
| Voice                                                                | Duration of voice calls (in minutes) allowed for the trial duration.                                                                                                    |  |  |
| Trial Duration                                                       | Number of days of trial duration.                                                                                                    |  |  |
| Trial Expiry Date                                                    | Date when trial will expire.                                                                                                    |  |  |
| Subscription Rates section                                           |                                                                                                    |  |  |
| Rate per Subscription*                                               | For <b>Pay Monthly</b> subscription type, enter the rate per subscription charges comprised of the following parameters:                                                                   |  |  |
|                                                                      | <b>Monthly Recurring Charge (per SIM):</b> Charges incurred every month on a subscription.                                                                                                 |  |  |
|                                                                      | Activation Fee: One-time charge for initial activation.                                                                                                    |  |  |
|                                                                      | <b>Network Access Fee (One Time):</b> One-time charge incurred once the SIM consumes network resources.                                                                                    |  |  |
|                                                                      | <b>Reactivation Fee:</b> Charges incurred when the SIM comes back to service after suspension.                                                                                             |  |  |
|                                                                      | For <b>Prepaid</b> subscription type, rate per subscription charges comprised of the following parameter:                                                                                  |  |  |
|                                                                      | Bundle Charge (per SIM): bundle charges incurred per subscription.                                                                                                    |  |  |

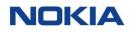

| Parameter              | Description                                                                                                    |  |  |  |
|------------------------|----------------------------------------------------------------------------------------------------|--|--|--|
| Rate per Pool          | <b>Note:</b> Rate per Pool options are disabled when postpaid Rate Plan Type is <b>Solo</b> .                     |  |  |  |
|                        | For <b>Pay Monthly</b> subscription type, rate per pool charges comprised of the following parameters:            |  |  |  |
|                        | <b>Pool Monthly Recurring Charge:</b> Charges incurred every month on a pool plan.                                |  |  |  |
|                        | <b>Pool Activation Fee:</b> One-time charge for initial activation of a pool plan.                                |  |  |  |
|                        | <b>Note:</b> Rate per Pool option is disabled when prepaid Rate Plan Type is <b>Individual Bundle</b> .           |  |  |  |
|                        | For <b>Prepaid</b> subscription type, rate per pool charges comprised of the following parameter:                 |  |  |  |
|                        | Bundle Charge (per Pool): Bundle charges incurred per pool.                                                       |  |  |  |
| Rating Zones section   | r voice, SMS, and data on the basis of zones and rating groups                                                    |  |  |  |
| Zone Rates→Data servic | e, SMS Service, Voice Service                                                                                     |  |  |  |
| Originating Zone       | This field displays the zone from which the data, SMS and voice call originates.                                  |  |  |  |
| Destination Zone       | Note: This field is visible only for SMS and voice service.                                                       |  |  |  |
|                        | This field displays the zone to which the SMS or voice call terminates.                                           |  |  |  |
| Rating Group           | Note: This field is visible only for data service.                                                                |  |  |  |
|                        | This field defines the rating for data for the selected rating group and rating zone.                             |  |  |  |
| Included Messages      | <b>Note:</b> This field is visible only for SMS service.                                                          |  |  |  |
|                        | Number of SMS messages included, and applicable between the selected originating and destination zone.            |  |  |  |
| Included Minutes       | <b>Note:</b> This field is visible only for voice service.                                                        |  |  |  |
|                        | Number of minutes included for voice calls, and applicable between the selected originating and destination zone. |  |  |  |
| Included Data          | <b>Note:</b> This field is visible only for data service.                                                         |  |  |  |
|                        | Data volume included for the selected rating group and rating zone.                                               |  |  |  |
| Overage Rate           | Note: This field is visible only if the subscription type is Pay Monthly.                                         |  |  |  |
|                        | Overage rate for SMS messages (n <sup>o</sup> messages), voice calls (voice unit) or data (KB/MB/GB)              |  |  |  |
| Voice Rounding         | Note: This field is visible only for voice service.                                                               |  |  |  |
|                        | Rounding off criteria for voice calls from the list.                                                              |  |  |  |

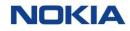

| Parameter     | Description                                        |  |  |
|---------------|----------------------------------------------------|--|--|
| Data Rounding | Note: This field is visible only for data service. |  |  |
|               | Rounding off criteria for data from the list.      |  |  |

## 5.5 Rating Resources

The Rating Resources page displays all the rating resources available in the system

### 5.5.1.1 Introduction to Rating Zones

A zone is a regional entity covering, in the simplest case, a single country. Instead of a single country, zones can also cover a list of countries and a legal or geographic combination of countries, like the EU or continents such as Asia.

All rate plans are linked to a rating zone. A rating zone is a collection of zones for the purpose of charging one monthly fee for all of the zones.

In a rating zone model, by defining a single rate for an entire zone, the subscriber does not have to care which network is used. Since the service provider will mix different networks in a rating zone in the rate plan calculations, the charges will depend on the rates of these underlying networks.

### 5.5.1.2 Zones and Bands

Zones are added in a rate plan to identify the rates and quotas applied to a particular collection of networks. For data, just a zone is sufficient for this definition, but for SMS and voice services, it is necessary to know the originating and destination zones. Therefore, for SMS and voice services, bands are defined using pairs of zones and it is to these bands that quotas and rates are assigned.

### 5.5.2 Rating Zones

The Rating Zones page displays all the created rating zones

You can search for a specific rating zone by entering text in the Search field, or filter the rating zones list by zone name, description, network count, or creation date parameters.

You can also reverse the order of the displayed rating zones list by hovering over and clicking **Sort** that appears on any of these parameter names.

### 5.5.2.1 Viewing a Rating Zone

- 1. Click **Rating**→**Rating Resources**→**Rating Zones** in the top menu to view the list of rating zones in a table.
- 2. Click the **View Details** icon corresponding to a rate plan to open the rate plan details window.
- **3.** In the Rate Plan window, you can view the rate plan details corresponding to the following tabs:
  - General
  - Added networks

#### **Table 5-4: Rating Zone Parameters**

| Parameter              | Description                                                                                                    |  |  |
|------------------------|----------------------------------------------------------------------------------------------------|--|--|
| General Section        |                                                                                                    |  |  |
| Zone Name*             | Enter the name of the rating zone.                                                                                |  |  |
| Description            | Enter a description for the rating zone.<br><b>Note:</b> The description length can be of maximum 100 characters. |  |  |
| Added Networks Section |                                                                                                    |  |  |
| Included Networks      | Displays the list of included networks in the rating zone: country, network name, TADIG, MCC, or MNC parameters.  |  |  |

## 5.6 Service Catalog

### 5.6.1 Introduction to Service Catalog

The service catalogue allows to create and manage products, which are offered to accounts "on top" of the connectivity fees defined in rate plans. Each one of these products is referred to as a "Service Fee".

There can be two types of Service fee:

- **Account Related Add-Ons:** The service and rates apply to the entire account. For example: VPN fee, private APN fee, etc.
- **SIM Related Add-Ons:** The service and rates apply as an additional charge for each SIM in the account. For example: security package, optional support service, etc.

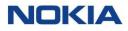

The subscriptions and their associated service fee charges are part of the Monthly Rating Report (MRR), which is used to feed the CSP's billing system to generate the invoice in an account.

With the service catalogue, WING Digital Hub therefore enables to specify how other charges can be charged. They can be charged as:

- One-Time/Non-Recurrent Charge (NRC)
- Monthly Recurring Charge (MRC)

### 5.6.2 Service Fee Summary

The Service Fee Summary page displays all the created service fees.

You can search for a specific service fee summary by entering text in the Search field related to categories such as, service fee name, associated account/subscription, charge code, remark, amount, bill cycle, or date parameters.

You can also reverse the order of the displayed service fee summary list by hovering over and clicking **Sort** that appears on any of these parameter names.

### 5.6.2.1 Viewing Service Fee Summary Details

**1.** Click **Rating**→**Service Catalogue**→**Service Fee Summary** in the top menu to view the list of service fee summary in a table.

The table displays all the service fee summary details present in the WING Digital Hub.

| Parameter          | Description                                                                                                    |  |
|--------------------|----------------------------------------------------------------------------------------------------|--|
| Name*              | Name of the service fee.                                                                                                    |  |
| Association Level* | <ul> <li>Association level:</li> <li>Account: The service and rates apply to the entire account.</li> <li>SIM: The service and rates apply as an additional charge for each SIM in the account.</li> </ul> |  |
| Charge Code*       | Charge code, which is the unique identifier for the type of service fee applied.                                                                                                    |  |
| Description        | Remark about service fee                                                                                                    |  |

#### Table 5-5: Service Fee Parameters

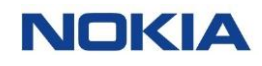

| Parameter  | Description                       |  |
|------------|-----------------------------------|--|
| Amount     | Quantity to apply                 |  |
| Bill cycle | Number of billing cycles to apply |  |
| Date       | When the service fee was created  |  |

### 5.6.2.2 Exporting Service Fee Summary

You can export the service fee summary data present in the WING Digital Hub in the form of an excel file. A typical exported excel file contains details such as service fee name, associated account/subscription, charge code, remark, amount, bill cycle, and date.

- 1. Click **Rating**→**Service Catalogue**→**Service Fee Summary** in the top menu to view the list of service fee summary in a table.
- Click the Export Service Fee Summary icon at the top of the page and then select Export Page Data to export the service fee summary details corresponding to that page in an excel file.

The file gets downloaded and saved in your PC.

## 5.7 Discounts

### 5.7.1 Introduction to Discounts

Discount is the monetary concession given on the listed price of product and service. Discounts are applicable on recurring fees of services/products. One-time fees or Non-Recurring Charges (NRC) are not eligible for discounts.

The discounts are determined at the assignment of the chargeable items (e.g., rate plan) to the account. This implies that discounts are not part of the rate plan definition.

Discounts will be passed on to all the subscriptions directly attached to the account with that rate plan assigned. Discounts will be given to the customer for finite number of bill cycles as defined on discount assignment.

### 5.7.2 Discount Summary

The Discount Summary page displays the discount summary of all the created discounts as well as provides the interface to assign discounts to accounts.

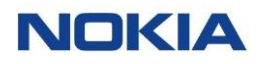

You can search for a specific discount summary by entering text in the Search field related to categories such as, account name, rate plan, charge code, discount category, amount, from bill cycle, number of bill cycles, or to bill cycle parameters.

You can also reverse the order of the displayed discount summary list by hovering over and clicking **Sort** that appears on any of these parameter names.

### 5.7.2.1 Viewing Service Fee Summary Details

 Click Rating→Discount→Discount Summary in the top menu to view the list of discount summary in a table.

The table displays all the service fee summary details present in the WING Digital Hub.

| Parameter                | Description                                                                     |  |  |
|--------------------------|---------------------------------------------------------------------------------|--|--|
| Discount Name            | Discount name.                                                                  |  |  |
| Account name             | Account to which discount was assigned                                          |  |  |
| Rate Plan                | Rate plan to which discount was assigned.                                       |  |  |
| Charge Code              | Charge code, which is the unique identifier for the type of service fee applied |  |  |
| Iterations of Bill Cycle | Number of iterations of bill cycle.                                             |  |  |
| Discount (%)*            | Discount value in percentage.                                                   |  |  |
| Assignment Date          | Date when the discount was applied.                                             |  |  |

#### **Table 5-6: Service Fee Summary Details**

### 5.7.2.2 Exporting Discount Summary

You can export the discount summary data present in the WING Digital Hub in the form of an excel file. A typical exported excel file contains details such as account name, rate plan, charge code, discount category, amount, from bill cycle, number of bill cycles, and to bill cycle.

- 1. Click **Rating**→**Discount**→**Discount Summary** in the top menu to view the list of discount summary in a table.
- Click the Export Discount Summary icon at the top of the page and then select
   Export Page Data to export the discount summary details corresponding to that page in an excel file.

The file gets downloaded and saved in your PC.

## 5.8 Commitments

### 5.8.1 Introduction to Commitments

Commitments refer to an approach where the enterprises have a contractual commitment with the CSPs to achieve particular targets for a given period and when such targets are not met, a penalty charge is calculated and applied on them accordingly.

In WING Digital Hub, there are three types of commitments:

#### Revenue commitment

Revenue applies to the sum of the charges against an enterprise account within WING Digital Hub.

#### Subscription commitment

A subscription commitment is where an enterprise has committed to have a minimum number of subscriptions on WING Digital Hub.

#### Inactive SIM commitment

This commitment is in the form of a time period for which the SIM is permitted to be inactive (grace period) without any charge applied for the SIM, after which a charge will be applied, even if not activated. When the SIM is activated, the penalty fee will no longer apply, normal charging will resume.

### 5.8.1.1 Commitment Penalties

When the commitment is not met for an account, a **penalty fee** is applied to that account.

#### Penalty Fee for Revenue Commitment

For revenue commitments, penalty fee is the difference between the commitment and the achieved revenue, such as to bring the overall revenue up to the commitment value.

### Commitment Fee Added = (Committed Revenue – Actual Revenue)

#### Penalty Fee for Subscription Commitment

For subscription commitments, the difference between the commitment and the achieved subscription volume will be multiplied by a per SIM fee defined in the configuration of the commitment.

### Commitment Fee Added = (Committed # SIMs – Actual # SIMs) x Per SIM Charge

#### Inactive subscription commitment:

Fee is applied in each bill period when the SIM remains inactive (Enterprise Inventory / Trial states). The commitment penalty fee will be equal to the MRC for the rate plan the SIM is on

#### 5.8.1.2 Multiple Commitments

At any given time, a particular account can have a revenue commitment against it OR a subscription commitment against it, but it cannot have both.

Each account can have only one commitment against it for any given period, but it is possible to have multiple commitments configured for the same account for different periods. However, these commitments must be sequential, and no overlap is permitted. For example, enterprise account 1 has revenue commitment of 25k€ for months 1-6, then revenue commitment of 40k€ for months 7-12; these will be configured as two commitments against enterprise account 1.

### 5.8.2 Commitment Summary

The Commitment Summary page displays the commitment summary of all the created commitments as well as provides the interface to assign commitments to accounts.

You can search for a specific commitment summary by entering text in the Search field related to categories such as, commitment category, account name, commitment type, charge code, value, penalty fee per SIM, first bill period, or cycles parameters.

You can also reverse the order of the displayed commitment summary list by hovering over and clicking **Sort** that appears on any of these parameter names.

### 5.8.2.1 Viewing Commitment Summary Details

Click **Rating** $\rightarrow$ **Commitment** $\rightarrow$ **Commitment Summary** in the top menu to view the list of commitment summary in a table.

The table displays all the commitment summary details present in the WING Digital Hub.

 Table 5-7: Commitment Parameters

| Parameter           | Description                                  |
|---------------------|----------------------------------------------|
| Commitment Category | Commitment name                              |
|                     |                                              |
| Account Name        | Account to which the commitment is assigned. |
| Account Name        | Account to which the commitment is assigned. |
|                     |                                              |

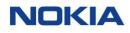

| Parameter                        | Description                                                                              |  |  |
|----------------------------------|------------------------------------------------------------------------------------------|--|--|
| Commitment Type                  | Commitment type could be:                                                                |  |  |
|                                  | • Revenue                                                                                |  |  |
|                                  | Subscription                                                                             |  |  |
|                                  | Inactive SIM                                                                             |  |  |
| Charge Code                      | Charge code, which is the unique identifier for the type of commitment category applied. |  |  |
| Value                            | If commitment type is revenue, amount of committed revenue                               |  |  |
|                                  | • If commitment type is Subscription, number of committed subscriptions.                 |  |  |
|                                  | • If commitment type is Inactive SIM activation, number of inactive days                 |  |  |
|                                  | Note: committed revenue amount is applicable in account's currency.                      |  |  |
| First Bill Period*               | First billing cycle to which the commitment needs to be applied.                         |  |  |
| Number of Billing Cycles*        | Billing cycles to which the commitment needs to be applied.                              |  |  |
| Per Subscription Penalty<br>Fee* | Penalty fee per subscription                                                             |  |  |

### 5.8.2.2 Exporting Commitment Summary

You can export the commitment summary data present in the WING Digital Hub in the form of an excel file. A typical exported excel file contains details such as commitment category, account name, commitment type, charge code, value, penalty fee per SIM, first bill period, number of bill cycles, and action.

- **1.** Click **Rating**→**Commitment**→**Commitment Summary** in the top menu to view the list of commitment summary in a table.
- 2. Click the **Export Commitment Summary** icon **i** at the top of the page and then select **Export Page Data** to export the commitment summary details corresponding to that page in an excel file.

The file gets downloaded and saved in your PC

Chapter 6 Reports

# 6 Reports

A report, in WING Digital Hub, is a data record or a set of data records that meets the criteria that you define. The data is displayed in rows and columns. You can filter, group, or display them in a graphical chart. Every report is stored in a folder. Folders can be public, hidden, or shared, and can be set to read-only or read/write.

## 6.1 Reporting Types and Account Hierarchy

WING Digital Hub provides two different levels of reporting considering the account hierarchy:

- **CSP Reports:** Contain information related to all accounts, subscriptions within a CSP. These reports are accessible for roles CSP admin and CSP user.
- **Enterprise Reports:** Contain information related to all accounts, subscriptions within an enterprise account. These reports are accessible for roles enterprise admin, enterprise user, CSP admin, and CSP user.

There are two types of reporting in WING Digital Hub:

- **Off-the-Shelf Reports:** These predefined reports are available at both levels. Although they are enabled for CSPs by default, they need to be enabled for enterprise accounts by someone with CSP admin role. They will have same report names, but different data. These reports are available via WING Digital Hub portal and API.
- **Reports of Batch File Executions:** Batch executions may include SIM upload, assignment, provisioning, etc. From the batch executions page, all details of the generated reports are shown allowing their download. Batch execution details can be filtered by type and status parameters.

## 6.2 Reports Management

From user perspective, reports have a simple lifecycle, enabled/disabled and deleted.

When reports are enabled, it is configured how often the report is going to be generated, daily or monthly. On the other hand, all reports can be disabled once they are no longer used, although they can be enabled again at any time.

All reports are retained for six months from creation date. During this period, they are accessible via WING Digital Hub portal and APIs. After that time, as per the policy, the oldest reports are deleted first.

There are two categories considering the data availability in the report:

• Snapshot Reports: These reports show data till that time.

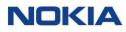

• **Delta Reports:** These reports show data of the last 24 hours.

## 6.3 Off-the-Shelf Reports

### 6.3.1 Introduction to Off-the-Shelf Reports

Off-the-shelf reports are predefined reports available on the portal and via API. Details of these reports are as given below:

**Note 1:** The table shows the reports that are available to an Enterprise user. There are other reports also that are only available to the CSP users and can be enabled for an Enterprise user by requesting to CSP.

**Note 2:** WING Digital Hub supports downloading of reports from the portal in '.txt (pipe delineated)' format.

| Report Name                 | Frequency | Category | Description                                                                                                    |
|-----------------------------|-----------|----------|----------------------------------------------------------------------------------------------------|
| Account Snapshot<br>Report  | Daily     | Snapshot | Contains static data of all enterprise accounts in WING<br>Digital Hub. Each line contains all the data for an account.                                                                                                    |
| SIM Additions<br>Report     | Daily     | Delta    | Provides a report of all SIMs activated at the end of the<br>previous day. SIM availability in 'Enterprise Inventory' is<br>different from SIM activated. This report captures the<br>SIMs activated, i.e. from "Enterprise-Inventory" state to<br>'Trial or Activated' states. |
| Subscriber Delta<br>Report  | Daily     | Delta    | Contains details of any changes to a given ICCID.<br>Changes are related to SIM state and rate plan. This<br>report provides a log of all changes taking place for a<br>SIM.                                                                                                    |
| Subscriber Status<br>Report | Daily     | Snapshot | Contains list of ICCIDs along with their associated rates<br>plans, SIM state, and account ID within the reporting<br>period. SIM billing status captured will be the one at the<br>EOD. Hence every ICCID will only ever have 1 status<br>against it for the day.              |
| Pool usage report           | Monthly   | Delta    | Contains a summary by rate plan (for pool rate plans),<br>rate plan type (fixed, flex) and rating zone, of usage<br>charges based on each SIM's assigned rate plan and<br>rating zone. Does not include activation fees,<br>subscription fees, or other charges                 |
| Solo plan usage<br>report   | Monthly   | Delta    | Contains a summary of non-pooled usage by SIM, of<br>usage charges per each SIM's assigned rate plan and<br>rating zone. Does not include activation fees,<br>subscription fees, or other charges.                                                                              |

Table 6-1: Off-the-Shelf Reports

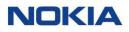

| Report Name | Frequency | Category | Description                                                                                             |
|-------------|-----------|----------|----------------------------------------------------------------------------------------------------|
|             |           |          | <b>Note:</b> This report contains the details about the usage done for the <b>Individual</b> rate plan. |

### 6.3.2 Downloading Off-the-Shelf Reports

Figure 6-1: Downloading Off-the-Shelf Report

| NOKIA WING Digital Hub 07042022 Regression Account11 -                                        |                                                                               |             | 🕀 English 👻      | 🖌 😞 sit-test 👻  |
|-----------------------------------------------------------------------------------------------|-------------------------------------------------------------------------------|-------------|------------------|-----------------|
| 🖥 Dashboard 🗟 Subscriptions 🗸 🆿 Accounts 🤟 🖻 Resources 🗸 🕲 Rating 🗸 🍪 Reports 🗸 🤪 Administrat | ion 🗸 🕲 Automation Rules 🗟 E-Sim 🗸 🗏 Invoice Data 🗸 🕏 Security 🖌 🕲 Ordering 🗸 |             |                  |                 |
| Home > Reports                                                                                |                                                                               |             | A Search         | <u>्</u>        |
| Report Name                                                                                   | Frequency                                                                     | File Format | Status           | Action          |
| Filter                                                                                        | Filter                                                                        | • Filter    | Select to Filter | Q               |
| Subscriber Status Report                                                                      | DAILY, ON_DEMAND                                                              | TXT         | Enabled          | 🖻 :             |
| Account Snapshot Report                                                                       | DAILY, ON_DEMAND                                                              | TXT         | Enabled          | Download Report |
| SIM Additions Report                                                                          | DAILY, ON_DEMAND                                                              | TXT         | Enabled          | 🗎 :             |
| Msisdnpool Overview Report                                                                    | DAILY                                                                         | TXT         | Enabled          | 🗎 :             |
| SIM Inventory Report                                                                          | DAILY, ON_DEMAND                                                              | TXT         | Enabled          | 🖻 :             |
| Service Profile Report                                                                        | DAILY, ON_DEMAND                                                              | TXT         | Enabled          | 🖻 🗄             |
| Rateplan Snapshot Report                                                                      | DAILY                                                                         | TXT         | Enabled          | 🖻 🗄             |
| User Overview Report                                                                          | DAILY                                                                         | TXT         | Enabled          | 🖻 🗄             |
| Subscriber Delta Report                                                                       | DAILY, ON_DEMAND                                                              | TXT         | Enabled          | 🗎 :             |
| Aggregator Report                                                                             | DAILY, ON_DEMAND                                                              | TXT         | Enabled          | 🗎 i             |
| Pool Usage Report                                                                             | DAILY                                                                         | TXT         | Enabled          | 🖻 🗄             |
| Solo Plan Usage Report                                                                        | DAILY                                                                         | TXT         | Enabled          | 🖻 🗄             |
| Subscriber Usage Report                                                                       | DAILY                                                                         | TXT         | Enabled          | 🖻 :             |
| Rateplan Utilization Report                                                                   | DAILY                                                                         | TXT         | Enabled          | 🖻 🗄             |
| Rated Cdr Report                                                                              | ON_DEMAND                                                                     | TXT         | Enabled          | 🗎 :             |

- 1. Click **Reports**→**Off-the-Shelf Reports** in the top menu to view the list of off-the-shelf reports in a table.
- 2. Click the **Download Report** icon corresponding to a report to download the report.

A list of reports is generated in the Report Files window.

#### Figure 6-2: Report File Window

| ist of all reports generated is shown | below. Please click on the download icon to save a report to your PC. | Sea            | rch 🔍 😏  |  |
|---------------------------------------|-----------------------------------------------------------------------|----------------|----------|--|
| 🛚 COLUMNS 🚍 DENSITY 🕁 EXP             | PORT                                                                  |                |          |  |
| Generated Date $\downarrow$           | File Name                                                             | File Size (KB) | Download |  |
| 2023-02-15 01:12:25                   | account_snapshot_report_2023-02-15-011225_wdh-sitstg2.txt             | 1 KB           | ₩        |  |
| 2023-02-14 01:11:33                   | account_snapshot_report_2023-02-14-011133_wdh-sitstg2.txt             | 1 KB           | ₩        |  |
| 2023-02-13 01:11:38                   | account_snapshot_report_2023-02-13-011138_wdh-sitstg2.txt             | 1 KB           | ₩        |  |
| 2023-02-12 01:11:16                   | account_snapshot_report_2023-02-12-011115_wdh-sitstg2.txt             | 1 KB           | ₩        |  |
|                                       |                                                                       | A 175          |          |  |

3. In the Report Files window, click the **Download** icon <sup>⊥</sup> corresponding to the required report.

The report gets downloaded and saved in your PC.

### 6.3.3 Enabling/Disabling Off-the-Shelf Reports

- 1. Click **Reports**→**Off-the-Shelf Reports** in the top menu to view the list of off-the-shelf reports in a table.
- 2. Click the **Enable/Disable** icon corresponding to a report to enable/disable the report.

The report gets enabled/disabled and appears with the new status in the table.

## 6.4 Reports of Batch File Executions

The Batch Executions page allows you to view the details of your various batch executions and also download their corresponding reports.

You can filter the batch execution details list by type, status, or start time parameters.

You can also reverse the order of the displayed batch execution details list by hovering over and clicking **Sort** that appears on any of these parameter names.

You can also refresh your operations by clicking the **Refresh** icon  $\mathcal{C}$  given at the top right corner of the table.

### 6.4.1 Viewing Batch Execution Details

1. Click **Reports**→**Batch Executions** in the top menu to view the list of batch execution details in a table.

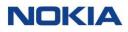

- 2. Click the **View Details** icon **o** corresponding to an execution to open the batch execution details window.
- **3.** In the execution details window, you can view the details of the batch execution.

### 6.4.2 Downloading Reports

- **1.** Click **Reports**→**Batch Executions** in the top menu to view the list of batch execution details in a table.
- 2. Click the **Download Report** icon download the report.

The report gets downloaded and saved in your PC.

The downloaded report consists of the following parameters:

#### **Table 6-2: Report Parameters**

| Report Parameter  | Description                                                                                                    |
|-------------------|----------------------------------------------------------------------------------------------------|
| Batch ID          | Displays the unique batch ID.                                                                                                    |
| Execution Summary | Displays the execution summary of the operation:<br><b>Success:</b> Number of SIMs that were successful in completing the batch<br>execution.<br><b>Failed:</b> Number of SIMs that failed in completing the batch execution.<br><b>Invalid:</b> Number of SIMs that were provided invalid data for completing the<br>batch execution. |
| Execution Time    | Displays the time taken in milliseconds to complete the batch execution.                                                                                                    |

Chapter 7 Administration

# 7 Administration

Administration module, the nerve center of WING Digital Hub, refers to the creation and maintenance of users, user groups, roles, and IP-Whitelist.

To manage the WING Digital Hub workflow effectively, an account administrator can create multiple users, and delegate different roles to the users. Assigning appropriate roles effectively ensures that each user's abilities are aligned within the scope of their service in the organization. Account administrators can organize a collection of users into groups, which can be assigned to accounts.

Users, user groups, their roles, and IP whitelist can be managed in the Administration module of WING Digital Hub.

## 7.1 Users

Users can represent various entities within an organization, such as an employee or a customer that requires access to WING Digital Hub. The management of users is possible through the users page.

The Users page displays all the created users as well as provides the interface to add new users.

#### Figure 7-1: Users

| Dashboard 🔂 Subscriptiv | ons 🗸 🖿 Accounts 🗸 🙆 Res | iources 🗸 🕲 Rating 🗸 🏟 | Reports 🗸 🤁 Administration | → 🚱 Automation Rules 🕯 | 🗄 E-Sim 🗸 🗏 Invoice Data 🗸 | 😯 Security 🗸 🕲 Ordering | ~              |          |        |
|-------------------------|--------------------------|------------------------|----------------------------|------------------------|----------------------------|-------------------------|----------------|----------|--------|
| Home > Administration   | n ≽ Users                |                        |                            |                        |                            |                         |                | A Search | + USER |
| User Name               | First Name 🛧             | Last Name 🛧            | Category Type              | Account                | Group Name                 | Email                   | Email Verified | Enabled  | Action |
| Filter                  | Filter                   | Filter                 | Filter                     | Filter                 | Filter                     | Filter                  | Filter         | ▼ Filter | ¥      |
| 777                     | test                     | test                   | CSP                        | Multiple               |                            | rrrr@gmail.com          | 80             | No       | 0:     |

You can search for a specific user by entering text in the Search field, or filter the users list by user name, first name, last name, category type, account, group name, email, email verified, or enabled parameters.

You can also reverse the order of the displayed users list by hovering over and clicking **Sort** that appears on any of these parameter names.

### 7.1.1 Creating or Editing a User

- 1. Click **Administration**  $\rightarrow$  **Users** in the top menu to view the list of users in a table.
- 2. Perform any of the following actions, as required:

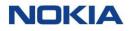

• Click the **Add User** icon + USER at the top right of the table to create a new user.

| First Name |  |  |
|------------|--|--|
| First Name |  |  |
| Last Name  |  |  |
| Last Name  |  |  |
|            |  |  |
| User Name  |  |  |
| User Name  |  |  |
| Category   |  |  |
|            |  |  |
| Email      |  |  |
|            |  |  |
| Email      |  |  |
|            |  |  |

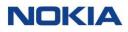

Click the More icon i corresponding to a user and then select the Edit icon 

 to edit the user.

| Figure | 7-3: | Edit | User |
|--------|------|------|------|
|--------|------|------|------|

| Enabled                 | Email Verified  |
|-------------------------|-----------------|
| First Name              |                 |
| test                    |                 |
| Last Name               |                 |
| test                    |                 |
| User Name               |                 |
| 777                     |                 |
| Category                |                 |
| COF                     |                 |
| User Group              |                 |
| 2612cspusergroup12331 🛞 | Type user group |
| Email                   |                 |
| rrrr@gmail.com          |                 |
|                         |                 |

**3.** Configure the following parameters:

#### Table 7-1: User Parameters

| Parameter               | Description                                                                                                    |
|-------------------------|----------------------------------------------------------------------------------------------------|
| First Name<br>Last Name | Enter the first name and last name of the user.                                                                             |
| User Name               | Enter the user name of the user.                                                                                            |
| Category Type           | Select the category type of the user.                                                                                       |
|                         | Note: It can be Account or Group for an account level user.                                                                 |
| Select Account          | Select the account for the user.                                                                                            |
| User Group              | This field is visible only when the account is selected and in the edit user window.<br>Select the user group for the user. |

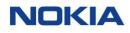

| Parameter      | Description                                                                                                    |
|----------------|----------------------------------------------------------------------------------------------------|
| Email          | Enter a valid email ID of the user.                                                                                                    |
| Enabled        | This field is visible only in the edit user window.<br>Select the <b>Enabled</b> toggle button and enable it to enable the user.<br>On enabling the user, an automatic email is sent to the user for email<br>verification and password reset. |
| Email Verified | This field is visible only in the edit user window.<br>The <b>Email Verified</b> toggle button gets automatically enabled after the user<br>has verified the email ID, which is sent to them after the user gets enabled.                      |

- **4.** Perform any of the following actions, as required:
  - Click **Create** to create the new user.
  - Click **Update** to update the changes made to the user details.

The newly created or updated user appears in the list of users in the table.

### 7.1.2 Viewing User Details

- 1. Click **Administration**  $\rightarrow$  **Users** in the top menu to view the list of users in a table.
- 2. Click the **View Details** icon or corresponding to a user to open the user details window.

#### **Figure 7-4: User Details**

| NOKIA WING D                                             | igital Hub All                                                                                                    |                                                                                                    |                                                                                       | 🕀 English 👻 🕰 si                                                                                                    |       |
|----------------------------------------------------------|----------------------------------------------------------------------------------------------------|----------------------------------------------------------------------------------------------------|---------------------------------------------------------------------------------------|----------------------------------------------------------------------------------------------------|-------|
| 🖁 Dashboard 🖬 Subscrip                                   | ptions 🗸 🖿 Accounts 🗸 🗑 Resources 🗸 🕲 Rating 🗸 🕯                                                                                                    | 💲 Reports 🐱 😰 Administration 🐱 🕲 Automation Rules                                                                                                    | 🖬 E-Sim 👻 🗐 Invoice Data 👻 😵 Security 👻 🕲 Ordering 👻                                  |                                                                                                    |       |
| Home > Administrati                                      | ion > Users > test_auto_username                                                                                                    |                                                                                                    |                                                                                       |                                                                                                    |       |
| General                                                  | General                                                                                                    |                                                                                                    |                                                                                       |                                                                                                    | ^     |
| User groups                                              | First Name<br>F                                                                                                    | Last Name<br>L                                                                                                    | User Name<br>test, auto_username                                                      | Email<br>testautouserupdate@nokia.com                                                                                                    |       |
|                                                          | Email Verified                                                                                                    | Category Type<br>ACCOUNT                                                                                                    | Enabled                                                                               | User ID<br>38936e59-5648-4b92-a88f-9b21b123b7bf                                                                                                    |       |
|                                                          | User groups                                                                                                    |                                                                                                    |                                                                                       |                                                                                                    | ~     |
|                                                          | igital Hub   All<br>ptions → 🛄 Accounts → 🕲 Resources → ③ Reting → 4                                                                                                    | •<br>B Reports v 🖗 Administration v 🖗 Automation Rules                                                                                                    | 🔒 E-Sim 🗸 🖩 Invoice Data 🗸 😵 Security 🗸 🕲 Ordering 🗸                                  | 🖨 English 💌 💄 sl                                                                                                    | -test |
| Dashboard 🖬 Subscrip                                     | <sup>-</sup>                                                                                                    |                                                                                                    | ∂ Lišm ∨ ■ Invoice Data ∨ ♥ Security ∨ ● Ordering ∨                                   | 🖨 English 🕶 🛛 🛓 si                                                                                                    | -test |
| Dashboard 🖬 Subscrip<br>Home > Administrati              | ptions 🗸 🌆 Accounts 🗸 🗑 Resources 🗸 🛞 Rating 🗸 🕯                                                                                                    |                                                                                                    | ☐ ESm ♥ ■ Insta Deta ♥ ♥ Security ♥ ♥ Orderig ♥                                       | and the second second s |       |
| B Dashboard 🗟 Subscrip<br>Home > Administrati<br>General | ptions > III Accounts > @ Resources > ③ Reting > \$                                                                                                    |                                                                                                    | 🔒 ESim ∨ 🖩 Insiss Des ∨ 😯 Security ∨ 🛈 Octerry ∨                                      | ⊕ English +   <u>&amp;</u> sl                                                                                                    | Ŷ     |
| Boshboard 🗟 Subscrip<br>Home > Administrati<br>General   | ptons v 🏙 Accourts v 🕲 Resources v 🕲 Rating v 🕯<br>ion > Users > test_auto_username<br>General                                                                                                    |                                                                                                    | E.Sim ♥ ■ Invision Data ♥ ♥ Security ♥ ♥ Ordering ♥     Account Name     Account Name | Sub Account Name                                                                                                    | Ŷ     |
| Boshboard 🗟 Subscrip<br>Home > Administrati<br>General   | on > Users > test_auto_username General User groups                                                                                                    | Reports V Antimetantian V Automation Rules<br>Role                                                                                                    |                                                                                       |                                                                                                    | Ŷ     |
| B Dashboard 🗟 Subscrip<br>Home > Administrati<br>General | Accurrents >      Benerate     Ceneral     User proups     User Coup Name     Central     User groups     User Coup Name     Central                                                                                                    | Rojerts      P Atmostance     Admostance     Admostance      Admostance     Admostance    | Acount Name                                                                           | Sub Account Name                                                                                                    | v     |
| B Dashboard 🗟 Subscrip<br>Home > Administrati<br>General | Accurts >      B Resurces >      Para      Resurces >      Resurces > | Roje      Roje     Roje | Actourt Norre                                                                         | Sub Account Name                                                                                                    | v     |
| 🖥 Dashboard 🖬 Subscrip                                   | Accurres V & Resources V D Renny V     Accurres V B Resources V D Renny V     General     User groups     User Croup Renne     Eller     Accurrent 20160, Admin Users     Accurrent 20160, Admin Users                                                                                                    | Reports      Atministration     Adversation Rule      Role      Role  | Account Name                                                                          | Sub Account Name                                                                                                    | ~     |
| B Dashboard 🔂 Subscrip<br>Home > Administrati<br>General | Accurts >      B Resurces >      Para      Resurces >      Resurces > | Roje      Roje     Roje | Actourt Norre                                                                         | Sub Account Name                                                                                                    | ~     |

- **3.** In the user details window, you can view the details of the user corresponding to the following tabs:
  - General
  - User groups

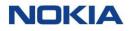

#### Table 7-2: User Details

| Field            | Description                                                                |
|------------------|----------------------------------------------------------------------------|
| General Tab      |                                                                            |
| First Name       | First name of the user.                                                    |
| Last Name        | Last name of the user.                                                     |
| User Name        | User name to access WDH.                                                   |
| Email            | Email address to access WDH.                                               |
| Email Verified   | Indicates whether the email address is verified or not.                    |
| Category Type    | Type of the user category. For example, CSP_Admin, CSP. Account, or Group. |
| Enabled          | Indicates whether the user is enabled or not.                              |
| User ID          | Indicates the user ID.                                                     |
| User groups      |                                                                            |
| User Group Name  | Name of the user group for this user.                                      |
| Role             | Role of the user.                                                          |
| Account Name     | Account name in WING Digital Hub.                                          |
| Sub Account Name | Sun Account name in WING Digital Hub.                                      |

### 7.1.3 Enabling a User

**Note:** You can only enable a disabled user.

- 1. Click **Administration**  $\rightarrow$  **Users** in the top menu to view the list of users in a table.
- 2. Click the **More** icon : corresponding to a user and then select the **Enabled** icon to enable the user.

The user gets enabled and appears with 'Yes' status under the enabled column.

### 7.1.4 Disabling a User

Note: You can only disable an enabled user.

- 1. Click **Administration**  $\rightarrow$  **Users** in the top menu to view the list of users in a table.
- Click the More icon i corresponding to a user and then select the Disabled icon to disable the user.

The user gets disabled and appears with 'No' status under the enabled column.

### 7.1.5 Deleting a User

- 1. Click **Administration**  $\rightarrow$  **Users** in the top menu to view the list of users in a table.
- 2. Click the **More** icon **i** corresponding to a user and then select the **Delete** icon **D** to delete the user.
- **3.** In the confirmation window, click **Confirm** to confirm the deletion.

## 7.2 User Groups

A user group is a set of users who have similar functionalities, roles, or permissions. This helps in speeding up the top-down build-up of organizational structure for any account that needs to be put in place effectively, quickly, and accurately.

The management of user groups is possible through the User Groups page.

The User Groups page displays all the created user groups as well as provides the interface to add new users groups.

#### Figure 7-5: User Groups

|                                   | Hub 07042022 Sanity account    |                            |                                     |                                   |                       | 🌐 English 👻              | 😤 sit-test 🔸      |
|-----------------------------------|--------------------------------|----------------------------|-------------------------------------|-----------------------------------|-----------------------|--------------------------|-------------------|
| Dashboard 🔂 Subscription          | s 🗸 🖿 Accounts 🗸 🖸 Resources 🗸 | ⑤ Rating ∽  Reports ∽ 🖗 Ad | ministration 🗸 🖗 Automation Rules 🕢 | E-Sim 🗸 🗏 Invoice Data 🗸 😯 Securi | ty 🗸 🕲 Ordering 🖌     |                          |                   |
|                                   |                                |                            |                                     |                                   |                       |                          |                   |
| Home > Administration :           | Vser Group                     |                            |                                     |                                   |                       | A Search                 | + GROUP           |
| Home > Administration :<br>Name ↑ | > User Group                   | Account                    | Group Name                          | Role                              | Description           | Search Q<br>Date Created | + GROUP<br>Action |
|                                   |                                | Account<br>Filter          | Group Name<br>Filter                | Role<br>Filter                    | Description<br>Filter |                          | <u> </u>          |

You can search for a specific user group by entering text in the Search field, or filter the user groups list by name, category type, account, role, description, or date created parameters.

You can also reverse the order of the displayed user groups list by hovering over and clicking **Sort** that appears on any of these parameter names.

### 7.2.1 Creating or Editing a User Group

- 1. Click **Administration**→**User Groups** in the top menu to view the list of user groups in a table.
- **2.** Perform any of the following actions, as required:
  - Click the **Add Group** icon + GROUP at the top right of the table to create a new user group.

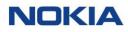

#### Figure 7-6: Create User Group

| MIDICIA WING Digital     | Hub 07042022 Sanity account •                                                                                                    | 🕲 English 👻 😤 sit-test |
|--------------------------|----------------------------------------------------------------------------------------------------|------------------------|
| Dashboard 🖬 Subscription | s 🗸 🖿 Accounts 🗸 🔀 Resources 🗸 🕼 Rating 🗸 🏶 Reports 🗸 🥲 Administration 🗸 🖗 Automation Rules 🔝 E-Sim 🖌 🗏 Invoice Data 🖌 😵 Security 🗸 🕲 Ordering 🗸 |                        |
| fome > Administration :  | User Group                                                                                                    |                        |
| 🧭 General                | General                                                                                                    |                        |
| Accounts                 | Name*                                                                                                    |                        |
| Roles                    | Category*                                                                                                    |                        |
| User                     | - Description                                                                                                    |                        |
|                          | Description                                                                                                    |                        |
|                          |                                                                                                    |                        |
|                          | 0n0                                                                                                    |                        |
|                          |                                                                                                    | CANCEL NEXT            |

Click the More icon i corresponding to a user group and then select the Edit icon 
 to edit the user group.

#### Figure 7-7: Edit User Group

| DIKIA WING Digita       |                                                                                                    | 🔮 English 👻 🙇 sit-test 🔹 |
|-------------------------|----------------------------------------------------------------------------------------------------|--------------------------|
| ashboard 🛃 Subscription | s 🗸 🋍 Accounts 🗸 🗑 Resources 🗸 🕲 Rating 🗸 🕸 Reports 🖌 🥐 Administration 🗸 🗇 Automation Rules 🔂 E-Sim 🗸 🗮 Invoice Data 🖌 😵 Security 🖌 🕲 Ordering 🗸 |                          |
| me > Administration     | User Group                                                                                                    |                          |
| 🥝 General               | General                                                                                                    |                          |
|                         | Name"                                                                                                    |                          |
| Accounts                | ent-kt-user-group                                                                                                    |                          |
| Roles                   | Category'                                                                                                    |                          |
| User                    |                                                                                                    |                          |
| User                    | Description                                                                                                    |                          |
|                         | ent-lit-user-group                                                                                                    |                          |
|                         |                                                                                                    |                          |
|                         |                                                                                                    |                          |
|                         |                                                                                                    |                          |
|                         |                                                                                                    |                          |
|                         |                                                                                                    | CANCEL NEXT              |

**3.** Configure the following parameters:

#### **Table 7-3: User Group Parameters**

| Parameter       | Description                                                                                                    |
|-----------------|----------------------------------------------------------------------------------------------------|
| General         |                                                                                                    |
| Name*           | Enter the name of the user group.                                                                              |
| Category*       | <ul> <li>Select the user group category from the following options:</li> <li>Account</li> <li>Group</li> </ul> |
| Description     | Enter the description of the user group.                                                                       |
| Accounts        |                                                                                                    |
| Select Account* | Select the account.                                                                                            |
| Select Group*   | Select the group.                                                                                              |
| Roles           |                                                                                                    |
| Select Role     | Select the role from the roles list available for your account.                                                |
| User            |                                                                                                    |

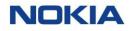

| Parameter       | Description                                  |
|-----------------|----------------------------------------------|
| Available Users | Displays the list of available users.        |
| Selected Users  | Displays the list of all the selected users. |

- **4.** Perform any of the following actions, as required:
  - Click **Create** to create the new user group.
  - Click **Update** to update the changes in the edited user group.

The newly created or edited user group appears in the list of user groups in the table.

### 7.2.2 Viewing User Group Details

- 1. Click **Administration**→**User Groups** in the top menu to view the list of users in a table.
- 2. Click the **View Details** icon corresponding to a user group to open the user group details window.

#### Figure 7-8: User Group Details

| NOKIA WING Digital H      | ub 07042022 Sanity account •                      |                                                             |                                          | 🕀 English 👻                                | 😤 sit-test 👻 |
|---------------------------|---------------------------------------------------|-------------------------------------------------------------|------------------------------------------|--------------------------------------------|--------------|
| B Deshboard Subscriptions | 🗸 🖿 Accounts 🗸 🖗 Resources 🗸 🕲 Rating 🗸 🏶 Reports | ✓ Ø Administration ✓ Ø Automation Rules 월 E-Sim ✓ ■         | Invoice Data 🗸 😯 Security 🖌 🕲 Ordering 🖌 |                                            |              |
| Home > Administration > U | Jser Group > ent-kt-user-group                    |                                                             |                                          |                                            |              |
| General                   | General                                           |                                                             |                                          |                                            | ^            |
| Accounts<br>Users         | Name<br>ent-kt-usen-group<br>Category Type        | Group ID<br>d7a3b5542e0-4d78-a184-88f62ad4492d<br>Role Name | Description<br>ent-kt-user-group         | Date Created<br>2022-06-13T05:38:30.671132 |              |
|                           | ACCOUNT                                           | ROLE_KT_ENT_Test                                            |                                          |                                            |              |
|                           | Accounts                                          |                                                             |                                          |                                            | ~            |
|                           | Users                                             |                                                             |                                          |                                            | ~            |

- **3.** In the user group details window, you can view the details of the user group corresponding to the following tabs:
  - General
  - Accounts
  - Users

### 7.2.3 Deleting a User Group

- 1. Click **Administration**→**User Groups** in the top menu to view the list of user groups in a table.
- Click the More icon i corresponding to a user group and then select the Delete icon i to delete the user.
- **3.** In the confirmation window, click **Confirm** to confirm the deletion.

## 7.3 Roles

A role is the designated activity of a user in a business setting. Roles are assigned to users to define their abilities within the scope of their services. The management of roles for users is possible through the roles page.

The Roles page displays all the created roles for users as well as provides the interface to add new roles.

#### Figure 7-9: Roles

| NOKIA WING Digital Hub      | 07042022 Sanity account               |                                  |                                |                             |                | 🕀 English                  | - 🛛 😫 sit-test |
|-----------------------------|---------------------------------------|----------------------------------|--------------------------------|-----------------------------|----------------|----------------------------|----------------|
| Dashboard 🖬 Subscriptions 🗸 | 🖿 Accounts 🗸 🖻 Resources 🗸 🕲 Rating 🖲 | 🗸 🕸 Reports 🗸 🥐 Administration 🕚 | 🗸 🚯 Automation Rules 📾 E-Sim 🗸 | 🗐 Invoice Data 🗸 😯 Security | ∽ ⑤ Ordering ∽ |                            |                |
| Home > Administration > Ro  | les                                   |                                  |                                |                             |                | A Search                   | C + ROLE       |
| Name 🛧                      | Description                           | Туре                             | Account                        | Grou                        | p Name         | Date Created               | Action         |
|                             |                                       |                                  |                                |                             |                |                            |                |
| ROLE_KT_ENT_Test            | ROLE_KT_ENT_Test                      | ACCOUNT                          | 07042022 Sanity a              | ccount                      |                | 2022-06-13T05:39:55.432721 | o 🖍 🗊          |

You can search for a specific role by entering text in the Search field, or filter the roles list by name, description, type, account, group name, or date created parameters.

You can also reverse the order of the displayed roles list by hovering over and clicking **Sort** that appears on any of these parameter names.

### 7.3.1 Creating or Editing a Role

**Note:** You can only create a role that is either at an equal level or at a lower level than yours in the user hierarchy. For example, a CSP user can create a CSP role or an account role, however, an Account user can only create an account role.

- 1. Click **Administration**  $\rightarrow$  **Roles** in the top menu to view the list of roles in a table.
- **2.** Perform any of the following actions, as required:
  - Click the **Create New Role** icon + ROLE at the top right of the table to create a new role.

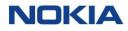

#### Figure 7-10: Create New Role

| Name                                                           |          |
|----------------------------------------------------------------|----------|
| Category                                                       |          |
| ACCOUNT                                                        | *        |
| elect Account                                                  |          |
| Select Available Account                                       | •        |
| Description                                                    |          |
| Description                                                    |          |
|                                                                | Action D |
|                                                                | Action   |
| ervices                                                        | Action   |
| ervices                                                        | Action   |
| <ul> <li>Account Management</li> <li>Administration</li> </ul> | Action   |
| iervices  Account Management  Administration  Automation Rules |          |

• Select the **Edit** icon **/** to edit the role.

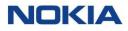

#### Figure 7-11: Edit Role

| Name           |        |
|----------------|--------|
| 0802_ww        |        |
| Category       |        |
| GROUP          | Ψ      |
| Select Account |        |
| BulkOperations | Ÿ      |
| Group          |        |
| group1         |        |
| Description    |        |
|                |        |
|                |        |
|                |        |
| Services       |        |
|                | Action |
|                |        |

**3.** Configure the following parameters:

#### Table 7-4: Role Parameters

| Parameter                         | Description                                                                                |
|-----------------------------------|--------------------------------------------------------------------------------------------|
| Name                              | Enter the name of the role.                                                                |
| Category                          | Select the role category from the following options:                                       |
|                                   | • Account                                                                                  |
|                                   | • Group                                                                                    |
| Select Account                    | Select the account of the role.                                                            |
| Description                       | Enter the description of the role.                                                         |
| Services                          |                                                                                            |
| This parameter is only visible wh | nen you select the category.                                                               |
| Select the following toggle butt  | ons and enable them to assign the following services/permissions to the role.              |
| Action                            | Enables all available services and therefore assigns all services/permissions to the user. |

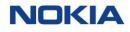

| Parameter                | Description                                                                                                    |
|--------------------------|----------------------------------------------------------------------------------------------------|
| Account Management       |                                                                                                    |
| Accounts                 | Enables all available account related services and therefore assigns all account related services/permissions to the user.               |
| Manage Accounts          | Allows the user to create accounts and manage the accounts status.                                                                       |
| Assign APN               | Allows the user to assign an APN to account.                                                                                             |
| Assign APN Group         | Allows the user to assign an APN group to account.                                                                                       |
| Assign Network Profile   | Allows the user to assign a network profile to account.                                                                                  |
| Assign Rate Plan         | Allows the user to assign a rate plan to account.                                                                                        |
| Assign Roaming Profile   | Allows the user to assign a roaming profile to account.                                                                                  |
| Assign MSISDN Pool       | Allows the user to assign MSISDNs to an account.                                                                                         |
| Manage Security Policies | Allows the user to manage the security policies of an account.                                                                           |
| Fetch Rating             | Allows the user to fetch the ratings of an account.                                                                                      |
| Account Custom Fields    | Allows the user to manage custom fields.                                                                                                 |
| Administration           |                                                                                                    |
| Administration           | Enables all available administration related services and therefore assigns all administration related services/permissions to the user. |
| Users                    | Toggling shows or hides the Users option menu.                                                                                           |
| Add User                 | Allows the user to create, edit, and delete a user.                                                                                      |
| User Groups              | Toggling shows or hides the User Groups option menu.                                                                                     |
| Add Group                | Allows the user to create, edit, and delete a user group.                                                                                |
| Roles                    | Toggling shows or hides the Roles option menu.                                                                                           |
| Add Role                 | Allows the user to create, edit, and delete a role.                                                                                      |
| IP-Whitelist             | Toggling shows or hides the IP Whitelist option menu.                                                                                    |
| Add IP                   | Allows the user to create, edit, and delete an IP whitelist.                                                                             |

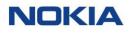

| Parameter                         | Description                                                                                                    |
|-----------------------------------|----------------------------------------------------------------------------------------------------|
| Automation Rules                  | Enables all available automation rules related services and therefore assigns all automation rules related services/permissions to the user. |
| Create Automation Rules           | Allows the user to create, edit, copy, and delete automation rules and also get access to all details tabs.                                  |
| Change Automation Rules<br>Status | Allows the user to change the status of automation rules (options will be displayed depending on the workflow).                              |
| Dashboard                         |                                                                                                    |
| Dashboard                         | Enables all available dashboard related services and therefore assigns all dashboard related services/permissions to the user.               |
| Subscriptions                     | Toggling shows or hides the subscriptions section.                                                                                           |
| Usage                             | Toggling shows or hides the usage section.                                                                                                   |
| Diagnostics                       |                                                                                                    |
| Diagnostics                       | Allows the user to view and manage diagnostics.                                                                                              |
| Cancel Location                   | Allows the user to access the cancel location feature.<br>See <u>Canceling Location</u>                                                      |
| Subscriber                        | Allows the user to manage subscriber related diagnostics.                                                                                    |
| E-Sim                             |                                                                                                    |
| E-Sim Management                  | Allows the user to manage the eSIMs                                                                                                    |
| E-Sim Subscriptions               | Allows the user to view and manage the eSIM Subscriptions.                                                                                   |
| Purge Subscriptions               | Allows the user to purge the eSIM Subscriptions.                                                                                             |
| Profiles History                  | Allows the user to view the Profiles history.                                                                                                |
| Transactions History              | Allows the user to check the Transactions history.                                                                                           |
| Invoice                           |                                                                                                    |
| Invoice Data                      | Enables all available invoice related services and therefore assigns all invoice related services/permissions to the user.                   |
| Account Invoice Feeds             | Toggling shows or hides the Account Invoice Feeds option menu.                                                                               |
| Invoice Adjustments               | Toggling shows or hides the Invoice Adjustments option menu.                                                                                 |
| Adjustment Summary                | Toggling shows or hides the Adjustment Summary option menu.                                                                                  |

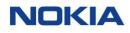

| Parameter                        | Description                                                       |  |
|----------------------------------|-------------------------------------------------------------------|--|
| View Account Invoice Feed        | Allows the user to view invoice feed.                             |  |
| View Sub Account Invoice<br>Feed | Allows the user to view sub-account invoice feed.                 |  |
| Approve Invoice Feeds            | Allows the user to approve invoice feeds.                         |  |
| Invoice Data API Call            | Allows the user to use the API call for invoice data.             |  |
| Create Charge Code               | Allows the user to create a charge code.                          |  |
| Ordering                         |                                                                   |  |
| Ordering                         | Allows the user to manage orders.                                 |  |
| My Orders                        | Allows the user to view and manage the orders.                    |  |
| Account Defaults                 | Allows the user to view and manage default options of an account. |  |
| Orders                           | Allows the user to view and manage the orders.                    |  |
| SIM Orders                       | Allows the user to view and manage SIM orders.                    |  |
| Approved SIM Orders              | Allows the user to view and manage the approved SIM orders.       |  |
| Approved eSIM Orders             | Allows the user to view and manage the approved eSIM orders.      |  |
| SIM Change Status                | Allows the user to view and manage the SIM change status.         |  |
| ESIM Change Status               | Allows the user to view and manage the eSIM change status.        |  |
| Ordering Administration          | Allows the user to manage ordering administration.                |  |
| eSIM/SIM Products                | Allows the user to view and manage the eSIM/SIM products.         |  |
| E-SIM Orders                     | Allows the user to view and manage the eSIM orders.               |  |
| Add Products                     | Allows the user to add products.                                  |  |
| Assign Account                   | Allows the user to assign account.                                |  |
| Unassign                         | Allows the user to unassign order.                                |  |
| Change Status                    | Allows the user to change the status of order.                    |  |
| View SIM Product                 | Allows the user to view SIM product.                              |  |
| Notifications                    | Allows notifications.                                             |  |
| Rating Management                |                                                                   |  |

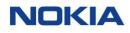

| Parameter                 | Description                                                                                                    |
|---------------------------|----------------------------------------------------------------------------------------------------|
| Rating Management         | Enables all available rating related services and therefore assigns all rating related services/permissions to the user.                                               |
| Rate Plans                | Toggling shows or hides the Rate Plans option menu.                                                                                                    |
| Rating Resources          | Toggling shows or hides the Rating Resources option menu.                                                                                                    |
| Rating Zones              | Toggling shows or hides the Rating Zones option menu.                                                                                                    |
| Service Catalog           | Toggling shows or hides the Service Catalog option menu.                                                                                                    |
| Service Fee Change Status | Toggling shows or hides the Service Fee Change Status.                                                                                                    |
| Assign Accounts           | Allows the user to assign accounts to rate plans.                                                                                                    |
| Service Fee Summary       | Allows the user to view service fee summary.                                                                                                    |
| Unassign Service Fee      | Allows the user to unassign service fee.                                                                                                    |
| Discount                  | Allows the user to manage discount.                                                                                                    |
| Assign Discount           | Allows the user to assign discount.                                                                                                    |
| Discount Summary          | Allows the user to view discount summary.                                                                                                    |
| View Plans                | Allows the user to view rate plans.                                                                                                    |
| Commitment                | Allows the user to manage the account commitment.                                                                                                    |
| Add-on Bundle             | Allows the user to manage add-on bundles.                                                                                                    |
| Reports                   |                                                                                                    |
| Reports                   | Enables all available reports related services and therefore assigns all reports related services/permissions to the user.                                             |
| Batch Executions          | Toggling shows or hides the Batch Executions option menu.<br>Allows the user to view the list of reports corresponding to a batch<br>execution and also download them. |
| Off-the-Shelf Reports     | Toggling shows or hides the Off-the-Shelf Reports option menu.<br>Allows the user to view the list of off-the-shelf reports and also download<br>them.                 |
| Disable Report            | Allows the user to disable a report.                                                                                                    |
| Generate Report           | Allows the user to generate a report.                                                                                                    |
| Resource Management       |                                                                                                    |
| Resources                 | Enables all available resources related services and therefore assigns all resources related services/permissions to the user.                                         |

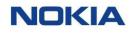

| Parameter                        | Description                                                                                                    |
|----------------------------------|----------------------------------------------------------------------------------------------------|
| APN                              | Toggling shows or hides the APN option menu.                                                                                         |
| QoS                              | Toggling shows or hides the QoS option menu.                                                                                         |
| Network Profile                  | Toggling shows or hides the Network Profile option menu.                                                                             |
| Create APN                       | Allows the user to create, edit, and delete APNs and also get access to all details tabs.                                            |
| IP Pools                         | Toggling shows or hides the IP Pools option menu.                                                                                    |
| MSISDN Pools                     | Toggling shows or hides the MSISDN Pools option menu.                                                                                |
| Roaming Profile                  | Toggling shows or hides the Roaming Profile option menu.                                                                             |
| Network Interface                | Allows the user to update the network interface.                                                                                     |
| Security                         |                                                                                                    |
| Audit Logs                       | Allows the user to view audit log.                                                                                                   |
| SIM State Change                 |                                                                                                    |
| Allows the user to change the st | atus of a subscription (options will be displayed depending on the workflow).                                                        |
| Retire                           | Allows the user to change the status of a subscription to retire.                                                                    |
| Activate                         | Allows the user to change the status of a subscription to activate.                                                                  |
| Suspend                          | Allows the user to change the status of a subscription to suspend.                                                                   |
| Deactivate                       | Allows the user to change the status of a subscription to deactivate.                                                                |
| Purge                            | Allows the user to change the status of a subscription to purge.                                                                     |
| Subscriptions                    |                                                                                                    |
| Subscriptions                    | Enables all available subscription related services and therefore assigns all subscription related services/permissions to the user. |
| SIM                              | Toggling shows or hides the SIM option menu.                                                                                         |
| SIM Workflow                     | Allows the user to view SIM workflow.                                                                                                |
| Move SIMs                        | Allows the user to move SIM cards.                                                                                                   |
| Bulk Changes                     | Allow the user to perform bulk changes.                                                                                              |
| Tag SIMs                         | Allows the user to tag SIM cards.                                                                                                    |
| Purge Subscriptions              | Allows the user to purge subscriptions.                                                                                              |
| Security Policy                  | Toggling shows or hides the Security Policy tab.                                                                                     |
| Security Policy Lookup           | Allows the user to view security policy lookup.                                                                                      |
| Assign Tags                      | Allows the user to assign tags.                                                                                                    |

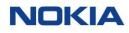

| Parameter                | Description                                                      |
|--------------------------|------------------------------------------------------------------|
| Change APN Group         | Allows the user to change APN groups of a subscription.          |
| Change Network Profile   | Allows the user to change the network profile of a subscription. |
| Change Roaming Profile   | Allows the user to change the roaming profile of a subscription. |
| Change Rate Plan         | Allows the user to change the rate plan of a subscription.       |
| CDR History              | Allows the user to view the CDR history.                         |
| Usage Summary            | Allows the user to view the Usage Summary.                       |
| Session Details          | Allows the user to view the Session Details.                     |
| Show Custom Fields       | Allows the user to view the Custom Fields.                       |
| Show SMS                 | Allows the user to view the SMSs.                                |
| Show Add-on Bundle       | Allows the user to view Add-on Bundle.                           |
| Send SMS                 | Allows the user to send SMS.                                     |
| Probe Events             | Allows the user to probe events.                                 |
| Terminate Session        | Allows the user to terminate session.                            |
| Assign Add-on Bundled    | Allows the user to assign add-on bundle to a subscription.       |
| Group Subscription       | Allows the user to group SIMs                                    |
| Bulk Group Subscriptions | Allows the user to group SIMs in bulk.                           |
| Tags                     | Toggling shows or hides the Tags option menu.                    |
| Create Tags              | Allows the user to add a tag.                                    |
| Custom Fields            | Toggling shows or hides the Custom Fields option menu.           |
| Create Field             | Allows the user to add a custom field.                           |
| Subscription Groups      | Toggling shows or hides the Subscription Groups option menu.     |
| Create Group             | Allows the user to create Groups.                                |

4. Click **Create** to create the new role with the selected permissions.

The newly created role appears in the list of roles in the table.

## 7.3.2 Viewing Role Details

- 1. Click **Administration**  $\rightarrow$  **Roles** in the top menu to view the list of roles in a table.
- 2. Click the **View Details** icon <a>[</a> corresponding to a role to open the role details window.

#### Figure 7-12: Role Details

| lame 🛧 | Description                   | Type  | Account        | Group Name | Date Created               | Action |
|--------|-------------------------------|-------|----------------|------------|----------------------------|--------|
|        |                               |       |                |            |                            |        |
|        |                               |       | BulkOperations |            | 2023-02-08T17:03:22.898122 | 0/0    |
| 802_ww | NS ACCOUNTS USER GROUPS USERS | GROUP | BuikUperations | group1     | 2023-02-00117.03.22.090122 |        |

- **3.** In the role details window, you can view the role details corresponding to the following tabs:
  - General
  - Permissions
  - Accounts
  - User Groups
  - Users

## 7.3.3 Deleting a Role

- 1. Click **Administration**  $\rightarrow$  **Roles** in the top menu to view the list of roles in a table.
- **2.** Click the **Delete** icon  $\Box$  to delete the role.
- 3. In the confirmation window, click **Delete** to delete the role.

## 7.4 IP-Whitelist

Some Enterprises want to ensure that their users only access the portal from a specific set of machines/IP addresses to increase the overall security of the system.

IP Whitelist page contains a list of IP entries that have been marked as whitelisted by the Enterprise administrator.

IP whitelists can be defined on account and sub-account level. IP lists can be defined by an individual IP or an IP range. Both IPv4 and IPv6 protocols are supported in WING Digital Hub.

The validation of the IP address will be done after a successful user login. The result of IP validation will have effect on user access rights and their rights to perform actions on the portal.

A user can access the portal and perform actions if either there is no entry on IP whitelist for the CSP/Enterprise, or the IP address of the user is in the IP whitelist.

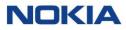

If the Enterprise have specified the IP entries in the whitelist but the IP address of the user is not in the IP whitelist, then the user cannot perform any actions on the portal.

The IP Whitelist page displays all the whitelisted IP entries as well as provides the interface to add new IPs.

Figure 7-13: IP Whitelist

| NOKIA WING Digital Hub All                |                                                               |                                 |                               |                 | 🖶 English 👻 🙇 sit-test 🗸 |
|-------------------------------------------|---------------------------------------------------------------|---------------------------------|-------------------------------|-----------------|--------------------------|
| 🖥 Dashiboard 🔂 Subscriptions 🗸 🖿 Accounts | s 🗸 🖸 Resources 🗸 🕲 Rating 🤟 🕸 Reports 🗸 🦻 Administration 🗸 🖨 | Automation Rules 🔂 E-Sim 🗸 📕 In | voice Data 🗸 👽 Security 🗸 🕲 O | rdering 🗸       |                          |
| Home > Administration > IP Whitelist      |                                                               |                                 |                               |                 | Q + IP                   |
| Start IP Address                          | End IP Address                                                | Туре                            | Modified Date                 | Description     | Action                   |
| Filter                                    | Filter                                                        | Filter                          | • Filter                      | Filter          |                          |
| 49.207.49.255                             |                                                               | ipv4                            | 2023-02-21T16:44:19.6500820   | 00 Chari test   | 10                       |
| 34.250.203.214                            | 34.250.203.214                                                | ipvő                            | 2023-02-06T06:49:57.2858650   | 00              | 10                       |
| 10.5.13.5                                 | 10.5.13.6                                                     | ipv4                            | 2023-01-25T13:14:24.94546100  | 10              | / 0                      |
| 34.250.203.214                            | 1.2.3.4                                                       | ipv6                            | 2023-01-04T17:40:49.9068870   | 00 dfsfsd       | / 0                      |
| 12.34.2                                   |                                                               | ipv4                            | 2022-12-13T10:09:42.16964900  | 00 TEST         | 10                       |
| 1234                                      |                                                               | ipv4                            | 2022-12-13T10.06.49.3830080   | 00 test         | / 🗇                      |
| 34.250.203.214                            |                                                               | ipvá                            | 2022-11-11T15:55:29.125623000 | 0 sample        | /0                       |
| 100.120.22.23                             |                                                               | ipv4                            | 2022-11-09T15:25:48.49251900  | 0 Test-IP       | / 0                      |
| 10.20.200.128                             |                                                               | ipv4                            | 2022-08-30T14:40:08.6197000   | 0 Test purposes | / 0                      |

You can search for a specific IP by filtering the IP list by start IP address, end IP address, type, modified date, or description parameters.

You can also reverse the order of the displayed IP list by hovering over and clicking **Sort** that appears on any of these parameter names.

## 7.4.1 Creating or Editing an IP Whitelist

- 1. Click **Administration**→**IP Whitelist** in the top menu to view the list of whitelisted IP entries in a table.
- 2. Perform any of the following actions, as required:
  - Click the **Add IP** icon <sup>+ IP</sup> at the top right of the table to create a new IP whitelist entry.

|                  | Start IP Address | Description |             |          |
|------------------|------------------|-------------|-------------|----------|
| Туре             | Start IP         | description |             | + ADD IP |
| ipv4 🔻           |                  |             | 0/150       |          |
| Start IP Address | End IP Address   | Туре        | Description | Actic    |
|                  |                  |             |             |          |
|                  |                  |             |             |          |

Click the Edit icon Corresponding to an IP whitelist entry to edit the IP whitelist entry.

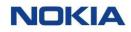

| īуре        | Start IP Address | End IP Address |
|-------------|------------------|----------------|
| іруб        | ▼ 34.250.203.214 | 34.250.203.214 |
|             |                  |                |
| Description |                  |                |
|             |                  |                |
|             |                  |                |
|             |                  |                |

**3.** In the Add IP window, configure the following parameters:

#### Table 7-5: IP Whitelist Parameters

| Parameter        | Description                                                                 |
|------------------|-----------------------------------------------------------------------------|
| IP Category      | Select the IP category from the following options:                          |
|                  | Individual IP                                                               |
|                  | IP Range                                                                    |
| Туре             | Select the IP type from the list:                                           |
|                  | • IPv4                                                                      |
|                  | • IPv6                                                                      |
| Start IP Address | The End IP Address field is visible only if you have selected the IP Range  |
| End IP Address   | option in IP category.                                                      |
|                  | Enter the start IP address and end IP address.                              |
| Description      | Enter the description of the IP entry.                                      |
| Add IP icon      | Click the <b>Add IP</b> icon to add the IP entry.                           |
|                  | The added IP entry appears in the table at the bottom in the Add IP window. |

Note: Editing only Type, Start IP Address and Description parameters can be modified

4. Click **Create** to create the new IP whitelist entry.

The newly created IP whitelist entry appears in the list of whitelisted IP entries in the table.

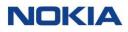

## 7.4.2 Deleting an IP Whitelist

- Click Administration → IP Whitelist in the top menu to view the list of whitelisted IP entries in a table.
- 2. Click the **Delete** icon **D** corresponding to an IP whitelist entry to delete the IP whitelist entry.
- **3.** In the confirmation window, click **Confirm** to confirm the deletion.

# Chapter 8 Automation Rules

NOKIA

# 8 Automation Rules

Automation Rules allow a user to be more proactive through the automated trigger of 'actions', which are based on a given 'business rule' or 'trigger event'. It means that when certain events happen, the remediation or follow-up tasks are triggered, notifications are sent, actions are taken, and results are handled proactively.

# 8.1 About Automation Rules

## 8.1.1 Introduction to Automation Rules

The WING Digital Hub Portal provides a flexible automation framework to meet different business and operational needs of enterprise account users.

The main target audience who uses the automation rules is the account/enterprise users, therefore each rule will exist attached to an account.

#### Figure 8-1: Automation Rules menu

| NOKIA WING Digital Hub              | 10thBilling                           |                                                 |                                       |                       | 🌐 English 👻 | 음 sit-test ·  |
|-------------------------------------|---------------------------------------|-------------------------------------------------|---------------------------------------|-----------------------|-------------|---------------|
| 🖥 Dashboard 🖬 Subscriptions 🗸       | 🗈 Accounts 🗸 🖸 Resources 🗸 🕲 Rating 🥆 | 🗸 🕸 Reports 🤟 🥹 Administration 🗸 🚱 Automation R | ules 🗟 E-Sim 🗸 🗏 Invoice Data 🗸 😯 Sec | rurity 🗸 🕲 Ordering 🗸 |             |               |
| Home > Automation Rules             |                                       |                                                 |                                       | 🖬 🔍 Search            | Q + AUT     | OMATION RULE  |
| Rule Name                           | Account                               | Group Name                                      | Resource Trigge                       | r Туре                | Status      | Action        |
|                                     |                                       |                                                 |                                       |                       |             |               |
| Filter                              |                                       | Filter                                          | Select to Filter Filter               |                       | Filter 👻    | <u>।</u> २    |
| Filter<br>Rate Plan change Y1 to Z1 | 10thBilling                           | Filter                                          |                                       |                       | Filter -    | ्<br>्<br>ि : |

To define an automation rule, the user needs to define several parameters/configurations:

#### 1. Rule Definition:

To identify the rule and define it.

#### 2. Resource Selection:

To identify the resources (subscriptions, rate plan, account) that will be monitored.

#### 3. Trigger Selection:

To identify which event will possibly trigger an action (triggers can be events or counter based).

#### 4. Notification:

To configure a notification (email or SMS)

5. Actions:

To define which action will be executed in the event the trigger was fired.

To simplify the lifecycle of rules, there will be two possible states: Active and Inactive.

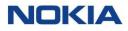

Depending on the rule trigger, the rule will either be executed based on an event or periodically.

In certain cases, depending on the rule that is implemented, some input might be asked to the user, for example, the threshold value to compare the data usage.

## 8.1.2 Rule Definition

An automation rule can be identified and defined using the following parameters:

- Name
- Description
- End date

## 8.1.3 Resource Selection

The resources, which can be subject to monitoring for the definition of events/conditions in automation rules are listed in the table below.

#### Table 8-1: Resource Selection

| S.No. | Resource Type                                                                                       |
|-------|----------------------------------------------------------------------------------------------------|
| 1.    | <ul> <li>Account</li> <li>Automatically filled with the account selected in the context.</li> </ul> |
|       | Automatically miled with the decount selected in the context.                                       |
| 2.    | Rate Plan                                                                                           |
|       | Select the rate plan from the list.                                                                 |
| 3.    | Subscription                                                                                        |
|       | Subscription can be further filtered by:                                                            |
|       | • All SIMs                                                                                          |
|       | List of ICCID (displays a multi-selection window with filtering, limit 100)                         |
|       | • List of IMSI (displays a multi-selection window with filtering, limit 100)                        |
|       | Rate Plan (select a rate plan))                                                                     |
|       | • Tag (select a tag)                                                                                |

## 8.1.4 Trigger Selection

Trigger types can be of following types:

- Event-based (based on events such as session start, session stop, new country, lifecycle management, etc.)
- Usage-based (based on counters built from usage events)
- Analytics-based (sessions and SMSs after a period billing cycle, 24 hours)

The different triggers that can be triggered and their description, resource, frequency, service type, user input fields, and actions taken are given in the table below.

#### Table 8-2: Trigger Selection

| S.No.   | Trigger<br>Name                          | Description                                                                                                    | Resource     | Frequency                                     | Service<br>Type | User Input<br>Field(s)                                                                                                    | Action(s)                                                                                                    |
|---------|------------------------------------------|----------------------------------------------------------------------------------------------------|--------------|-----------------------------------------------|-----------------|----------------------------------------------------------------------------------------------------|----------------------------------------------------------------------------------------------------|
| Event-b | ased triggers                            |                                                                                                    |              |                                               |                 |                                                                                                    |                                                                                                    |
| 1.      | Data Session<br>Start - Billing<br>Cycle | Detects when the<br>data session starts<br>(in current billing<br>cycle).                                                                                               | Subscription | When a session starts                         | Data            |                                                                                                    |                                                                                                    |
| 2.      | Data Session<br>Stop - Billing<br>Cycle  | Detects when the<br>data session stops<br>(in current billing<br>cycle).                                                                                                | Subscription | When a session stops                          | Data            |                                                                                                    |                                                                                                    |
| 3.      | Data Security<br>Policy<br>violation     | Monitors and<br>detects the violation<br>of a data security<br>policy.<br>It happens when an<br>IMEI that is not<br>allowed has tried to<br>initiate a data<br>session. | Subscription | When data<br>security policy<br>gets violated | Data            |                                                                                                    | <ul> <li>Suspend</li> <li>Change<br/>Network<br/>Profile</li> <li>Change<br/>APN</li> <li>Change<br/>Roaming<br/>Profile</li> </ul>              |
| 4.      | SIM Status<br>Changed                    | Monitors and<br>detects a change in<br>SIM lifecycle state.                                                                                                    | Subscription | When the state<br>of the SIM<br>changes       | Provisioning    | State<br>Note: The<br>State can<br>be any one<br>of the SIM<br>Lifecycle<br>State. If the<br>value of<br>state is<br>configured<br>as <b>Any</b> ,<br>then this<br>rule<br>monitors all<br>state<br>transitions. | <ul> <li>Change<br/>rate plan</li> <li>Change<br/>network<br/>profile</li> <li>Change<br/>APN</li> <li>Change<br/>roaming<br/>profile</li> </ul> |
| 5.      | SIM IMEI<br>Changed                      | Monitors and<br>detects a change in<br>the last known IMEI<br>of a SIM.                                                                                                 | Subscription | When the IMEI<br>of the SIM<br>changes        | Provisioning    |                                                                                                    | <ul> <li>Suspend</li> <li>Block<br/>data<br/>(billing<br/>cycle)</li> <li>Change<br/>network<br/>profile</li> <li>Change<br/>APN</li> </ul>      |

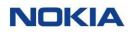

| S.No. | Trigger<br>Name                      | Description                                                                                                    | Resource     | Frequency                                                                | Service      | User Input<br>Field(s)                                                                                                    | Action(s)                                                                                                    |
|-------|--------------------------------------|----------------------------------------------------------------------------------------------------|--------------|--------------------------------------------------------------------------|--------------|----------------------------------------------------------------------------------------------------|----------------------------------------------------------------------------------------------------|
|       |                                      |                                                                                                    |              |                                                                          | Туре         |                                                                                                    | Change<br>roaming<br>profile                                                                                                    |
| 6.    | SIM Rate Plan<br>Changed             | Detects a change in<br>the price plan of the<br>SIM.                                                                                             | Subscription | When SIM rate<br>plan changes                                            | Provisioning | Rate Plan<br><b>Note</b> : The<br>trigger can<br>detect any<br>change in<br>the rate<br>plan. If the<br>value of<br>Rate Plan is<br><b>Any</b> , then<br>the rule<br>monitors all<br>the rate<br>plan<br>transitions. |                                                                                                    |
| 7.    | SIM Location<br>(Country)<br>Changed | Detects a change in<br>the last known<br>location (country)<br>where the SIM data<br>was used.<br>The detection is<br>based on service<br>usage. | Subscription | When the<br>location<br>(country)<br>where the SIM<br>is used<br>changes | Provisioning |                                                                                                    | <ul> <li>Suspend</li> <li>Change<br/>rate plan</li> <li>Block<br/>Data<br/>(billing<br/>cycle)</li> <li>Block<br/>SMS<br/>(billing<br/>cycle)</li> <li>Change<br/>network<br/>profile</li> <li>Change<br/>APN</li> <li>Change<br/>roaming<br/>profile</li> </ul> |
| 8.    | Registration in a Zone               | Detects when a SIM<br>gets registered in a<br>specific zone.<br>This trigger is based<br>on the location<br>update event.                        | Subscription | When a SIM<br>gets registered<br>in a specific<br>zone                   | Provisioning | Zone                                                                                                    | <ul> <li>Suspend</li> <li>Change<br/>rate plan</li> <li>Block<br/>Data<br/>(billing<br/>cycle)</li> <li>Block<br/>SMS<br/>(billing<br/>cycle)</li> </ul>                                                                                                    |

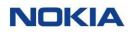

| S.No.   | Trigger<br>Name                           | Description                                                                                                    | Resource     | Frequency                                    | Service<br>Type | User Input<br>Field(s)        | Action(s)                                                                |
|---------|-------------------------------------------|----------------------------------------------------------------------------------------------------|--------------|----------------------------------------------|-----------------|-------------------------------|--------------------------------------------------------------------------|
|         |                                           |                                                                                                    |              |                                              |                 |                               | Change<br>network<br>profile                                             |
|         |                                           |                                                                                                    |              |                                              |                 |                               | Change     APN                                                           |
|         |                                           |                                                                                                    |              |                                              |                 |                               | Change<br>roaming<br>profile                                             |
| 9.      | SMS Security<br>Policy<br>violation       | Monitors and<br>detects a violation in<br>SMS security policy.                                                                               | Subscription | When SMS<br>security policy<br>gets violated | SMS             |                               | <ul> <li>Suspend</li> <li>Change<br/>network<br/>profile</li> </ul>      |
|         |                                           |                                                                                                    |              |                                              |                 |                               | Change     APN                                                           |
|         |                                           |                                                                                                    |              |                                              |                 |                               | Change<br>roaming<br>profile                                             |
| 10.     | SMS-MO<br>Received                        | Detects an SMS is<br>sent from the device<br>to WDH                                                                                          | Subscription | When SMS is<br>received from<br>the device   | SMS             |                               |                                                                          |
| Usage-b | ased triggers                             |                                                                                                    | I            | 1                                            |                 |                               | 1                                                                        |
| 1.      | Data Sessions<br>Count - 24hrs            | Counts the number<br>of data sessions in<br>current 24 Hours<br>duration (for all<br>locations).<br>It is triggered when<br>the data session | Subscription | When a<br>session starts<br>or updates       | Data            | Value                         |                                                                          |
|         |                                           | count exceeds the<br>value entered by the<br>user.                                                                                           |              |                                              |                 |                               |                                                                          |
| 2.      | Data Sessions<br>Count - Billing<br>Cycle | Counts number of<br>data sessions in the<br>current billing cycle<br>(for all locations).                                                    | Subscription | When a<br>session starts<br>or updates       | Data            | Value                         |                                                                          |
|         |                                           | It is triggered when<br>the data session<br>count exceeds the<br>value entered by the<br>user.                                               |              |                                              |                 |                               |                                                                          |
| 3.      | Data Usage -<br>24hrs                     | Checks the data<br>usage within current<br>24 Hours (for all<br>locations).                                                                  | Subscription | When a<br>session starts<br>or updates       | Data            | Value,<br>Unit(KB, MB,<br>GB) | <ul> <li>Suspend</li> <li>Change<br/>rate plan</li> <li>Block</li> </ul> |
|         |                                           | It is triggered when<br>the data usage<br>exceeds the value<br>entered by the user.                                                          |              |                                              |                 |                               | Data (24<br>Hours)                                                       |

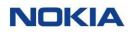

| S.No. | Trigger<br>Name                                                   | Description                                                                                                    | Resource     | Frequency                              | Service<br>Type | User Input<br>Field(s)                 | Action(s)                                                                                                    |
|-------|-------------------------------------------------------------------|----------------------------------------------------------------------------------------------------|--------------|----------------------------------------|-----------------|----------------------------------------|----------------------------------------------------------------------------------------------------|
|       |                                                                   |                                                                                                    |              |                                        |                 |                                        | Change<br>network<br>profile                                                                                                    |
|       |                                                                   |                                                                                                    |              |                                        |                 |                                        | Change     APN                                                                                                    |
|       |                                                                   |                                                                                                    |              |                                        |                 |                                        | Change<br>roaming<br>profile                                                                                                    |
| 4.    | Data Usage -<br>Billing Cycle                                     | Checks the data<br>usage in current<br>billing cycle (for all<br>locations).<br>It is triggered when<br>the data usage<br>exceeds the value<br>entered by the user.                                                                   | Subscription | When a<br>session starts<br>or updates | Data            | Value,<br>Unit(KB, MB,<br>GB)          | <ul> <li>Suspend</li> <li>Change<br/>rate plan</li> <li>Block<br/>Data<br/>(billing<br/>cycle)</li> <li>Change<br/>network<br/>profile</li> <li>Change<br/>APN</li> <li>Change<br/>roaming<br/>profile</li> </ul> |
| 5.    | Data Usage in<br>Country -<br>Billing Cycle                       | Checks the data<br>usage in current<br>billing cycle (for a<br>specified country).<br>The location value is<br>MCC.                                                                                                    | Subscription | When a<br>session starts<br>or updates | Data            | Value,<br>Unit(KB, MB,<br>GB), Country | <ul> <li>Suspend</li> <li>Change<br/>rate plan</li> <li>Block<br/>Data<br/>(billing<br/>cycle)</li> <li>Change<br/>network<br/>profile</li> <li>Change<br/>APN</li> <li>Change<br/>roaming<br/>profile</li> </ul> |
| 6.    | Data Usage in<br>Zone - Billing<br>Cycle<br>(Percentage<br>Quota) | Checks the data<br>usage in current<br>billing cycle (for a<br>specified zone) in<br>percentage of quota.<br>The location value is<br>Zone ID.<br>It is triggered when<br>data usage exceeds<br>the percentage<br>quota value entered | Subscription | When a<br>session starts<br>or updates | Data            | Value, Zone                            | <ul> <li>Suspend</li> <li>Change<br/>rate plan</li> <li>Block<br/>Data<br/>(billing<br/>cycle)</li> <li>Change<br/>network<br/>profile</li> </ul>                                                                 |

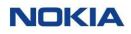

| S.No. | Trigger<br>Name                          | Description                                                                                                    | Resource     | Frequency                              | Service | User Input<br>Field(s)              | Action(s)                                                                                                    |
|-------|------------------------------------------|----------------------------------------------------------------------------------------------------|--------------|----------------------------------------|---------|-------------------------------------|----------------------------------------------------------------------------------------------------|
|       |                                          | by the user in a specific zone.                                                                                                    |              |                                        | Туре    |                                     | <ul> <li>Change<br/>APN</li> <li>Change<br/>roaming<br/>profile</li> </ul>                                                                                                    |
| 7.    | Data Usage in<br>Zone - Billing<br>Cycle | Checks the data<br>usage in current<br>billing cycle (for a<br>specified zone).<br>The location value is<br>Zone ID.<br>It is triggered when<br>data usage in a<br>specific zone for a<br>billing cycle exceeds<br>the value entered by<br>the user. | Subscription | When a<br>session starts<br>or updates | Data    | Value,<br>Unit(KB, MB,<br>GB), Zone | <ul> <li>Suspend</li> <li>Change<br/>rate plan</li> <li>Block<br/>Data<br/>(billing<br/>cycle)</li> <li>Change<br/>network<br/>profile</li> <li>Change<br/>APN</li> <li>Change<br/>roaming<br/>profile</li> </ul> |
| 8.    | SMS MO<br>Count - 24hrs                  | Counts the number<br>of SMSs sent (for all<br>the locations) within<br>the current 24<br>Hours.<br>It is triggered when<br>the count of SMS<br>MO in 24 Hours<br>duration exceeds the<br>value entered by the<br>user.                               | Subscription | When a<br>session starts<br>or updates | SMS     | Value                               | <ul> <li>Suspend</li> <li>Change<br/>rate plan</li> <li>Block<br/>SMS (24<br/>Hours)</li> <li>Change<br/>network<br/>profile</li> <li>Change<br/>APN</li> <li>Change<br/>roaming<br/>profile</li> </ul>           |
| 9.    | SMS MO<br>Count - Billing<br>Cycle       | Counts the number<br>of SMSs sent (for all<br>the locations) within<br>the current billing<br>cycle.<br>It is triggered when<br>the count of SMS<br>sent exceeds the<br>value entered by the<br>user.                                                | Subscription | When a<br>session starts<br>or updates | SMS     | Value                               | <ul> <li>Suspend</li> <li>Change<br/>rate plan</li> <li>Block<br/>SMS<br/>(billing<br/>cycle)</li> <li>Change<br/>network<br/>profile</li> <li>Change<br/>APN</li> </ul>                                          |

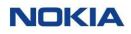

| S.No. | Trigger<br>Name                                                     | Description                                                                                                    | Resource     | Frequency                              | Service<br>Type | User Input<br>Field(s) | Action(s)                                                                                                    |
|-------|---------------------------------------------------------------------|----------------------------------------------------------------------------------------------------|--------------|----------------------------------------|-----------------|------------------------|----------------------------------------------------------------------------------------------------|
|       |                                                                     |                                                                                                    |              |                                        |                 |                        | Change<br>roaming<br>profile                                                                                                    |
| 10.   | SMS MO<br>Count in<br>Country -<br>Billing Cycle                    | Counts the number<br>of SMSs sent (for a<br>specified country)<br>within the current<br>billing cycle.<br>The location value is<br>MCC.                            | Subscription | When a<br>session starts<br>or updates | SMS             | Value,<br>Country      | <ul> <li>Suspend</li> <li>Change<br/>rate plan</li> <li>Block<br/>SMS<br/>(billing<br/>cycle)</li> <li>Change<br/>network<br/>profile</li> <li>Change<br/>APN</li> <li>Change<br/>roaming<br/>profile</li> </ul> |
| 11.   | SMS MO<br>Count in Zone<br>- Billing Cycle<br>(Percentage<br>Quota) | Counts the number<br>of SMSs sent within<br>the current billing<br>cycle (for a specified<br>zone) in percentage<br>of quota.<br>The location value is<br>zone ID. | Subscription | When a<br>session starts<br>or updates | SMS             | Value, Zone            | <ul> <li>Suspend</li> <li>Change<br/>rate plan</li> <li>Block<br/>SMS<br/>(billing<br/>cycle)</li> <li>Change<br/>network<br/>profile</li> <li>Change<br/>APN</li> <li>Change<br/>roaming<br/>profile</li> </ul> |
| 12.   | SMS MO<br>Count in Zone<br>- Billing Cycle                          | Counts the number<br>of SMSs sent within<br>the current billing<br>cycle (for a specified<br>zone).<br>The location value is<br>zone ID.                           | Subscription | When a<br>session starts<br>or updates | SMS             | Value, Zone            | <ul> <li>Suspend</li> <li>Change<br/>rate plan</li> <li>Block<br/>SMS<br/>(billing<br/>cycle)</li> <li>Change<br/>network<br/>profile</li> <li>Change<br/>APN</li> <li>Change<br/>roaming<br/>profile</li> </ul> |

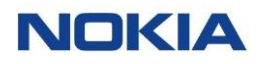

| S.No. | Trigger<br>Name                                                   | Description                                                                                                    | Resource  | Frequency                              | Service<br>Type | User Input<br>Field(s)                 | Action(s) |
|-------|-------------------------------------------------------------------|----------------------------------------------------------------------------------------------------|-----------|----------------------------------------|-----------------|----------------------------------------|-----------|
| 13.   | Data Usage -<br>24hrs                                             | Checks the data<br>usage (for all the<br>locations) within the<br>current 24 Hours.                                                                       | Rate Plan | When a<br>session starts<br>or updates | Data            | Value,<br>Unit(KB, MB,<br>GB)          |           |
| 14.   | Data Usage -<br>Billing Cycle                                     | Checks the data<br>usage (for all the<br>locations) within the<br>current billing cycle.                                                                  | Rate Plan | When a<br>session starts<br>or updates | Data            | Value,<br>Unit(KB, MB,<br>GB)          |           |
| 15.   | Data Usage in<br>Country -<br>Billing Cycle                       | Checks the data<br>usage (for a<br>specified country)<br>within the current<br>billing cycle.<br>The location value is<br>MCC.                            | Rate Plan | When a<br>session starts<br>or updates | Data            | Value,<br>Unit(KB, MB,<br>GB), Country |           |
| 16.   | Data Usage in<br>Zone - Billing<br>Cycle<br>(Percentage<br>Quota) | Checks the data<br>usage within the<br>current billing cycle<br>(for a specified zone)<br>in percentage of<br>quota.<br>The location value is<br>zone ID. | Rate Plan | When a<br>session starts<br>or updates | Data            | Value, Zone                            |           |
| 17.   | Data Usage in<br>Zone - Billing<br>Cycle                          | Checks the data<br>usage (for a<br>specified zone)<br>within the current<br>billing cycle.<br>The location value is<br>zone ID.                           | Rate Plan | When a<br>session starts<br>or updates | Data            | Value,<br>Unit(KB, MB,<br>GB), Zone    |           |
| 18.   | SMS MO<br>Count - 24hrs                                           | Counts the number<br>of SMSs sent (for all<br>the locations) within<br>the current 24<br>Hours.                                                           | Rate Plan | When a<br>session starts<br>or updates | SMS             | Value                                  |           |
| 19.   | SMS MO<br>Count - Billing<br>Cycle                                | Counts the number<br>of SMSs sent (for all<br>the locations) within<br>the current billing<br>cycle.                                                      | Rate Plan | When a<br>session starts<br>or updates | SMS             | Value                                  |           |
| 20.   | SMS MO<br>Count in<br>Country -<br>Billing Cycle                  | Counts the number<br>of SMSs sent (for a<br>specified country)<br>within the current<br>billing cycle.<br>The location value is<br>MCC.                   | Rate Plan | When a<br>session starts<br>or updates | SMS             | Value                                  |           |

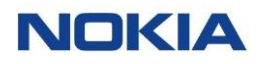

| S.No.    | Trigger<br>Name                                                     | Description                                                                                                    | Resource     | Frequency                              | Service<br>Type | User Input<br>Field(s)       | Action(s)                                                                                                    |
|----------|---------------------------------------------------------------------|----------------------------------------------------------------------------------------------------|--------------|----------------------------------------|-----------------|------------------------------|----------------------------------------------------------------------------------------------------|
| 21.      | SMS MO<br>Count in Zone<br>- Billing Cycle<br>(Percentage<br>Quota) | Counts the number<br>of SMSs sent within<br>the current billing<br>cycle (for a specified<br>zone) in percentage<br>of quota.<br>The location value is<br>zone ID. | Rate Plan    | When a<br>session starts<br>or updates | SMS             | Value,<br>Country            |                                                                                                    |
| 22.      | SMS MO<br>Count in Zone<br>- Billing Cycle                          | Counts the number<br>of SMSs sent (for a<br>specified zone)<br>within the current<br>billing cycle.<br>The location value is<br>zone ID.                           | Rate Plan    | When a<br>session starts<br>or updates | SMS             | Value, Zone                  |                                                                                                    |
| 23.      | Active<br>Subscription<br>Count (Rate<br>Plan)                      | Counts the number<br>of active<br>subscriptions for a<br>specified price plan.                                                                                     | Rate Plan    | Periodically<br>(One hour)             |                 | Value                        |                                                                                                    |
| 24.      | Active<br>Subscription<br>Count<br>(Account)                        | Counts the number<br>of active<br>subscriptions for a<br>specified account.                                                                                        | Account      |                                        |                 | Value                        |                                                                                                    |
| Analytic | cs-based triggers                                                   | •                                                                                                    |              |                                        |                 |                              |                                                                                                    |
| 1.       | No Data<br>Sessions                                                 | Checks periodically<br>whether any data<br>session has started<br>within a specified<br>period of time.                                                            | Subscription | Periodically<br>(One hour)             | Data            | Value, Unit<br>(Hours, Days) | Suspend                                                                                                    |
| 2.       | No SMS Sent                                                         | Checks periodically if<br>there has been any<br>SMS sent for a given<br>subscription.                                                                              | Subscription | Periodically<br>(One hour)             | SMS             | Value, Unit<br>(Hours, Days) | <ul> <li>Suspend</li> <li>Change<br/>rate plan</li> <li>Change<br/>network<br/>profile</li> <li>Change<br/>APN</li> <li>Change<br/>roaming<br/>profile</li> </ul> |

## 8.1.5 Notifications

WING Digital Hub portal has the capability of providing different notification modes such as email and SMS.

• Email

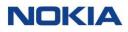

This notification type is an e-mail sent to a specific recipient when the Automation rule trigger condition is met.

The user can specify the Recipient name, the Subject, and the Message body. A template Subject and Message Body will be available during the rule creation and variable placeholders will be replaced by the contextual information at runtime.

#### • SMS

This notification type is an SMS to a specific recipient when the Automation rule trigger conditions is met.

The user can specify the Recipient MSISDN and the Message body.

A template Message Body will be available during the rule creation and variable placeholders will be replaced by the contextual information at runtime.

Portal users can get email or SMS notifications in different scenarios such as:

• Notifications for predefined automation rule

Notifications provide real time update to users and enable them to take quick actions in different scenarios.

## 8.1.6 Actions

Automation rules support the following actions:

| Table 8-3: Actions supported | d by Automation Rules |
|------------------------------|-----------------------|
|------------------------------|-----------------------|

| Action Type                | Description                                                                                             |
|----------------------------|----------------------------------------------------------------------------------------------------|
| Suspend                    | This action triggers a Suspend SIM lifecycle state on the Subscription for which the trigger has fired. |
|                            | The user can get it reset at the end of the current billing cycle.                                      |
| Change Rate Plan           | This action triggers a provisioning operation, Change Rate Plan.                                        |
|                            | The user can get it reset at the end of the current billing cycle.                                      |
| Block Data (Billing cycle) | This action blocks the data service for the duration of current billing cycle.                          |
|                            | It automatically resets at the end of the current billing cycle.                                        |
| Block SMS (Billing Cycle)  | This action blocks SMS service for the duration of the current billing cycle.                           |
|                            | It automatically resets at the end of the current billing cycle.                                        |
| Change Network Profile     | This action triggers a provisioning operation, Change Network Profile.                                  |
|                            | The user can get it reset at the end of the current billing cycle.                                      |
| Change APN                 | This action triggers a provisioning operation, Change APN.                                              |
|                            | The user can get it reset at the end of the current billing cycle.                                      |
| Change Roaming Profile     | This action triggers a provisioning operation, Change Roaming Profile.                                  |
|                            | The user can get it reset at the end of the current billing cycle.                                      |

# 8.2 Managing an Automation Rule

The Automation Rules page displays all the created automation rules as well as provides the interface to add new automation rules. You can also export the automation rules when in the context of an account.

You can search for a specific automation rule by entering text in the Search field, or filter the automation rules list by rule name, account, group name, resource, trigger, type, or status parameters.

You can also see all automation rules associated with a specific account or sub-account by

selecting the account from the **Account Context Dropdown** list and sub-

account from the **Sub Account Context Dropdown** list displayed at the

top of the page. You can then select the user group from the **Group Context Dropdown** list All .

You can also reverse the order of the displayed automation rules list by hovering over and clicking **Sort** that appears on any of these parameter names.

## 8.2.1 Creating or Editing an Automation Rule

Note: You can edit an automation rule only if its status is Inactive.

- **1.** Click **Automation Rules** in the top menu to view the list of automation rules in a table.
- **2.** Select an account, sub account and user group from their respective context dropdown list, at the top of the page.

The automation rules associated with the selected account, sub account, and group appear in the list of automation rules in the table.

- **3.** Perform any of the following actions, as required:
  - Click the **Create Automation Rule** icon + AUTOMATION RULE at the top right of the table to create an automation rule.
  - Click the More icon i corresponding to an automation rule and then select the Edit icon i to edit the automation rule.
- **4.** Configure the following parameters:

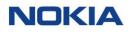

#### Figure 8-2: Create Automation Rules

| <b>Rule Definition</b> | Resource Selection | Trigger Selection | Notification | Actions |
|------------------------|--------------------|-------------------|--------------|---------|
| Rule Name              |                    | End Date          |              |         |
| Rule Name              |                    | End Date          |              |         |
| escription             |                    |                   |              |         |
|                        |                    |                   |              |         |
|                        |                    |                   |              |         |
|                        |                    |                   |              |         |
|                        |                    | 0/150             |              |         |
|                        |                    |                   |              |         |
|                        |                    |                   |              |         |
|                        |                    |                   |              |         |
|                        |                    |                   |              |         |
|                        |                    |                   |              |         |

#### Table 8-4: Automation Rule Parameters

| Parameter                  | Description                         |
|----------------------------|-------------------------------------|
| Rule Definition section    |                                     |
| Rule Name*                 | Enter a unique name for the rule.   |
| End Date                   | Select the end date for the rule.   |
| Description                | Enter the description for the rule. |
| Resource Selection section |                                     |

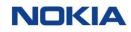

| Resources Type*           | <ul> <li>Select the resources type from the list:</li> <li>Account <ul> <li>Displays the name of the selected account.</li> </ul> </li> <li>Rate Plan</li> </ul>                |
|---------------------------|----------------------------------------------------------------------------------------------------|
|                           | o Displays the name of the selected account.                                                                                                    |
|                           |                                                                                                    |
|                           | Rate Plan                                                                                                    |
|                           |                                                                                                    |
|                           | o Select the rate plan from the list.                                                                                                    |
|                           | Subscription                                                                                                    |
|                           | <ul> <li>Select the selection mode and its corresponding resources from the<br/>available options:</li> </ul>                                                                   |
|                           | <ul> <li>All SIMs</li> </ul>                                                                                                    |
|                           | ICCID                                                                                                    |
|                           | <ul> <li>IMSI</li> </ul>                                                                                                    |
|                           | Rate Plan                                                                                                    |
|                           | <ul> <li>Tag</li> </ul>                                                                                                    |
| Trigger Selection section |                                                                                                    |
| Trigger Type*             | Select the trigger type from the list:                                                                                                    |
|                           | Select the trigger type from the list (depending on resource type selection):                                                                                                   |
|                           | All Triggers                                                                                                    |
|                           | o All resource types                                                                                                    |
|                           | • <b>Event:</b> For example, session start/stop, new country, lifecycle management                                                                                              |
|                           | o Subscription resource types                                                                                                    |
|                           | Counter: Based on counters of usage events                                                                                                    |
|                           | o Account, rate plan, subscription resource types                                                                                                    |
|                           | Analytics: Sessions and SMSs after a period (billing cycle, 24 hours)                                                                                                    |
|                           | o Subscription resource types                                                                                                    |
| Triggers*                 | Select the condition to trigger a rule from the list.                                                                                                    |
| Value*                    | Enter the threshold value.                                                                                                    |
|                           | <b>Note:</b> This parameter is only for the triggers that needs a value to be defined.<br>For example, Data Sessions Count - 24hrs.                                             |
| Unit*                     | Select the unit for the threshold value.                                                                                                    |
|                           | <b>Note:</b> This parameter is only for the triggers that needs a threshold value defined in some units. For example, KB, MB, or GB for the Data Usage - Billing Cycle trigger. |
| Zone*                     | Select the zone.                                                                                                    |
|                           | <b>Note:</b> This parameter is only for the triggers that needs a zone to be defined. For example, Data Usage in Zone - Billing Cycle trigger.                                  |
| *Country                  | Select the country.                                                                                                    |

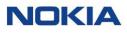

| Parameter            | Description                                                                                                    |  |  |  |  |  |
|----------------------|----------------------------------------------------------------------------------------------------|--|--|--|--|--|
|                      | <b>Note:</b> This parameter is only for the triggers that needs a zone to be defined. For example, Data Usage in Country - Billing Cycle trigger. |  |  |  |  |  |
| Notification section |                                                                                                    |  |  |  |  |  |
| Notification Type    | Select the notification type from the list:                                                                                                    |  |  |  |  |  |
|                      | • None                                                                                                    |  |  |  |  |  |
|                      | Send Email                                                                                                    |  |  |  |  |  |
|                      | Send SMS                                                                                                    |  |  |  |  |  |
| Recipient*           | Enter the email address of the recipient.                                                                                                    |  |  |  |  |  |
| Subject*             | <b>Note:</b> This field is visible only if the notification type is "Send Email".                                                                 |  |  |  |  |  |
|                      | Enter the subject of the email.                                                                                                    |  |  |  |  |  |
| Message*             | Displays the template for notification message with tags. This message can be edited.                                                             |  |  |  |  |  |
|                      | The following tags can used in the message:                                                                                                    |  |  |  |  |  |
|                      | • imsi                                                                                                    |  |  |  |  |  |
|                      | This tag gets replaced with actual IMSI at run time.                                                                                              |  |  |  |  |  |
|                      | • iccid                                                                                                    |  |  |  |  |  |
|                      | This tag gets replaced with actual ICCID at run time.                                                                                             |  |  |  |  |  |
|                      | • msisdn                                                                                                    |  |  |  |  |  |
|                      | This tag gets replaced with actual MSISDN at run time.                                                                                            |  |  |  |  |  |
|                      | • value                                                                                                    |  |  |  |  |  |
|                      | This tag gets replaced with actual value at run time.                                                                                             |  |  |  |  |  |
|                      | For example,                                                                                                    |  |  |  |  |  |
|                      | The Subscription (IMSI : {imsi}) has reached the configured threshold ({value}) for SMS MO Count - Billing Cycle.                                 |  |  |  |  |  |
| Actions section      |                                                                                                    |  |  |  |  |  |
| Action*              | Select an action to be taken when the rule is triggered from the list.                                                                            |  |  |  |  |  |
|                      | • None                                                                                                    |  |  |  |  |  |
|                      | • Suspend                                                                                                    |  |  |  |  |  |
|                      | Change Rate Plan                                                                                                    |  |  |  |  |  |
|                      | Block Data (Billing Cycle)                                                                                                    |  |  |  |  |  |
|                      | Block SMS (Billing Cycle)                                                                                                    |  |  |  |  |  |
|                      | Change Network Profile                                                                                                    |  |  |  |  |  |
|                      | Change APN                                                                                                    |  |  |  |  |  |
|                      | Change Roaming Profile                                                                                                    |  |  |  |  |  |
|                      |                                                                                                    |  |  |  |  |  |

5. Click **Create** to create a new automation rule.

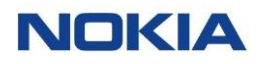

The newly created automation rule appears in the list of automation rules in the table.

## 8.2.2 Exporting Automation Rule

- 1. Click **Automation Rules** in the top menu to view the list of automation rules in a table.
- **2.** Select an account, sub account and user group from their respective context dropdown list, at the top of the page.

The automation rules associated with the selected account, sub account, and group appear in the list of automation rules in the table.

**4.** Click the **Export Automation Rule** icon **a** the top right corner of the page to download the automation rules details corresponding to that page in an excel file.

## 8.2.3 Viewing Automation Rule Details

- 1. Click **Automation Rules** in the top menu to view the list of automation rules in a table.
- 2. Click the **View Details** icon **o** corresponding to an automation rule to open the automation rule details window.
- **3.** In the automation rule window, you can view the automation rule details corresponding to the following tabs:
  - General
  - IMSI
    - Displays the IMSI.
  - ICCID
    - Displays the ICCID.
  - **MSISDN** Displays the MSISDN.

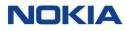

#### Figure 8-3: View Details - Automation Rules

| ishboard 🔝 Subscriptions 🗸 🎚    | Accounts 🗸 🖻 Resources 🗸 | 🕲 Rating 🗸 🕸 Reports 🗸 🤁 Administration 🗸 🚱 Autom | nation Rules 🔝 E-Sim 🗸 🗐 Invoice E    | Data 🗸 😯 Security 🗸 🕲 Orderi | ng 🗸                                                                          |          |                 |
|---------------------------------|--------------------------|---------------------------------------------------|---------------------------------------|------------------------------|-------------------------------------------------------------------------------|----------|-----------------|
| me > Automation Rules           |                          |                                                   |                                       |                              | A Search                                                                      | ٩        | + AUTOMATION RU |
| le Name                         | Account                  | Group Name                                        | Resource                              | Trigger                      | Туре                                                                          | Status   | Action          |
| lter                            |                          | Filter                                            | Select to Filter                      | Filter                       | Select to Filter                                                              | Filter   | ✓ Q             |
| est                             | 1201_test_updated        | 1                                                 | Subscription                          | Data Session Start           | Event                                                                         | Inactive | 0:              |
| Rule Name<br>sbest              |                          | End Date<br>N/A                                   | Description                           |                              |                                                                               |          |                 |
| Resources Type<br>Subscription  |                          | Mode<br>All Subscription for All                  | Trigger Type<br>Event                 |                              | Triggers<br>Data Session Start                                                |          |                 |
| Notification Type<br>Send Email |                          | Recipient<br>stest@test.abc                       | Subject<br>Data Session Start - Billi | ng Cycle (IMSI: {imsi})      | Message<br>The condition Data Session St<br>the Subscription (IMSI : {imsi}). |          | been met for    |

#### Table 8-5: View Automation Rules – General tab

| Parameter         | Description                                                                                  |
|-------------------|----------------------------------------------------------------------------------------------|
| Rule Name         | Name of the automation rule.                                                                 |
| End Date          | Date till when the rule is applicable.                                                       |
| Description       | Description of the rule.                                                                     |
| Resource Type     | Type of resource for the rule.                                                               |
| Mode              | Mode for the rule.                                                                           |
| Trigger Type      | Trigger type associated with the rule.                                                       |
| Triggers          | Trigger name.                                                                                |
| Notification Type | Notification type for the rule.                                                              |
| Recipient         | Recipient e-mail ID or contact number depending on the notification type.                    |
| Subject           | Subject of the notification message.                                                         |
| Message           | The notification message.                                                                    |
| Action            | Action associated with the trigger defined in the rule.                                      |
| Reset Action      | Displays whether the action will reset after the completion of current billing cycle or not. |

## 8.2.4 Activating an Automation Rule

- **1.** Click **Automation Rules** in the top menu to view the list of automation rules in a table.
- 2. Click the **Activate** icon scorresponding to an automation rule to activate the automation rule.
- **3.** In the activate window, click **Confirm**.

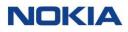

## 8.2.5 Disabling an Automation Rule

- **1.** Click **Automation Rules** in the top menu to view the list of automation rules in a table.
- 2. Click the **Disable** icon **Consequence** corresponding to an automation rule to disable the automation rule.
- **3.** In the Disable window, click **Confirm**.

The automation rule appears with the **Inactive** status in the list of automation rules in the table.

## 8.2.6 Deleting an Automation Rule

- **1.** Click **Automation Rules** in the top menu to view the list of automation rules in a table.
- 2. Click the **Delete** icon **D** corresponding to an automation rule to delete the automation rule.
- **3.** In the delete window, click **Confirm**.

The automation rule appears with the **Deleted** status in the list of automation rules in the table. No further actions can be performed on the deleted automation rule.

Chapter 9 Invoice Data

# 9 Invoice Data

# 9.1 Invoice Feed

The Account Invoice Feed offers the benefit to Enterprise users to visualize the approved invoice data with all the charges.

Within the bill preview feature, account-level totals are displayed, to give the headline "account total" and the high-level breakdown of charges. These are then further broken down and also available at SIM level. So, all charges are shown in a hierarchical manner to facilitate the identification of unexpected charges or higher charges.

The CSP controls when the billing data is made available to the enterprise to view within the WING Digital Hub GUI, allowing the CSP to make the necessary adjustments before the enterprise can review the data. So, the adjustments are also visible.

The Account Invoice Feeds page allows you to view the details of approved account invoice feeds that you are authorized to view.

You can search for a specific account invoice feed by entering text in the Search field, or filter the list by accounts total, account name, account ID, external account ID, bill period, currency, active subscriptions, data volume (MB), SMS volume (message), voice volume (minutes).

You can choose to display the columns that you want to view on the Account Invoice Feeds page by clicking the **Choose Columns** icon <sup>(2)</sup> and selecting/unselecting the checkboxes of the available columns that are displayed in the pop-up window.

You can also reverse the order of the displayed account invoice feeds list by hovering over and clicking **Sort** that appears on any of these parameter names.

On selection of a specific account, a split-screen view of the account invoice feed will be shown. The top half of the screen will be the summary of the account.

Within the bill preview feature, account-level totals are displayed, to give the headline "account total" and the high-level breakdown of charges. These are then further broken down in the different tabs and also available at SIM level.

## 9.1.1 Viewing Account Invoice Feed Details and Tabs

 Click Invoice Data→Account Invoice Feeds in the top menu to view the list of account invoice feeds in a table.

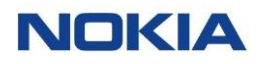

- 2. Click the **View Details** icon or corresponding to an account invoice feed or the Account ID link to open the account invoice feed details window.
- **3.** The account invoice feed details window displays the following tabs:
  - General
  - Account Charges Summary
  - Sub-Accounts
  - Groups
  - Subscriptions
  - Rate Plan
  - Rating Zones
  - Activations
  - Discounts
  - Account Services Fees
  - Adjustments
  - Account Level Commitments
  - Audit Trail

#### Figure 9-1: Account Invoice Feed Details

|                              | lub 13june_Tier_Acc           | •                               |                                             |                                     |                       | 🖨 🖨 English                  | ⊷   🕰 sit-test א                      |
|------------------------------|-------------------------------|---------------------------------|---------------------------------------------|-------------------------------------|-----------------------|------------------------------|---------------------------------------|
| Dashboard 🔂 Subscriptions    | ✓ 🖿 Accounts 🗸 🖻 Resources    | 🗸 🕲 Rating 🤟 🕸 Reports 🗸 🤪 Adm  | inistration $\sim$ 🚯 Automation Rules 🖬 E-S | šim 🗸 🗐 Invoice Data 🗸 😯 Security 🥆 | ✓ ⑤ Ordering ✓        |                              |                                       |
| Home > Invoice Data > Ac     | count Invoice Feeds > 13june_ | Tier_Acc                        |                                             |                                     |                       | DO                           | WNLOAD Approved                       |
| General                      | General                       |                                 |                                             |                                     |                       |                              | ^                                     |
| Account charges Summary      |                               |                                 |                                             |                                     |                       |                              |                                       |
| Sub Accounts                 | Account ID<br>4366            | Account Name<br>13june_Tier_Acc | External Account ID                         | Billing Period<br>2022-11-14        | Currency<br>INR       | Active<br>Subscriptions<br>6 | Master Account<br>Grand Total<br>Subs |
| Groups                       |                               |                                 |                                             |                                     |                       | 0                            | 6                                     |
| Subscriptions                | Data Usage / KB<br>O KB       | SMS Usage<br>0                  | Voice Usage                                 | SIM charges total                   | Account charges total | Account Total<br>289         | Master Account<br>Grand Total         |
| Rate Plan                    | UND                           | 0                               | 0                                           | 209                                 | v                     | 209                          | charges<br>289                        |
| Rating Zones                 |                               |                                 |                                             |                                     |                       |                              |                                       |
| Activations                  | Account charges Summary       |                                 |                                             |                                     |                       |                              | ~                                     |
| Discounts                    | Sub Accounts                  |                                 |                                             |                                     |                       |                              | ~                                     |
| Account Services Fees        | Groups                        |                                 |                                             |                                     |                       |                              | ~                                     |
| Adjustments                  | Subscriptions                 |                                 |                                             |                                     |                       |                              | ~                                     |
| Account-Level<br>Commitments | Rate Plan                     |                                 |                                             |                                     |                       |                              | ~                                     |
| Audit Trail                  | Rating Zones                  |                                 |                                             |                                     |                       |                              | ~                                     |
|                              | Activations                   |                                 |                                             |                                     |                       |                              | ~                                     |
|                              | Discounts                     |                                 |                                             |                                     |                       |                              | ~                                     |
|                              | Account Services Fees         |                                 |                                             |                                     |                       |                              | ~                                     |
|                              | Adjustments                   |                                 |                                             |                                     |                       |                              | ~                                     |
|                              | Account-Level Commitments     | 5                               |                                             |                                     |                       |                              | ~                                     |
|                              | Audit Trail                   |                                 |                                             |                                     |                       |                              | ~                                     |

Note: The coming sections describe the above-mentioned tabs in detail.

## 9.1.1.1 General

#### **Table 9-1: General Parameters**

| Parameter                             | Description                                                                                                    |
|---------------------------------------|----------------------------------------------------------------------------------------------------|
| Account ID                            | Account identifier in WING Digital Hub, which is populated during account creation.                                                                                                    |
| Account Name                          | Account name in WING Digital Hub.                                                                                                    |
| External Account ID                   | This field is attached to the account on creation in WING Digital Hub to allow CSPs and Enterprises to reference out to another system.                                                                                    |
| Billing Period                        | The first day of the bill period. For example, 2023-01-13 covers the bill period from 13th Jan 2023 (00:00) to 12th Feb 2023 (23:59).                                                                                      |
| Currency                              | The currency configured for the account.                                                                                                    |
| Active Subscriptions                  | Number of SIMs that are in lifecycle states beyond Enterprise Inventory (i.e., have been in an activated state) during the bill cycle; not including SIMs that have been retired for the entire bill cycle.                |
| Master Account Grand Total<br>Subs    | The total number of SIMs for this master account and all the sub-accounts created within this master account.                                                                                                    |
| Data Usage (KB)                       | Total data volume consumption in KB for all SIMs in the account.                                                                                                    |
| SMS Usage                             | Total SMS consumption (in count) for all SIMs in the account.                                                                                                    |
| Voice Usage                           | Total voice call consumption in seconds for all SIMs in the account.                                                                                                    |
| SIM Charges Total                     | The total of all SIM charges for all SIMs in the account.                                                                                                    |
|                                       | The following are summed: MRC (SIM and Pool), overage charges, access fees and activation charges (all types) and SIM level service fee. Discounts are included.                                                           |
| Account Charges Total                 | Total charges for the account that are NOT related to the SIM's plan usage or activation. This covers account-level service fees and adjustments.                                                                          |
| Accounts Total                        | The total of all charges for the account including subscription-level fees<br>(recurring charges, overage charges, one-off charges, discounts) and<br>account-level fees (service fees, adjustments, and commitment fees). |
|                                       | For master accounts, this will refer to charges related to the master account itself only. (No underpinning subaccount charges considered – for that total, see "Master Account Grand Total Charges".                      |
| Master Account Grand Total<br>Charges | The total of all the charges for this master account and all its sub-accounts.<br>This total includes the subscription-level fee (recurring charges, overage                                                               |

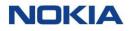

| Parameter       | Description                                                                                                    |  |  |  |
|-----------------|----------------------------------------------------------------------------------------------------|--|--|--|
|                 | charges, one-off charges, and discounts) and account-level fee (service fee, adjustments, and commitment fee).                    |  |  |  |
| Approved button | The <b>Approved</b> button at the top right of the page indicates the status of the account invoice feed published to enterprise. |  |  |  |
| Download button | The <b>Download</b> button at the top right of the helps you to download the account invoice feed publishing to enterprise.       |  |  |  |

## 9.1.1.2 Account Charges Summary

## Table 9-2: Account Charges Summary Parameters

| Parameter                   | Description                                                                                                    |
|-----------------------------|----------------------------------------------------------------------------------------------------|
| Recurring SIM Charges       | The total of all monthly recurring fees for the SIMs in the account.                                                                                                    |
|                             | Sum of pro-rated MRCs for all SIMs and pools; discounts are included.                                                                                                    |
| Total SIM MRC               | The total of all recurring SIM charges for all SIMs in the account.                                                                                                    |
| Total Pool MRC              | The total of all recurring pool charges for all pools in the account.                                                                                                    |
| Overage charges             | The total of all overage charges for the SIMs in the account.                                                                                                    |
| Data Overage                | The total of overage charges incurred for data usage on all SIMs in the account.                                                                                                    |
| SMS Overage                 | The total of overage charges incurred for SMS usage on all SIMs in the account.                                                                                                    |
| Voice Overage               | The total of overage charges incurred for voice usage on all SIMs in the account.                                                                                                    |
| One-Time Charges            | The total of all one-time SIM level fees including the sum of activation fees (SIM, pool, and reactivation), network access fees, and SIM services fees for all SIMs in the account.              |
| Activation Fees             | The total of all types of activation fees for all SIMs in the account.                                                                                                    |
| Network Access Fees         | The total of network access fees for all SIMs in the account.                                                                                                    |
|                             | It includes the fees for accessing any network service (data, SMS, voice)<br>during the bill cycle. This is applied one-time per bill cycle regardless of the<br>number of network accesses made. |
| Account Charges             | Total charges for the account that are NOT related to the SIM's plan usage or activation. This covers account-level service fees and adjustments.                                                 |
| Total Account Services Fees | The total of all account-level service fees for the account.                                                                                                    |
| Total Adjustments           | The total of all adjustments for the account.                                                                                                    |

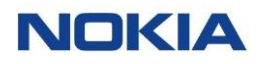

| Parameter               | Description                        |
|-------------------------|------------------------------------|
| Commitment Penalty      | The total of commitment penalties. |
| Total SIM services fees | The total fee of SIM services.     |

## 9.1.1.3 Sub-Accounts

It displays a table with the sub accounts (if any) of the main account.

| Field                       | Description                                                                                                    |  |  |  |
|-----------------------------|----------------------------------------------------------------------------------------------------|--|--|--|
| Active Subscriptions        | Number of SIMs that are in lifecycle states beyond Enterprise Inventory (i.e., have been in an activated state) during the bill cycle; not including SIMs that have been retired for the entire bill cycle. |  |  |  |
| Total SIM Charges           | The total of all SIM charges for all SIMs in the account.                                                                                                    |  |  |  |
|                             | All subscription-level fees are added including MRC (SIM and pool), overage charges, access fees and activation charges (all types), SIM-level service fees, and discounts.                                 |  |  |  |
| Account Name                | Sub-Account name in WING Digital Hub.                                                                                                    |  |  |  |
| Sub-Account ID              | Sub-Account ID in WING Digital Hub.                                                                                                    |  |  |  |
| External Sub-Account ID     | This field is attached to the sub-account on creation in WING Digital Hub to allow CSPs to reference out to another system.                                                                                 |  |  |  |
| Total Charges (Sub-Account) | The total of all charges for the sub-account including subscription-level fees (recurring charges, overage charges, one-off charges, discounts) and account-level fees, adjustments, and commitment fees.   |  |  |  |
| Total Account Charges       | Total charges for the sub-account that are NOT related to the SIM's plan<br>usage or activation. This covers account-level service fees and adjustments.                                                    |  |  |  |
| Recurring SIM Charges (Sub- | The total of all monthly recurring fees for the SIMs in the sub-account.                                                                                                    |  |  |  |
| Account)                    | Sum of pro-rated MRCs for all SIMs and pools; discounts are included.                                                                                                    |  |  |  |
| Overage Charges             | The total of all overage charges for the SIMs in the sub-account.                                                                                                    |  |  |  |
| One-Off Charges             | The total of all one-time SIM level fees including the sum of activation fees (SIM, pool, and reactivation), and network access fees.                                                                       |  |  |  |
| Status                      | Displays <b>Approved</b> as the status of the Account Invoice Feed.                                                                                                    |  |  |  |

## 9.1.1.4 Groups

It displays a table with the groups (if any) of the main account.

#### Figure 9-2: Account Invoice Feed – Groups Detail

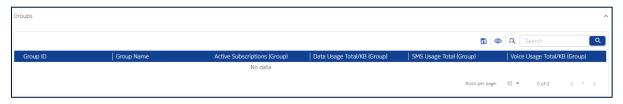

#### Table 9-4: Groups Table

| Field                        | Description                                                                                                    |
|------------------------------|----------------------------------------------------------------------------------------------------|
| Group ID                     | Group ID in WDH                                                                                                    |
| Group Name                   | Group Name in WDH                                                                                                    |
| Active Subscription (Groups) | Number of SIMs within the group which have been active during the bill period. (Have been active on one or more days in the bill period) |
| Data Usage Total /KB         | Total data consumption in KB for all SIMs in the group                                                                                   |
| SMS Usage Total              | Total SMS consumption (count) for all SIMs in the group                                                                                  |
| Voice Usage Total            | Total voice consumption for all SIMs in the group                                                                                        |

## 9.1.1.5 Subscriptions

#### Figure 9-3: Subscriptions Tab

|                     |                 |                 |            |                |                      | ALL      | CHARGES SUMM | MARY DATA USA | GE SMS USAG | SE VOICE US/ |
|---------------------|-----------------|-----------------|------------|----------------|----------------------|----------|--------------|---------------|-------------|--------------|
|                     |                 |                 |            |                |                      |          |              | <b>1</b> © A  | Search      |              |
| ICCID               | MSISDN          | IMSI            | Group Name | Rate Plan      | Rate Plan Active Da. | . Prorat | Comm         | SIM Su        | Total SIM   | Total Mor    |
| 8955644099890131391 | 882362001031391 | 234500001311391 | -          | Ind2           | Individual Bundle    |          | 0            | ACTIVE        | 0           | 0            |
| 8955644099890131392 | 882362001031392 | 234500001311392 | -          | Test_Aug_08    | Individual Bundle    |          | 0            | SUSPENDED     | 0           | 0            |
| 8955644099890131393 | 882362001031393 | 234500001311393 | -          | 11317_PrepFlex | Flex-Pool Bundle     |          | 0            | ACTIVE        | 0           | 0            |
| 8955644099890131394 | 882362001031394 | 234500001311394 | -          | DONT TOUCH_I   | Individual Bundle    |          | 0            | ACTIVE        | 0           | 0            |
| 8955644099890131504 | 882362001031504 | 234500001311504 | -          | aug 04 prepaid | Flex-Pool Bundle     |          | 0            | ACTIVE        | 0           | 0            |
| 8955644099890131505 | 882362001031505 | 234500001311505 | -          | DONT TOUCH     | Individual           |          | 0            | ACTIVE        | 1           | 0            |
| 8955644099890131506 | 882362001031506 | 234500001311506 | -          | DONT TOUCH     | Individual           |          | 0            | ACTIVE        | 1           | 0            |
| 8955644099890131507 | 882362001031507 | 234500001311507 | -          | DONT TOUCH     | Individual           |          | 0            | ACTIVE        | 1           | 0            |
| 8955644099890131508 | 882362001031508 | 234500001311508 | -          | TC5_AutoRene   | Flex-Pool Bundle     |          | 0            | SUSPENDED     | 0           | 0            |
| 8955644099890131509 | 882362001031509 | 234500001311509 | -          | TC5 AutoRene   | Flex-Pool Bundle     |          | 0            | SUSPENDED     | 0           | 0            |

## 9.1.1.5.1 Subscriptions Tab

#### Table 9-5: Subscriptions Tab – ALL Summary Fields

| Field                   | Description                                                                                                    |
|-------------------------|----------------------------------------------------------------------------------------------------|
| ICCID                   | ICCID identifying the SIM.                                                                                                    |
| MSISDN                  | Mobile number linked to the ICCID and IMSI.                                                                                                    |
| IMSI                    | IMSI identifying the SIM.                                                                                                    |
| Group Name              | Name of the Group which holds the SIM (if any).                                                                                                    |
| Rate Plan               | Rate plan assigned to the SIM.                                                                                                    |
| Rate Plan Type          | The type of rate plan - individual, flex pool, fixed etc.                                                                                                    |
| Active Days in Plan     | Active days for the current bill period.                                                                                                    |
|                         | These are the number of days that the SIM is on the rate plan in the bill period and is used to calculate the prorate factor.                                                                                                    |
| Prorate Factor          | It is based on the number of active days that the SIM is on the rate plan in<br>the bill period. For example, prorate factor is 1 if active days is 30 in a 30-day<br>month. Similarly, prorate factor is 0.5 if active days is 15 in a 30-day month. |
| Commitment charges      | Commitment penalty applied for this SIM for SIM-level commitments                                                                                                    |
| SIM Subscriber Status   | Current SIM billing status at the end of bill cycle as per SIM lifecycle.<br>Possible values are Enterprise-Inventory, Trial, Active, Suspended, Retired.                                                                                             |
| Total SIM Charges       | The total of all charges for the SIM.                                                                                                    |
|                         | It includes MRC (subscription/pool), overage charges, activation charges, access charges, service fees (one-off or recurring), and discounts.                                                                                                    |
| Total Monthly Recurring | Total recurring fees for the month for the SIM (SIM MRC plus pool MRC).                                                                                                    |
| Charges                 | These are total charges that include prorated monthly charges and advance monthly rate charges.                                                                                                    |
| Total One-Time Charges  | The total of all one-time SIM level fees.                                                                                                    |
|                         | It includes the network access fee, activation fee, and one-time service fee for the SIM.                                                                                                    |
| SIM Service fee Total   | Total value of all SIM-level service fees (recurring and one-time fees) applicable for this SIM                                                                                                    |

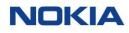

| Field               | Description                                                                                                    |  |  |  |
|---------------------|----------------------------------------------------------------------------------------------------|--|--|--|
| Activation Fee      | Fee for activation/reactivation (device move into Active state), pool<br>activation.<br>If the device was already active before this billing cycle, this value will be<br>zero.                             |  |  |  |
| Network Access Fee  | Fee for accessing any network service (data, SMS, voice) during the bill cycle.<br>This is applied one-time per bill cycle regardless of the number of network<br>accesses made.                            |  |  |  |
| Overage Charge      | The total of all overage charges for the SIM.                                                                                                    |  |  |  |
| Data Charge         | Total overage charges for data usage billed for a period.<br>It includes all zones - home and roaming.                                                                                                    |  |  |  |
| SMS Charge          | Total overage charges for SMS billed for a period. It includes all zones -<br>home and roaming.<br>It is the value charged for overage for the sum of MO and MT for SMS in a<br>particular bill period.     |  |  |  |
| Voice Charge        | Total overage charges for voice billed for a period. It includes all zones -<br>home and roaming.<br>It is the value charged for overage for the sum of MO and MT for voice in a<br>particular bill period. |  |  |  |
| Zone Name           | Name of the rating zone as per rate plan linked to this ICCID                                                                                                    |  |  |  |
| Voice Usage         | Total voice usage in a particular billing period.                                                                                                    |  |  |  |
| Voice Volume MO     | Total voice volume MO in a particular billing period.                                                                                                    |  |  |  |
| Voice Volume MT     | Total voice volume MT in a particular billing period.                                                                                                    |  |  |  |
| Voice overage usage | Total voice overage usage in a particular billing period.                                                                                                    |  |  |  |
| MO voice charges    | Total MO voice charges in a particular billing period.                                                                                                    |  |  |  |
| MT voice charges    | Total MT voice charges in a particular billing period.                                                                                                    |  |  |  |
| SMS Usage           | Total volume of all SMS messages consumed by the ICCID (units). Includes all zones. For pool plans, this indicates volume consumed by all ICCIDs in the pool.                                               |  |  |  |
| MO SMS Usage        | Total Mobile originate SMS for the SIM.                                                                                                    |  |  |  |
| MT SMS Usage        | Total Terminate SMS for the SIM.                                                                                                    |  |  |  |
| SMS Overage Usage   | Overage usage for SMS billed for a period. Includes all zones. Value charged for overage in a particular bill period.                                                                                       |  |  |  |

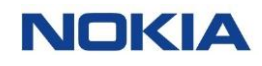

| Field                   | Description                                                    |
|-------------------------|----------------------------------------------------------------|
| MO SMS charges          | Total MO SMS charges in a particular billing period.           |
| MT SMS charges          | Total MT SMS charges in a particular billing period.           |
| Plan Data Allowance     | Total data allowance for the rate plan.                        |
| Data Usage (KB)         | Total data usage in KB for a particular billing period.        |
| Data Overage Usage (KB) | Total KB of overage data usage in a particular billing period. |
| Data Overage Rate (KB)  | Total KB of overage data rate in a particular billing period.  |

## 9.1.1.5.2 Subscriptions Details – Data Usage

## Table 9-6: Subscriptions – Data Usage Parameters

| Field               | Description                                                                                                    |  |  |  |  |
|---------------------|----------------------------------------------------------------------------------------------------|--|--|--|--|
| ICCID               | ICCID identifying the SIM.                                                                                                    |  |  |  |  |
| IMSI                | IMSI identifying the SIM.                                                                                                    |  |  |  |  |
| MSISDN              | Mobile number linked to the ICCID and IMSI.                                                                                                    |  |  |  |  |
| Rate Plan           | Rate plan assigned to the SIM.                                                                                                    |  |  |  |  |
| Rate Plan Type      | The type of rate plan - solo, flex pool, fixed etc.                                                                                                    |  |  |  |  |
| Zone Group Name     | Name of the rating zone group as per the rate plan linked to this ICCID.                                                                                               |  |  |  |  |
| Plan Data Allowance | Data allowance per SIM in home zone as per the rate plan.                                                                                                    |  |  |  |  |
|                     | For example, in case of flex pool having 10 SIMs with 1 GB allocated to each SIM, the flex pool becomes 10 GB but the data this field holds will be 1 GB for each SIM. |  |  |  |  |
| Data Usage (MB)     | Total volume of all data consumed by the ICCID in all zones (home and roaming).                                                                                        |  |  |  |  |
|                     | For pool plans, this indicates volume consumed by all ICCIDs in the pool (Total Data Usage Volume).                                                                    |  |  |  |  |
| Data Overage Usage  | Total volume of all data usage above data plan allowance for the month. It includes all zones - home and roaming.                                                      |  |  |  |  |
|                     | For pool plans, this indicates overage volume for the pool; not tied to any specific ICCID.                                                                            |  |  |  |  |

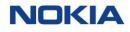

| Field             | Description                                                                                      |
|-------------------|--------------------------------------------------------------------------------------------------|
| Data Overage Rate | Rate configured in the rate plan for charging excess usage, as per the home zone.                |
| Data Charge       | Overage charges for data usage billed for a period.<br>It includes all zones - home and roaming. |

#### 9.1.1.5.3 Subscriptions Details – SMS Usage

## Table 9-7: Subscriptions – SMS Usage Parameters

| Field             | Description                                                                                                    |
|-------------------|----------------------------------------------------------------------------------------------------|
| ICCID             | ICCID identifying the SIM.                                                                                                    |
| IMSI              | IMSI identifying the SIM.                                                                                                    |
| MSISDN            | Mobile number linked to the ICCID and IMSI.                                                                                                    |
| Rate Plan         | Rate plan assigned to the SIM.                                                                                                    |
| Zone Group Name   | Name of the rating zone group as per the rate plan linked to this ICCID.                                                                                                    |
| SMS Usage (Msg)   | Total volume of all SMS messages consumed by the ICCID (units) in all zones<br>(home and roaming).<br>For pool plans, this indicates volume consumed by all ICCIDs in the pool<br>(Total SMS Usage Volume). |
| SMS Overage Usage | Total volume of all SMS usage above SMS plan allowance for the month. It includes all zones - home and roaming.                                                                                             |
| SMS Charge        | Total overage charges for SMS billed for a period. It includes all zones -<br>home and roaming.<br>It is the value charged for overage for the sum of MO and MT for SMS in a<br>particular bill period.     |

## 9.1.1.5.4 Subscriptions Details – Voice Usage

## Table 9-8: Subscriptions – Voice Usage Parameters

| Field  | Description                                 |
|--------|---------------------------------------------|
| ICCID  | ICCID identifying the SIM.                  |
| IMSI   | IMSI identifying the SIM.                   |
| MSISDN | Mobile number linked to the ICCID and IMSI. |

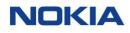

| Field               | Description                                                                                                    |
|---------------------|----------------------------------------------------------------------------------------------------|
| Rate Plan           | Rate plan assigned to the SIM.                                                                                                   |
| Zone Group Name     | Name of the rating zone group as per the rate plan linked to this ICCID.                                                         |
| Voice Usage         | Total volume of all voice consumed by the ICCID (minutes) in all zones (home and roaming).                                       |
|                     | For pool plans, this indicates volume consumed by all ICCIDs in the pool (Total Voice Usage Volume).                             |
| Voice Overage Usage | Total volume (in minutes) of all voice usage above voice plan allowance for the month. It includes all zones - home and roaming. |
| Voice Charge        | Total overage charges for voice billed for a period. It includes all zones -<br>home and roaming.                                |
|                     | It is the value charged for overage for the sum of MO and MT for voice in a particular bill period.                              |

#### 9.1.1.6 Rate Plan

#### Table 9-9: Rate Fields

| Field                         | Description                                                                                                    |
|-------------------------------|----------------------------------------------------------------------------------------------------|
| Rate Plan Name                | The name of rate plan in WING Digital Hub.                                                                                                    |
| Rate Plan Type                | The type of rate plan - solo, flex pool, fixed etc.                                                                                                    |
| SIMs Using Rate Plan          | Number of SIMs in the account that are assigned to this rate plan.                                                                                                    |
| Total Recurring Charges       | The total of all MRCs per SIM, for all SIMs in the account on that rate plan (SIM and Pool MRCs).                                                                                                    |
| Overage Charge (Rate<br>Plan) | Total overage charges for the SIMs in the account using the rate plan.                                                                                                    |
| Data Charge (Rate Plan)       | Total overage charges incurred for data usage on all SIMs in the account using the rate plan.                                                                                                    |
| SMS Charge (Rate Plan)        | Total overage charges incurred for SMS usage on all SIMs in the account using the rate plan.                                                                                                    |
| Voice Charge (Rate Plan)      | Total overage charges incurred for voice usage on all SIMs in the account using the rate plan.                                                                                                    |
| Total One-Time Charges        | The total of all one-time SIM level fees including the sum of activation fees (SIM, pool, and reactivation), network access fees, and one-time SIM services fees for all SIMs in the account assigned to the rate plan. |

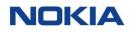

| Field                            | Description                                                                                                    |
|----------------------------------|----------------------------------------------------------------------------------------------------|
| Activation Charge (Rate<br>Plan) | The total of all types of activation charges for all SIMs in the account using the rate plan.                                                                                                    |
| Network Access Fees              | The total of network access fees for all SIMs in the account using the rate<br>plan.<br>It includes the fees for accessing any network service (data, SMS, voice)<br>during the bill cycle. This is applied one-time per bill cycle regardless of the<br>number of network accesses made.                                      |
| Total Charge (Rate Plan)         | The total charge for all SIMs in the account using the rate plan, including all subscription-level fees for SIMs on the rate plan (i.e., MRC, overage charges, activation charges, discounts).<br>There are no service fees, adjustments, and minimum revenue commitments considered here, as these are at account level only. |

## 9.1.1.7 Rating Zones

## Table 9-10: Rating Zones Fields

| Field                                     | Description                                                                                                    |
|-------------------------------------------|----------------------------------------------------------------------------------------------------|
| Rating Zone Name                          | The name of rating zone in WING Digital Hub.                                                                                                    |
| SIMs Using Rating Zone                    | Number of SIMs in the account that have usage in this rating zone.                                                                                                    |
| Total Monthly Recurring<br>Charges        | The total of all MRCs per SIM, for all SIMs in the account on that rate plan (SIM and Pool MRCs).                                                                                                    |
| Data Charges (Rate Plan<br>Zone)          | Total overage charges incurred for data usage on all SIMs in the account using the rate plan.                                                                                                    |
| SMS Charges (Rate Plan<br>Zone)           | Total overage charges incurred for SMS usage on all SIMs in the account using the rate plan.                                                                                                    |
| Voice Charges (Rate Plan<br>Zone)         | Total overage charges incurred for voice usage on all SIMs in the account using the rate plan.                                                                                                    |
| Total Overage Charges<br>(Rate Plan Zone) | Total overage charges for the SIMs in the account using the rate plan.                                                                                                    |
| Total Charges (Rating<br>Zone)            | The total charge for all SIMs in the account using the rate plan zone group,<br>including all subscription-level fees for SIMs on the rate plan zone group<br>(i.e., MRC, overage charges, activation charges, discounts).<br>There are no service fees, adjustments, and minimum revenue commitments<br>considered here, as these are at account level only. |

#### 9.1.1.8 Activations

#### **Table 9-11: Activations Fields**

| Field          | Description                                                             |
|----------------|-------------------------------------------------------------------------|
| ICCID          | ICCID identifying the SIM.                                              |
| IMSI           | IMSI identifying the SIM.                                               |
| MSISDN         | Mobile number linked to the ICCID and IMSI.                             |
| Date Activated | The date on which the SIM was activated, and activation charge applied. |

#### 9.1.1.9 Discounts

#### Table 9-12: Discounts Fields

| Field              | Description                                                                                                    |
|--------------------|----------------------------------------------------------------------------------------------------|
| ICCID              | ICCID identifying the SIM.                                                                                                    |
| IMSI               | IMSI identifying the SIM.                                                                                                    |
| MSISDN             | Mobile number linked to the ICCID and IMSI.                                                                                                    |
| Discount Type      | This will be the name as configured by the user or will be TIERED MRC / VOLUME MRC / TIERED USAGE / VOLUME USAGE.                                                                            |
| Charge Code        | Unique identifier for the type of discount applied.                                                                                                    |
| Discount Value (%) | The value of the percentage discount applied to the charge.                                                                                                    |
| Discount Amount    | The calculated monetary value of the discount.                                                                                                    |
| Tier Limit         | The upper limit of the number of SIMs within the tier for which the rate has been applied.                                                                                                   |
| Tier Rate          | The rate which is applied to that tier. This will be the MRC rate for MRC tiered/volume rating or will be the overage rate for USAGE tiered/volume rating. Will be blank for discount.       |
| Tier Rate Unit     | The unit for the rate which is configured for the tier. This is applicable only for usage tiered/volume rating. It will be KB/MB/GB and blank for flat discounts and MRC tier/volume rating. |

#### 9.1.1.10 Account Service Fees

#### **Table 9-13: Account Service Fees Fields**

| Field           | Description                                                                                               |
|-----------------|----------------------------------------------------------------------------------------------------|
| Fee Name        | The name of the service fee, e.g., device charges, APN setup fee.                                         |
| <b>Fee Type</b> | Type of service catalogue fee. Possible values: Commitment Penalty,<br>Adjustment, Service Fee (Account). |
| Charge Code     | Charge code populated by the customer for the fee/charge                                                  |
| Fee Amount      | The monetary value of the fee.                                                                            |

#### 9.1.1.11 Adjustments

#### Table 9-14: Adjustments Fields

| Field                 | Description                                                                                                    |
|-----------------------|----------------------------------------------------------------------------------------------------|
| Adjustment ID         | Unique ID of the added adjustment.                                                                                                    |
| Adjustment Name       | Name of the adjustment type, as configured by the customer.                                                                                                    |
| Charge Code           | Charge code populated by the customer for the fee/charge.                                                                                                    |
| Adjustment Comment    | Detailed description for the adjustment reasoning.<br>This may include a particular event/scenario or something similar to provide<br>extra details; not just the category of the adjustment. |
| Adjusted Amount       | Monetary value of the adjustment.                                                                                                    |
| Added while review    | Indicates whether an adjustment is added during the preview window, or earlier in the month                                                                                                   |
| Date Adjustment Added | Date on which the adjustment was added to system.                                                                                                    |

#### 9.1.1.12 Account-Level Commitments

#### **Table 9-15: Account-Level Commitments Fields**

| Field                  | Description                                              |
|------------------------|----------------------------------------------------------|
| Commitment             | Name of the Commitment, as configured by the customer    |
| Commitment Fee Type    | Revenue or Subscription                                  |
| Commitment Penalty Fee | Charge code populated by the customer for the fee/charge |

#### 9.1.1.13 Audit Trail

#### Table 9-16: Audit Trail Fields

| Field  | Description                                                                                                    |
|--------|----------------------------------------------------------------------------------------------------|
| Action | Action related to the account invoice feed, e.g., production of draft feed, addition of an adjustment, approval of the feed. |
| Date   | Date on which the action related to the account invoice feed was completed.                                                  |
| User   | User who completed the action related to the account invoice feed (can be system also).                                      |

#### 9.1.2 Download Account Invoice Feeds

You can export the account invoice feeds data present in the WING Digital Hub in the form of an excel file. A typical exported excel file contains details such as account name, account ID, external account ID, bill period, currency, active subscriptions, data volume, SMS volume, voice volume, accounts total, status, and action.

- Click Invoice Data→Account Invoice Feeds in the top menu to view the list of account invoice feeds in a table.
- 2. Select the Invoice feed from the list, and then click the **Download button** at the top of the **Account Invoice Feed Details** page to export the account invoice feed details corresponding to that page in an excel file.

See Viewing Account Invoice Feed Details and Tabs

The file gets downloaded and saved in your PC.

You can also select a specific tab of the Invoice feed, like the Rating Zones tab, and then click the **Export** icon **I** of that specific tab.

# Chapter 10 Security

# 10 Security

WING Digital Hub provides its users the facility to view audit logs, which constitute all defined actions that a user or API performs on the portal.

The following actions are recorded:

- Created
- Modified
- Deleted
- Assigned
- Unassigned
- Bulk File Import

The Audit Logs page allows you to view the details of all audit logs on the portal.

You can search for a specific audit log by entering text in the Search field, or filter the list by user context, user, entity, service, operation, description, IP, new value, previous value, bulk status, event time, or status parameters.

| <b>Figure</b> | 10-1: | Audit | Logs | page |
|---------------|-------|-------|------|------|
|---------------|-------|-------|------|------|

| KIA  | WING Digital Hul     | b All       |                 | -                      |                                                   |                    |                          |                      |             | 🕀 English 👻                | °   ≗ <sup>sit-</sup> |
|------|----------------------|-------------|-----------------|------------------------|---------------------------------------------------|--------------------|--------------------------|----------------------|-------------|----------------------------|-----------------------|
| hboa | rd 🖬 Subscriptions 🗸 | Accounts 🥆  | 🖌 😰 Resources 🗸 | S Rating ∽ 🕸 Reports → | 🗸 🥹 Administration 🦂 🏟 Automation Rules 🔝 I       | E-Sim 🗸 🗐 Invoice  | Data 🗸 👽 Security 🗸 🤇    | 🕽 Ordering 🗸         |             |                            |                       |
| e >  | Audit Logs           |             |                 |                        |                                                   |                    |                          |                      |             |                            |                       |
| DAY  | LAST 7 DAYS          | AST 30 DAYS | Start Date      | End Date               |                                                   |                    |                          |                      |             | A Search                   | <u>्</u>              |
|      | User Context         | User ↑      | Service         | Operation              | Description                                       | IP                 | New Value                | Previous Value       | Bulk Status | Event Time                 | Status                |
|      |                      |             |                 |                        |                                                   |                    |                          |                      |             |                            |                       |
|      | All                  | sit-test    | Keycloak        | CODE_TO_TOKEN          | Login Event. Triggered from keycloak during login | 10.5.198.163,103.2 | {"realmld":"wdh-sitstg2" |                      |             | 2023-02-23T08:16:18.131    | Success               |
| ו    |                      | sit-test    | Keycloak        | LOGIN                  | Login Event. Triggered from keycloak during login | 10.40.0.130,103.2  | {"realmld":"wdh-sitstg2" |                      |             | 2023-02-23T08:16:13.494    | Success               |
|      | All                  | sit-test    | Keycloak        | LOGOUT                 | Login Event. Triggered from keycloak during login | 10.40.0.130,49.37  | {"realmId":"wdh-sitstg2" |                      |             | 2023-02-23T08:16:02.455    | Success               |
|      |                      | sit-test    | Keycloak        | LOGIN                  | Login Event. Triggered from keycloak during login | 10.5.198.163,49.37 | {"realmld":"wdh-sitstg2" |                      |             | 2023-02-23T08:16:02.342    | Success               |
|      |                      | sit-test    | Keycloak        | LOGIN                  | Login Event. Triggered from keycloak during login | 10.5.198.163,49.37 | {"realmId":"wdh-sitstg2" |                      |             | 2023+02-23T08:16:01.35     | Success               |
| כ    |                      | manich      | Keycloak        | LOGIN_ERROR            | Login Event. Triggered from keycloak during login | 10.40.0.130,157.50 | {"realmId":"wdh-sitstg2" |                      |             | 2023-02-23T08:15:51.234    | Failed                |
| כ    | Sept5Subaccount,Sept | eswar1      | Keycloak        | LOGOUT                 | Login Event. Triggered from keycloak during login | 10.40.0.130,157.50 | {"realmId":"wdh-sitstg2" |                      |             | 2023-02-23T08:15:09.041    | Success               |
| כ    | Sept5Subaccount,Sept | eswar1      | Keycloak        | CODE_TO_TOKEN          | Login Event. Triggered from keycloak during login | 10.40.0.130,157.50 | {"realmId":"wdh-sitstg2" |                      |             | 2023-02-23T08:14:54.947    | Success               |
|      |                      | eswar1      | Keycloak        | LOGIN                  | Login Event. Triggered from keycloak during login | 10.5.198.163,157.5 | {"realmId":"wdh-sitstg2" |                      |             | 2023-02-23T08:14:53.95     | Success               |
|      | Sept5Subaccount,Sept | . eswar1    | Keycloak        | CODE_TO_TOKEN          | Login Event. Triggered from keycloak during login | 10.40.0.130,157.50 | {"realmId":"wdh-sitstg2" |                      |             | 2023-02-23T08:14:52.964    | Success               |
|      |                      | eswar1      | Keycloak        | LOGIN                  | Login Event. Triggered from keycloak during login | 10.5.198.163,157.5 | {"realmld":"wdh-sitstg2" |                      |             | 2023-02-23T08:14:51.382    | Success               |
|      |                      | manich      | Keycloak        | LOGIN_ERROR            | Login Event. Triggered from keycloak during login | 10.40.0.130,157.50 | {"realmld":"wdh-sitstg2" |                      |             | 2023-02-23T08:13:45.943    | Falled                |
|      | All                  | sit-test    | Keycloak        | LOGOUT                 | Login Event. Triggered from keycloak during login | 10.5.198.163,49.37 | {"realmld":"wdh-sitstg2" |                      |             | 2023-02-23T08:13:30.258    | Success               |
|      | All                  | sit-test    | Keycloak        | LOGOUT                 | Login Event. Triggered from keycloak during login | 10.40.0.130,49.37  | {"realmld":"wdh-sitstg2" |                      |             | 2023-02-23T08:13:30.249    | Success               |
|      |                      | manich      | Keycloak        | LOGIN_ERROR            | Login Event. Triggered from keycloak during login | 10.40.0.130,157.50 | {"realmld":"wdh-sitstg2" |                      |             | 2023-02-23T08:13:27.207    | Falled                |
|      | CR10_Testing Account | sit-test    | Sim-Ic-manag    | simApnGroupChange      | Apn Group change: 234509001015468                 | 49.36.193.128      | "check12"                | "bknv28publicapnm    |             | 2023-02-23T08:13:17.643943 | Success               |
|      |                      |             | Resource-Man    | apnGroupChangeCommit   | Request to commit reserved Ip address             |                    | {"apns":[],"reservedIpAd | {"empty":false,"pres |             | 2023-02-23T08:13:17.321238 | Success               |
|      |                      | mani-csp    | Keycloak        | LOGIN_ERROR            | Login Event. Triggered from keycloak during login | 10.40.0.130,157.50 | {"realmId":"wdh-sitstg2" |                      |             | 2023-02-23T08:13:05.921    | Failed                |
|      | All                  | sit-test    | Keycloak        | CODE_TO_TOKEN          | Login Event. Triggered from keycloak during login | 10.5.198.163,49.3  | {"realmId":"wdh-sitstg2" |                      |             | 2023-02-23T08:11:52.254    | Success               |
|      |                      | sit-test    | Keycloak        | LOGIN                  | Login Event. Triggered from keycloak during login | 10.40.0.130,49.36  | {"realmId":"wdh-sitstg2" |                      |             | 2023-02-23T08:11:50.164    | Success               |
|      | All                  | sit-test    | Keycloak        | CODE_TO_TOKEN          | Login Event. Triggered from keycloak during login | 10.5.198.163,49.37 | {"realmId":"wdh-sitstg2" |                      |             | 2023-02-23T08:11:48.863    | Success               |
|      |                      | sit-test    | Keycloak        | LOGIN                  | Login Event. Triggered from keycloak during login | 10.40.0.130,49.37  | {"realmld":"wdh-sitstg2" |                      |             | 2023-02-23T08:11:45.911    | Success               |

You can choose to display the columns that you want to view on the Audit Logs page by clicking the **Choose Columns** icon <a> and selecting/unselecting the checkboxes of the available columns that are displayed in the pop-up window.</a>

You can also reverse the order of the displayed audit logs list by hovering over and clicking **Sort** icon  $\checkmark$  that appears on any of these parameter names.

# 10.1 Viewing Audit Logs

- 1. Click **Security** → **Audit Logs** in the top menu to view the list of audit logs in a table.
- 2. Select the **Start Date** and **End Date** to view the audit logs for the selected period.

Or select one of these buttons, today LAST 7 days LAST 7 days or Last 30 days to view audit logs of a few days determined specifically.

The audit logs for the selected period are displayed in a table containing the following information:

- User Context: All, Accounts, or Sub-accounts
- User: Username
- Service
- **Operation:** Created, Modified, Deleted, Assign, Unassign, or Bulk
- **Description:** Description of the performed action
- IP: IP address from where the action was performed
- **New Value:** Target resource name of the operation. For the delete action, this value is empty.
- **Previous Value:** Previous resource name. For the created action, this value is empty.
- **Bulk Status:** Only applicable for bulk operations. Shall display a link to the batch file result.
- **Event Time:** Date and time type
- Status: Success or Failed

### 10.2 Exporting Audit Logs

You can export the account invoice feeds data present in the WING Digital Hub in the form of a CSV file.

- 1. Click **Security** Audit Logs in the top menu to view the list of audit logs in a table.
- Click the Export Audit Logs icon at the top of the page and then select Export All Data to export the audit log details corresponding to that page or select the Export selected rows to export the audit log details corresponding to the selected rows in an excel file.

The file gets downloaded and saved in your PC.

# Chapter 11 Ordering

# 11 Ordering

## 11.1 Introduction to SIM/eSIM Profile Ordering

WING Digital Hub provides online support to enterprises to place order for additional physical SIMs (that exist in the CSP inventory or new) and eSIM Profiles to the CSP.

SIM ordering is an optional feature; therefore, a request needs to be placed with WING to enable SIM ordering in CSP profile. CSP then creates the enterprise account and enables it to use the SIM ordering service.

Note: SIM ordering feature is disabled by default.

#### 11.1.1 SIM Ordering Benefits

SIM ordering feature provides the following benefits to its Enterprise users:

- Allows Enterprise user to request SIMs and eSIM Profiles to CSP from WDH GUI
- Allows the setup and management of new SIM order entries
- Allows a CSP user to place and manage an order on behalf of any of its enterprises
- Allows one product per order

#### 11.1.2 SIM Ordering Catalogue

- CSP user creates a catalogue of SIMs and eSIM Profiles available with the information about format, hardware, software features, branding, pricing, and MOQ
- CSP user assigns catalogue items to Enterprise accounts
- WING Digital Hub restricts the Enterprise user to select SIM and eSIM Profiles types that the CSP user has enabled for that Enterprise account

#### 11.1.3 Subscriptions

There is an optional column, **Order ID** in **Subscriptions**→**SIM** 

Note: This column is not displayed by default. But it can be enabled if required.

#### 11.1.4 Notifications

The user gets email notifications based on different life cycle of the SIM ordering.

- The Enterprise user gets email notifications based on different life cycle of the SIM ordering.
- Enterprise user involved in the process is notified about the status of different transactions of the order.

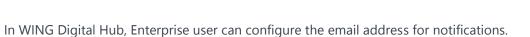

#### 11.1.5 Lifecycle States of an Order

An order can have the following states:

- **Submitted:** The eSIM Profile/Physical SIM order created and submitted by the Enterprise user.
- **On hold:** The order has incorrect information and/or some information is missing and must be verified.
- **Approved:** The order is accepted by the CSP user, and the fulfilment process begins.
- **Cancelled:** Enterprise user can cancel the order before it is approved. CSP user can cancel in submitted or approved states but the user must add an explanatory reason for cancellation.
- **Completed:** CSP user has completed the provisioning of SIM information and resources and assigns the SIM product from CSP inventory to Enterprise account. Tracking information added and SIMs are shipped.

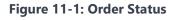

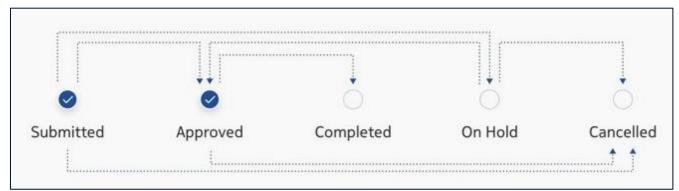

# 11.2 Types of SIM Ordering

WING Digital Hub supports the following two ordering processes:

- Physical SIMs (which exist in inventory) Ordering Process
- eSIM Profile/New SIMs Ordering Process

#### 11.2.1 Physical SIMs – Ordering Process

The ordering process of physical SIMs (that exist in inventory) is depicted in the below figure.

Figure 11-2: Ordering Process of physical SIMs (that exist in inventory)

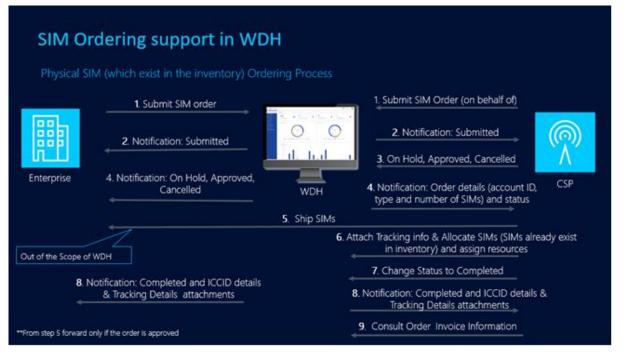

The Ordering process consists of the following steps:

- 1. Enterprise user submits the order form with the relevant information and parameters (purchase order number, account ID, order Owner details, SIM product type, quantity, price and shipping information, etc.). Default resources are included, or they can be customized.
- A new record is created in the ordering database with Submitted status and Enterprise user receives a notification email with the confirmation of the order and Submitted status.
- **3.** Depending on whether the order has been approved or not, Enterprise user receives a notification email with **Approved**, **On Hold**, or **Cancelled** status (explaining the rejection reason)

If the order has been approved, it cannot be modified. In case the order needs to be changed, it must be cancelled and a new one submitted (copy functionality can be used so that all data need not be set again).

- **4.** In case the order has been approved, the Enterprise user receives the physical SIMs (this is out of scope of WING)
- **5.** SIMs are allocated in the Enterprise account and resources are assigned.
- **6.** When the order status is **Completed**, Enterprise user receives a notification email with **Completed** status.

#### 11.2.2 eSIM Profiles/New SIMs – Ordering Process

The ordering process of eSIM profile/new SIMs is depicted in Figure 11-2 below and consists of the following steps:

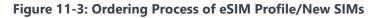

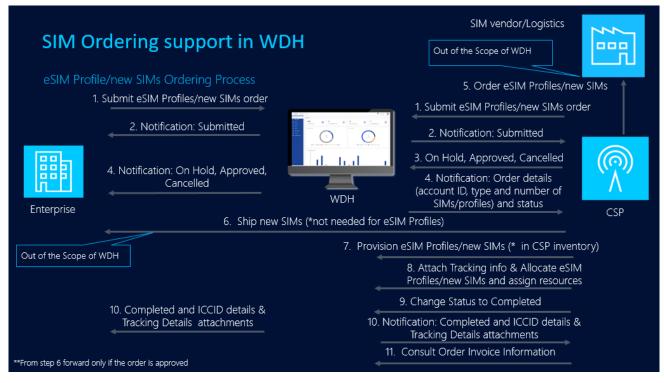

The Ordering process consists of the following steps:

- 1. Enterprise user submits the order form by including all the necessary information and data (purchase order number, account ID, order Owner details, SIM/eSIM Profile product type, quantity, price and shipping information, etc.). Default resources are included, or they can be customized
- A new record is created in the ordering database with Submitted status and Enterprise user receives a notification email with the confirmation of the order and Submitted status.
- **3.** Depending on whether the order has been approved or not, Enterprise user receives a notification email with **Approved**, **On Hold**, or **Cancelled** status (explaining the rejection reason).

If the order has been approved, it cannot be modified. In case the order needs to be changed, it must be cancelled and a new one submitted (copy functionality can be used so that all data need not be set again).

- **4.** If the order is for new physical SIMs, SIMs are shipped to the Enterprise (this is out of scope of WING). This step is not necessary for eSIM profiles ordering.
- **5.** The eSIM profiles or new SIMs are provisioned in CSP inventory in WING Digital Hub.

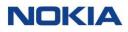

- **6.** eSIM Profiles or new SIMs are allocated in the Enterprise account and the resources are assigned.
- **7.** When the order status is **Completed**, Enterprise user receives a notification email with **Completed** status.

### 11.3 Account Defaults

WING Digital Hub provides a mechanism where Enterprise users can configure Account information by default to avoid having to introduce all the requested fields when creating a new order.

- Click Ordering→Account Defaults in the top menu to edit the information by default.
- 2. In the Edit Account Default window, configure the following parameters:

Table 11-1: Account Default Parameters for an Order

| Parameter                                        | Description                                                                             |
|--------------------------------------------------|-----------------------------------------------------------------------------------------|
| Order Owner section                              |                                                                                         |
| <b>Note:</b> These fields will be autor<br>order | matically filled if <b>Default Order Owner Details</b> is selected when creating an     |
| Order Owner Name*                                | Enter the name of the owner for the order.                                              |
| Order Owner Email*                               | Enter the email address of the owner for the order.                                     |
| Order Owner Phone*                               | Enter the phone number of the owner for the order.                                      |
| Shipping Details section                         |                                                                                         |
| Note: These fields will be autor                 | matically filled if <b>Default Shipping Details</b> is selected when creating an order. |
| Contact name*                                    | Enter the name of contact for the order.                                                |
| State/Province                                   | Enter the State/Province where the product of the order is going to be sent.            |
| Contact phone number*                            | Enter the phone number of the contact for the order.                                    |
| Contact email address*                           | Enter the email address of the contact for the order.                                   |
| Country*                                         | Enter name of the country where the product of the order is going to be sent.           |
| Business name                                    | Enter the Business name.                                                                |
| Address 1*                                       | Enter the Address 1where the Product of the order is going to be sent                   |

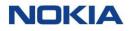

| Parameter                   | Description                                                                                                    |
|-----------------------------|----------------------------------------------------------------------------------------------------|
| Address 2                   | Enter the Address 2 where the Product of the order is going to be sent                                                                                                    |
| Postcode/Zip code*          | Enter the Postcode/ZIP Code where the Product of the order is going to be sent                                                                                                    |
| City/Town*                  | Enter the City/Town where the Product of the order is going to be sent                                                                                                    |
| Email Notifications section |                                                                                                    |
| Email recipients*           | <ul> <li>Enter the email address of the recipient</li> <li>Click the Add Recipient icon ADD RECIPIENT at the right to add more email recipients.</li> <li>Click the Delete icon C corresponding to an email to delete it from the list of recipients.</li> </ul> |

## 11.4 Managing SIM/eSIM Profile Orders

The following actions can be performed with a SIM/eSIM profile order by an Enterprise user:

- Creating or submitting a new order
- Editing an existing order (before approval)
- Viewing an order
- Copying an old order (parameters are copied and can be modified except the order number; a new order number is created for a new SIM order)
- Cancel an order
- Exporting SIM/eSIM Profile order

#### 11.4.1 Creating or Editing an Order

Note 1: You can edit an order only if its status is **Submitted** or **Onhold**.

Note 2: Editing an order, the Order type field cannot be modified.

1. Click **Ordering**→**My orders** in the top menu to view the list of orders entries in a table.

Figure 11-4: Ordering→My orders

| WING Digital             | Hub 07042022 Regressio      |                                |                             |                                        |                         | 🌐 English 👻 🙇 sit-test |
|--------------------------|-----------------------------|--------------------------------|-----------------------------|----------------------------------------|-------------------------|------------------------|
| Dashboard 🖬 Subscription | is 🗸 🖿 Accounts 🗸 🙆 Resourc | ces 🗸 🕲 Rating 🤟 🕸 Reports 🗸 🖗 | Administration 🗸 🚱 Automati | ion Rules 🗟 E-Sim 🐱 🗐 Involce Data 🐱 😵 | Security 🗸 🕲 Ordering 🗸 |                        |
| fome > Orders > My ord   | ders                        |                                |                             |                                        | Search                  | + CREATE ORDER         |
| Order Number 🕹           | Order type                  | Product Name                   | Quantity                    | Order Submitted Date                   | Status                  | Action                 |
| 1201                     | SIM                         | 1NewProduct                    | 19                          | 2023-01-06                             | completed               |                        |

2. Perform any of the following actions, as required:

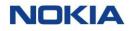

Click the **Create Order** icon
 **CREATE ORDER** at the top right of the table to create an order.

#### Figure 11-5: Ordering→My orders→Create My Order

| eneral  | General                          |                                |  |
|---------|----------------------------------|--------------------------------|--|
| roduct  | Account*                         |                                |  |
|         |                                  |                                |  |
| hipping | Order type*                      |                                |  |
|         |                                  | •                              |  |
|         | Purchase Order Number (optional) |                                |  |
|         |                                  |                                |  |
|         |                                  |                                |  |
|         | Default Order Owner Details      |                                |  |
|         | Order Owner Name*                | Order Comments                 |  |
|         |                                  |                                |  |
|         | Order Owner Email*               | Linked Oxfer Number (optional) |  |
|         |                                  |                                |  |
|         |                                  |                                |  |
|         | Order Dener Phone                | Linked Order Comment lupitored |  |
|         |                                  |                                |  |
|         |                                  |                                |  |

- Click the More icon i corresponding to an automation rule and then select the Edit icon i to edit the order.
- **3.** In the **Create Order** window, configure the following parameters:

#### **Table 11-2: Order Parameters**

| Parameter                           | Description                                                                                                    |
|-------------------------------------|----------------------------------------------------------------------------------------------------|
| General section                     |                                                                                                    |
| Account*                            | Account name selected by default                                                                                                   |
| Order type*                         | Select the Order type from the list: :  SIM Select the Order type from the list: :                                                 |
| Purchase Order Number<br>(Optional) | Enter the Purchase Order Number                                                                                                    |
| Default Order Owner details         | Allows user to select the Default Order Owner details defined in <b>Account Default</b> section                                    |
| Order Owner Name*                   | <b>Note:</b> This field must be filled only if Default Order Owner Details is not selected.<br>Enter the Owner name of the order.  |
| Order Comments                      | Enter the comments for the order.                                                                                                  |
| Order Owner Email*                  | <b>Note:</b> This field must be filled only if Default Order Owner Details is not selected.<br>Enter the Owner email of the order. |
| Linked Order Number<br>(optional)   | Enter the Linked Order Number.                                                                                                    |

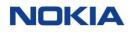

| Parameter                          | Description                                                                                                    |
|------------------------------------|----------------------------------------------------------------------------------------------------|
| Order Owner Phone                  | <b>Note:</b> This field can be filled only if <b>Default Order Owner Details</b> is not selected.                                            |
|                                    | Enter the phone number of the order owner.                                                                                                   |
| Linked Order Comment<br>(optional) | Enter the comment linked with the order.                                                                                                    |
| Product section                    |                                                                                                    |
| Product*                           | Select a product from the list.                                                                                                    |
| Quantity                           | <b>Note:</b> This field has to be filled according to the information given about the <b>Minimum Order Quantity</b> shown on its right side. |
|                                    | Enter the quantity of the product for the order.                                                                                             |
| Use default Provisioning values    | Allows you to select the <b>Default Provisioning</b> values defined.                                                                         |
| APN group*                         | Enter the APN group value                                                                                                    |
| Rate plan*                         | Enter the Rate plan value                                                                                                    |
| Network profile*                   | Enter the Network profile value                                                                                                    |
| Roaming profile*                   | Enter the Roaming profile value                                                                                                    |
| Shipping section                   |                                                                                                    |
| Note: Shipping tab only applic     | able for order type SIM                                                                                                    |
| Default Shipping Details           | Allows user to select the default shipping details defined in <b>Account</b><br><b>Default</b> section                                       |
| Contact name*                      | Enter the Contact name for the order                                                                                                    |
| State/Province                     | Enter the State/Province where the Product of the order is going to be sent                                                                  |
| Contact phone number*              | Enter the Contact phone number for the order                                                                                                 |
| Contact email address*             | Enter the Contact email address for the order                                                                                                |
| Country*                           | Enter the Country where the Product of the order is going to be sent                                                                         |
| Business name                      | Enter the Business name                                                                                                    |

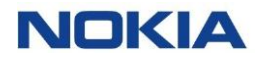

| Parameter          | Description                                                                    |
|--------------------|--------------------------------------------------------------------------------|
| Shipping Comments  | Enter the Comments for the shipping                                            |
| Address 1          | Enter the Address 1where the Product of the order is going to be sent          |
| Address 2          | Enter the Address 2 where the Product of the order is going to be sent         |
| Postcode/ZIP Code* | Enter the Postcode/ZIP Code where the Product of the order is going to be sent |
| City/Town*         | Enter the City/Town where the Product of the order is going to be sent         |

4. Click **Create** to create a new order entry.

The newly created order entry appears in the list of orders in the Order Details table.

#### 11.4.2 Viewing an Order Detail

- Click Ordering→My orders in the top menu to view the list of orders entries in a table.
- 2. Click the **View Details** icon **o** corresponding to an order to open the order details window.
- **3.** In the order window, you can view the order details corresponding to the following tabs:
  - General
  - Product Details
  - Shipping Details
  - Order Processing

Note: The coming sections describe the above-mentioned tabs in detail.

#### 11.4.2.1 General

Click this tab to know the general information about the Order. For example, **Order ID**, **Order type**, **Order Owner Name**, **Order Owner Email**, **Order Owner Phone**, **Purchase Order Number**, **Order Comments**, **Linked Order**, **Linked Order Comment**, and **Order Submitted Date**.

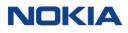

#### Figure 11-6: General

| Home > Ordering > My orders > 1201                      |                                                                                      |                                                                                       |                                                       | COMPLETED                                                      |   |
|---------------------------------------------------------|--------------------------------------------------------------------------------------|---------------------------------------------------------------------------------------|-------------------------------------------------------|----------------------------------------------------------------|---|
| General                                                 | General                                                                              |                                                                                       |                                                       |                                                                | ^ |
| Product Details<br>Shipping Details<br>Order Processing | Order Id<br>1201<br>Order Owner Phone<br>34997548<br>Linied Order Comment<br>No data | Order type<br>SM<br>Purchase Order Number<br>34<br>Order Submitted Date<br>2023-01-06 | Order Owner Name<br>dfgj<br>Order Comments<br>No data | Order Owner Email<br>वड़िग@gmal.com<br>Linked Order<br>No data |   |
|                                                         | Product Details<br>Shipping Details                                                  |                                                                                       |                                                       |                                                                | ~ |
|                                                         | Order Processing                                                                     |                                                                                       |                                                       |                                                                | ~ |

#### 11.4.2.2 Product Details

The **Product Details** tab displays information of the product selected in the order, such as **Product Name**, **Product quantity**, **Default Provisioning Requirements**, **Order APN group**, **Order Network profile**, **Order Roaming profile**, and **Order Rate plan**.

#### **Figure 11-7: Product Details**

| Home > Ordering > My orders > 1201   |                                          |                               |                                              | COMPLETED             |   |
|--------------------------------------|------------------------------------------|-------------------------------|----------------------------------------------|-----------------------|---|
| General                              | General                                  |                               |                                              |                       | ~ |
| Product Details                      | Product Details                          |                               |                                              |                       | ~ |
| Shipping Details<br>Order Processing | Product Name<br>1NewProduct              | Product quantity<br>19        | Default Provisioning Requirements<br>No data | Order APN group<br>v4 |   |
|                                      | Order Network profile<br>Edit_API_121702 | Order Roaming profile Sample1 | Order Rate plan<br>Stt RP                    |                       | _ |
|                                      | Shipping Details                         |                               |                                              |                       | ~ |
|                                      | Order Processing                         |                               |                                              |                       | ~ |

#### 11.4.2.3 Shipping Details

Click this tab to know the general information about shipping details of the order.

#### **Figure 11-8: Shipping Details**

| Home > Ordering > My or | rders > 1201           |                              |                                         |                             | COMPLETED |
|-------------------------|------------------------|------------------------------|-----------------------------------------|-----------------------------|-----------|
| General                 | General                |                              |                                         |                             | ~         |
| Product Details         | Product Details        |                              |                                         |                             | ~         |
| Shipping Details        | Shipping Details       |                              |                                         |                             | ^         |
| Order Processing        | Contact name<br>sdfh   | Contact phone number<br>7867 | Contact email address<br>dfuh@gmail.com | Business name<br>sdfsk sdfj |           |
|                         | Address 1<br>djf23     | Address 2<br>sdfjsdh sdjfh   | Postcode/Zip Code<br>423                | City/Town<br>dskjfh         |           |
|                         | State/Province<br>sdjf | Country<br>India             | Shipping Comments<br><b>sjdf</b>        |                             |           |
|                         | Order Processing       |                              |                                         |                             | ~         |

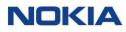

#### 11.4.2.4 Order Processing

Click this tab to know general information about the process of the order.

Figure 11-9: Order Processing

| Home > Ordering > My ord | lers > 1201                                                                                                    |                                                        |                                                              | COMPLETED                                                                                                    |
|--------------------------|----------------------------------------------------------------------------------------------------|--------------------------------------------------------|--------------------------------------------------------------|----------------------------------------------------------------------------------------------------|
| General                  | General                                                                                                    |                                                        |                                                              | ~                                                                                                    |
| Product Details          | Product Details                                                                                                    |                                                        |                                                              | ~                                                                                                    |
| Shipping Details         | Shipping Details                                                                                                   |                                                        |                                                              | ~                                                                                                    |
| Order Processing         | Order Processing                                                                                                   |                                                        |                                                              |                                                                                                    |
|                          | Search<br>Action<br>Order Status Change to : COMPLETED<br>Attachment added<br>Add note<br>Add tracking information | User Name<br>sit-test<br>admin<br>sit-test<br>cit test | Date<br>2023-01-06<br>2023-01-06<br>2023-01-06<br>2023-01-06 | Details     *       /simorder/sim/Export_912023_131028.csv_1201     *       fvsd     *       AddingTraction Info + dfmd     *       Rows per page:     5 *     1-5 of 6 |

#### 11.4.3 Copying an Order

Note 1: You can edit an order only if its status is **Submitted** or **Onhold**.

Note 2: Editing an order, the Order type field cannot be modified.

- 1. Click **Ordering**  $\rightarrow$  **My orders** in the top menu to view the list of orders in a table.
- 2. Click the **More** icon **i** corresponding to a user and then select the **Copy** icon **i** to copy the order.
- **3.** In the confirmation window, the **Order Id** to be copied is displayed and then click **Confirm** to confirm the deletion.

#### 11.4.4 Cancelling an Order

Note: You can cancel an order only if its status is Submitted, Approved, and Onhold.

- 1. Click **Ordering**  $\rightarrow$  **My orders** in the top menu to view the list of orders in a table.
- 2. Click the **More** icon i corresponding to a user and then select the **Cancel** icon to cancel the order.
- **3.** In the confirmation window, select cancellation reason from the list and click **Confirm** to confirm the deletion.

#### 11.4.5 Exporting the SIM/eSIM Profile Order

- 1. Click **Ordering** → **My orders** in the top menu to view the list of orders in a table.
- 2. Click the **Export** icon from the top of the table.

The file gets downloaded and saved in your PC.

# Glossary

# NOKIA

# Glossary

# A

B

С

| Account  | A legal entity (enterprise, institution, etc.) that has a contractual relationship with the Communication Service Provider. |  |
|----------|----------------------------------------------------------------------------------------------------|--|
| AO       | Application Originating                                                                                                    |  |
| ΑΡΙ      | Application Program Interface                                                                                               |  |
| APN      | Access Point Name. This is the name of the gateway between the mobile network and the public internet.                      |  |
| APN type | An APN can be of two types:                                                                                                 |  |
|          | • Public: The APN can be used by any account.                                                                               |  |
|          | • Private: The APN can be used by the associated account(s) only.                                                           |  |
| АТ       | Application Terminating                                                                                                    |  |
| Batch    | The WING Digital Hub internal identifier of a SIM batch or SIM pool.                                                        |  |
| CAPEX    | Capital Expenditures                                                                                                    |  |
| CCR      | Credit Control Request                                                                                                    |  |
| CDR      | Charging Data Record                                                                                                    |  |
| CMG      | Cloud Mobile Gateway                                                                                                    |  |
| СМР      | Connectivity Management Platform                                                                                            |  |
| CS       | Circuit Switched                                                                                                    |  |
| CSD      | Circuit Switched Data                                                                                                    |  |
| CSP      | Communication Service Provider                                                                                              |  |
| CSV      | Comma-Separated Values                                                                                                    |  |

| Е |       |                                                                                                    |
|---|-------|----------------------------------------------------------------------------------------------------|
|   | eSIM  | Embedded SIM                                                                                                    |
| G |       |                                                                                                    |
|   | GPRS  | General Packet Radio Service                                                                                                    |
|   | GUI   | Graphical User Interface                                                                                                    |
| Η |       |                                                                                                    |
|   | HLR   | Home Location Register                                                                                                    |
|   | HSS   | Home Subscriber Server                                                                                                    |
| Ι |       |                                                                                                    |
|   | ICCID | Integrated Circuit Card Identifier                                                                                                    |
|   |       | This is a unique identifier assigned to the UICC or the profile in an eUICC context.                                                                                                    |
|   | IMEI  | International Mobile Equipment Identification: A unique identifier of a mobile device.                                                                                                    |
|   | IMSI  | International Mobile Subscriber Identity: An internationally<br>standardized unique number to identify a mobile<br>subscriber. The IMSI consists of a Mobile Country Code<br>(MCC), a Mobile Network Code (MNC) and a Mobile<br>Station Identification Number (MSIN). An IMSI is usually<br>presented as a 15-digit number but can be shorter. |
|   | loT   | Internet of Things                                                                                                    |
|   | IP    | Internet Protocol                                                                                                    |
| Μ |       |                                                                                                    |
|   | МСС   | Mobile Country Code                                                                                                    |
|   | MME   | Mobility Management Entity                                                                                                    |
|   | MNC   | Mobile Network Code                                                                                                    |

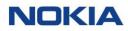

| МО                | Mobile Originating                                                                                                    |
|-------------------|----------------------------------------------------------------------------------------------------|
| Mobile subscriber | The uniquely identifiable user of a cellular network subscribing to services provided by a mobile network operator.               |
| MRC               | Monthly Recurring Charge                                                                                                    |
| MSIN              | Mobile Station Identification Number (MSIN).                                                                                      |
| MSISDN            | Mobile Station International ISDN Number: The standard international telephone number used to identify a given subscriber.        |
| MSISDN pool       | MSISDN pools are used to group MSISDNs. Each MSISDN that is known to the WING Digital Hub must be associated with an MSISDN pool. |
| МТ                | Mobile Terminating                                                                                                    |
| Network group     | A group comprising the different networks (MCC/MNC-pairs) of one roaming partner of a network provider.                           |
| Network interface | Provides access to the core system in which the IMSI is hosted.                                                                   |
| Network provider  | Delivers the logical resources for objects managed in the WING Digital Hub system, such as ICCIDs, IMSIs, or MSISDNs.             |
|                   | This term is used as a synonym for:                                                                                               |
|                   | • SIM card providers: The entity that supplies the SIM card to the WING Digital Hub.                                              |
|                   | • Connectivity providers: The entity that provides connectivity for the SIM card.                                                 |
|                   |                                                                                                    |
| PDN               | Packet Data Network                                                                                                    |
| PGW               | Packet Data Network Gateway                                                                                                    |
|                   |                                                                                                    |

R

Р

Ν

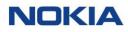

|   | RAT               | Radio Access Technology                                                                                                    |
|---|-------------------|----------------------------------------------------------------------------------------------------|
|   | Roaming Profile   | A default list of roaming networks that are allowed for the subscriber to use.                                                                                                    |
|   | Service Profile   | Describes an allowed combination of service settings                                                                                                    |
|   |                   | (service on/off) per interface provider (for example, data on/off, MO SMS on/off, MT SMS on/off).                                                                                   |
|   | SGSN              | Serving GPRS Support Node                                                                                                    |
|   | SIM               | Subscriber Identification Module                                                                                                    |
|   | SIM Card Provider | Synonym for network provider                                                                                                    |
|   | SIM LC state      | SIM Lifecycle State                                                                                                    |
|   | SLA               | Service Level Agreement                                                                                                    |
|   | SMS               | Short Message Service                                                                                                    |
|   | SMS (AO)          | SMS (Application Originated)                                                                                                    |
|   | SMS (AT)          | SMS (Application Terminated)                                                                                                    |
|   | SMSC              | SMS Center                                                                                                    |
|   | SMS (MO)          | SMS (Mobile Originated)                                                                                                    |
|   | SMS (MT)          | SMS (Mobile Terminated)                                                                                                    |
|   | Subscriber Group  | A grouping of mobile subscribers that can be used to<br>assign mobile subscriber settings to a group of mobile<br>subscribers such as applied APN groups, security profile,<br>etc. |
| J |                   |                                                                                                    |
|   | UE                | User Equipment                                                                                                    |
|   |                   | المالمار                                                                                                    |

S

| UE | User Equipmen |
|----|---------------|
| UL | Uplink        |

 $\mathbf{V}$ 

|   | VLR  | Visitor Location Register                                                                                                    |
|---|------|----------------------------------------------------------------------------------------------------|
| W |      |                                                                                                    |
| Z | WING | Worldwide IoT Network Grid designates the Nokia WING<br>Global IoT solution which empowers this IoT connectivity<br>management platform |
|   | Zone | A list of networks or network groups combined by political/ geographical criteria, such as countries, regions, etc.                     |

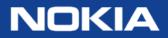

Nokia Oyj Karakaari 7 FI-02610 Espoo Finland Tel. +358 71 400 2733

**About Nokia** We create the technology to connect the world. Powered by the research and innovation of Nokia Bell Labs, we serve communications service providers, governments, large enterprises and consumers, with the industry's most complete, end-to-end portfolio of products, services and licensing.

From the enabling infrastructure for 5G and the Internet of Things, to emerging applications in digital health, we are shaping the future of technology to transform the human experience. **networks.nokia.com** 

Nokia is a registered trademark of Nokia Corporation. Other product and company names mentioned herein may be trademarks or trade names of their respective owners.